Computer Algebra and Mathematics with the HP40GS

> Renée De Graeve Version 3.0

March 10, 2011

#### **Acknowledgments**

It was not believed possible to write an efficient program for computer algebra all on one's own. But one bright person by the name of Bernard Parisse didn't know that...and did it!!!

This is his program for computer algebra (called ERABLE), built for the second time into an HP calculator.

The development of this calculator has led Bernard Parisse to modify his program somewhat so that the computer algebra functions could be edited and cause the appropriate results to be displayed in the Equation Editor.

Explore all the capabilities of this calculator, as set out in the following pages.

I would like to thank:

- Bernard Parisse for his invaluable counsel, his remarks on the text, his reviews, and for his ability to provide functions on demand both efficiently and graciously.
- Jean Tavenas for the concern shown towards the completion of the first version of this guide.

c 2005, Renée De Graeve

The reproduction, distribution and/or the modification of this document is authorised according to the terms of the GNU Free Documentation License, Version 1.1 or later, published by the Free Software Foundation, with no Invariant Sections, with no Front-Cover Texts, and with no Back-Cover Texts.

A copy of this license exists under the section entitled : GNU Free Documentation License (chapter [9,](#page-188-0) p. [189\)](#page-188-0).

2

#### **Preface**

The HP40G marked a new stage in the democratisation of the use of symbolic calculation, on the one hand by its competitive price, and on the other hand by making it possible to execute, step-by-step, the principle algorithms taught in mathematics at secondary schools and in the first years of University.

But it was still necessary to add adequate documentation, preferably written by a teacher of mathematics. That is what you find in this guide, written by Renée De Graeve. It contains, naturally, a complete reference of the functions for symbolic calculation, but also demonstrates, using examples taken from study for both certificate and diploma, how to take smart advantage of the calculating power of the HP40GS. The guide ends with two chapters dedicated to programming: the first for learning to program, and the second to illustrate the application of algorithmic language to arithmetic programs as taught in French tertiary schools.

This guide is an update for the HP40GS calculator, with some documentation improvements in addition to the HP40GS software and speed improvements.

Bernard Parisse

Lecturer at the University of Grenoble I

## **Chapter 1**

# **To Begin**

## **1.1 General Information**

#### **1.1.1 Starting the Calculator**

Press the ON button.

The HOME screen is displayed. As you work, you can use the ON button to cancel the current operation. In other words, it has the same function as CANCEL. To turn the calculator off, press SHIFT plus ON (OFF). If the calculator fails to respond after several presses of the ON ( CANCEL) button, you can press ON and F3 simultaneously to reinitialise the calculator.

### **1.1.2 What You See**

>From top to bottom:

1.The HOME screen

1.a The calculator's status

1.b A horizontal line

1.c A menu bar of commands

2. The keyboard

1. The HOME screen :

1.a The calculator's status gives the HOME screen's current mode:

#### 5

- RAD, DEG, or GRD when you are working with radians, degrees, or gradians.
- {FUNCTION} to indicate the name of the Aplet currently selected here, the Function Aplet.
- $\bullet$   $\blacktriangle$  to indicate that you can use the up-arrow to move back through the history.

1.b Horizontal line :

- Above the horizontal line is found an overview of the calculations carried out in the HOME screen.

PRINCIPLE : On the screen, the requested calculation is written on the left, and the result is written on the right.

- Beneath the horizontal line is the command line.

Using the up-arrow, you can move back through the history and, using COPY on the menu bar, copy a command or a preceding result into the command line.

1.c Menu Bar:

The commands on the menu bar are accessible through the six unlabelled grey keys, which we refer to here as :

F1 F2 F3 F4 F5 F6.

The menu bar can contain items consisting of groups of commands; they are marked by a folder icon.

To activate a command on the menu bar, it's enough to press the corresponding Fi key.

In the HOME screen, the menu bar contains two commands:

- STO⊲ which enables you to store a value in a variable, and

- CAS, which enables you to open the Equation Editor to perform computer algebra.

2. The keyboard :

You have already been introduced to:

The ON key for starting the calculator or for cancelling the current operation, and SHIFT ON for turning the calculator off.

Other keys you must know include:

- The four arrow keys (left, right, up, down), which enable you to move the cursor while you're in the Equation Editor, in a menu, and so on,
- The SHIFT key, which enables you to access two functions with one key,

#### 1.2. NOTATIONS 7

- The ALPHA key for typing text in upper case, and the SHIFT ALPHA keys for typing text in lower case. To remain in alphabetic mode, you must press and hold the ALPHA key.
- X T  $\theta$  which enable you to type X, T,  $\theta$ , N directly, depending on the active aplet.
- The ENTER key, which is used to confirm a command.

## **1.2 Notations**

The four arrow keys are represented by four triangles:

 $\triangle \triangle \triangleright \triangleright \triangledown$ 

The ST0⊳ on the HOME menu is represented in the program by:

 $ST0$  ⊳ or  $\triangleright$  or  $-$  >

In the Equation Editor, the position of the cursor is represented by:

◭

## **1.3 Online Help**

With this calculator, you're able to get practical and efficient online help in either French or English (cf [5.1.1\)](#page-66-0).

You are shown an alphabetised list of computer algebra functions. As with the drop-down menus, you are able to access the functions by pressing the corresponding letter-keys without having to worry about pressing ALPHA. The help consists of a succinct description of the command, as well as an example and its result. Each example can be tested with ECHO (on the menu) and can be either used as is or modified. You can view help for related commands by means of SEE1 SEE2... on the menu. You have to use EXIT to return, without change, in the Equation Editor.

For more details, refer to the description of SHIFT 2 (SYNTAX), sections [3.3.2](#page-19-0) and [3.4.6.](#page-39-0)

8 CHAPTER 1. TO BEGIN

## **Chapter 2**

# **Aplets**

## **2.1** APLET **Key**

The APLET key gives you access to the list of available Aplets. This calculator in effect enables you to work with Aplets. But what is an Aplet ? An Aplet is a program stored in the calculator, which enables you to easily obtain three views of a mathematical object (a symbolic view, a numeric view, and a graphic view) and all this is pre-programmed ! The various Aplets enable you to work with mathematical objects such as: functions, sequences, statistical data, and so on... Certain Aplets illustrate particular classroom lessons.

**2.2 The Various aplets**

While you're in HOME, you can see the name of the selected aplet by looking at the status line.

Here are the possible choices for the APLET key:

```
• Sequence
  This Aplet enables you to define sequences having the names:
  U1, U2 .. U9, U0
  One defines U1(N):
  - To be a function of N,
  - To be a function of UI(N-1),
```

```
- To be a function of U1(N-1) and U1(N-2).
```
<sup>9</sup>

You define (for example):

 $UI(N) = N*N+1$ 

and then the values of  $UI(1)$  and  $UI(2)$  are automatically calculated and displayed.

To display the values of  $UI(N)$ , choose  $UI$ , then press NUM.

You can find other examples that use the Sequence Aplet in the following section, such as the calculation of the GCD of two numbers (cf [2.3.2\)](#page-10-0), and the calculation of the coefficients of Bézout's Identity (cf [2.3.3\)](#page-11-0).

• Function

This Aplet enables you to define functions having the names:  $F1(X)$ ,  $F2(X)$ ..  $F9(X)$ ,  $F0(X)$ One defines  $F1(X)$ : - To be an expression of a function of X: For example, the formula:  $F1(X) = X^*LN(X)$  defines the function:  $f1(x) = x \cdot \ln(x)$ - To use Booleans (X(0 etc.) if the function is defined in parts : For example, a formula of the form:  $F1(X) = X((X(0)+2(X(X>0))$  defines the function:  $f_1(x) = x$  if  $x < 0$  and  $f_1(x) = 2 \cdot x$  if  $x \ge 0$ 

- Parametric for tracing curves in parametric coordinates.
- Polar for tracing curves in polar coordinates.
- Solve for solving numeric equations.
- Statistics for working with statistics.
- Inference for working with inferential statistics.
- Quad Explorer for exploring quadratic functions.
- Trig Explorer for exploring trigonometric functions.

## **2.3 Examples using the** Sequence Aplet

### **2.3.1 Notation in Base** b

Given a and b, produce the series  $q_n$   $(n > 1)$  and  $r_n$   $(n > 2)$  from the quotients and the remainders of the division of  $q_i$  by b, defined by:

 $q_1 = a$  $q_1 = b \cdot q_2 + r_2 (0 \leq r_2 < b)$  $q_2 = b \cdot q_3 + r_3 \ (0 \leq r_3 < b)$ ......  $q_{n-1} = b \cdot q_n + r_n (0 \le r_n < b)$ Note that if  $r_{n+1} = 0$ , the number  $r_n r_{n-1} \dots r_3 r_2$  is notated in base b of a, while one assumes  $2\leq b\leq 10.$ Put into B the value of the base, for example:  $7 STO \triangleright B$ Put into A the number to write in base B (for example, 1789 STO  $> A$ ) Define the following two series:  $U1(1)=A$  $U1(2) = FUOR(A/B)$  $U1(N)=FLOOR(U1(N-1)/B)$ and  $U2(1)=0$  $U2(2)=A$  MOD B U2(N)=U1(N-1) MOD B Therefore,  $q_n = U1(N)$  and  $r_n = U2(N)$ . We obtain :  $U2(2)=4$   $U2(3)=3$   $U2(4)=1$   $U2(5)=5$   $U2(6)=0$ and so the notation in base 7 of 1789 is: 5134.

#### <span id="page-10-0"></span>**2.3.2 Calculating the GCD**

This is an application of Euclid's Algorithm on the HP40GS. Here is the description of this algorithm: If one performs the successive Euclidean divisions:

$$
A = B \times Q_1 + R_1 \quad 0 \le R_1 < B
$$
\n
$$
B = R_1 \times Q_2 + R_2 \quad 0 \le R_2 < R_1
$$
\n
$$
R_1 = R_2 \times Q_3 + R_3 \quad 0 \le R_3 < R_2
$$
\n
$$
\dots
$$
\n
$$
R_{n-2} = R_{n-1} \times Q_n + R_n \quad 0 \le R_n < R_{n-1}
$$

then after a finite number of steps (in excess of  $B$ ), there exists a whole number *n* such that:  $R_n = 0$ .

We have then:  $GCD(A, B) = GCD(B, R<sub>1</sub>) = ...$  $GCD(R_{n-1}, R_n) = GCD(R_{n-1}, 0) = R_{n-1}$  Using a sequence, one then writes the sequences of remainders.

With the HP40GS, you use the Sequence Aplet (APLET key, then select Sequence, then START on the menu bar).

To determine the GCD(78,56), you define the sequence:

 $U1(1) = 78$ 

 $U1(2) = 56$ 

 $U1(N) = U1(N - 2)$  MOD  $U1(N - 1)$ 

Press NUM to get the numerical list of  $U1(N)$  that is, the list of the remainders of the successive divisions...

The final non-zero remainder is 2, so the  $GCD(78, 56) = 2$ . REMARK:

In HOME, you can use the variables A and B to store the two numbers, and then make  $UI(1) = A$  and  $UI(2) = B$ .

It's also important to note that A MOD  $0 = A$ .

#### <span id="page-11-0"></span>**2.3.3 Calculating the Coefficients of Bézout's Identity**

Euclid's Algorithm enables you to find a pair  $U, V$  such that:

 $A \times U + B \times V = P G C D(A, B)$ 

Using the idea of sequence:

Define "the sequence of remainder"  $R_n$  and two sequences  $U_n$  and  $V_n$ , such that at each step one has:

 $R_n = U_n \times A + V_n \times B$ . Seeing that one has:

 $R_n = R_{n-2} - Q_n \times R_{n-1}$ ,  $U_n$  and  $V_n$  serve to satisfy the same recurrence relation (where  $Q_n$  is the whole-number quotient of  $R_{n-2}$  divided by  $R_{n-1}$ ).

One then has (from the beginning):

 $R_1 = A R_2 = B$ 

 $U_1 = 1 \ U_2 = 0$  since  $A = 1 \times A + 0 \times B$ 

 $V_1 = 0$   $V_2 = 1$  since  $B = 0 \times A + 1 \times B$ 

With the HP40GS, using the Sequence Aplet, you then define the sequence of remainders U1 and the sequences U2 and U3 such that for all N one has:

 $U1(N) = A*U2(N) + B*U3(N).$ 

For this, you need the sequence of quotients, which you put into U4. The sequences U1, U2 and U3 satisfy the same recurrence relation:  $U_n = U_{n-2} - Q_n \times U_{n-1}$  with

 $Q_n = U4(N) = FLOOR(U1(N-2)/U1(N-1))$ 

```
On définit donc :
U1(1) = AU1(2) = BU1(N) = U1(N-2) - U4(N) * U1(N-1)U2(1) = 1U2(2) = 0U2(N) = U2(N-2) - U4(N) * U2(N-1)U3(1) = 0U3(2) = 1U3(N) = U3(N-2) - U4(N) * U3(N-1)U4(1) = 0U4(2) = 0U4(N) = FLOOR(U1(N-2)/U1(N-1))
```
It's important to note that you use  $U4(N)$  only for  $N > 2$ ; you have therefore defined the two first values (which are useless!) as zero.

NUM then displays the values of these various sequences, and on the line of the final non-zero remainder you can read the GCD and the coefficients of Bézout's Identity.

## **2.4 The** SYMB, NUM, PLOT **and** MODES **Keys**

In general, an Aplet can be viewed in three different ways:

A symbolic view, which corresponds to the SYMB key

A numeric view, which corresponds to the NUM key

A graphic view, which corresponds to the PLOT key

When these keys are SHIFTed (SETUP), this corresponds to choosing the various available parameters (choosing the parameters of the graphic window, the step size for the table etc...).

The SHIFT HOME (MODES) key pressed in HOME screen or in Aplets, corresponds to the choice between Radians, Degrees or Grads.

CHAPTER 2. APLETS

## **Chapter 3**

# CAS **user's guide**

### **3.1 Terms and Conditions**

**Use of the CAS Software requires from the user an appropriate mathematical knowledge. There is no warranty for the CAS Software, to the extent permitted by applicable law. Except when otherwise stated in writing the copyright holder provides the CAS Software As Is without warranty of any kind, either expressed or implied, including, but not limited to, the implied warranties of merchantability and fitness for a particular purpose. The entire risk as to the quality and performance of the CAS Software is with you. Should the CAS Software prove defective, you assume the cost of all necessary servicing, repair or correction.**

**In no event unless required by applicable law will any copyright holder be liable to you for damages, including any general, special, incidental or consequential damages arising out of the use or inability to use the CAS Software (including but not limited to loss of data or data being rendered inaccurate or losses sustained by you or third parties or a failure of the CAS Software to operate with any other programs), even if such holder or other party has been advised of the possibility of such damages. If required by applicable law the maximum amount payable for damages by the copyright holder shall not exceed the royalty amount paid by Hewlett-Packard to the copyright holder for the CAS Software**

Note that a large part of the HP40GS CAS is (c) Bernard Parisse, Institut Fourier, Université de Grenoble I, France. This part is also licensed under

15

the LGPL License as published by the Free Software Foundation; either version 2 of the License, or (at your option) any later version. For more details, see

#### http://www-fourier.ujf-grenoble.fr/~parisse

## **3.2 Introduction**

The word CAS is a shortcut for Computer Algebra System. This chapter gives a brief overview on the HP40GS CAS.

#### **3.2.1 What is** CAS**?**

The CAS enables you to perform exact or symbolic calculations. Make sure you understand the difference between:

- exact or symbolic calculations, which are performed by means of the CAS functions. You work in exact mode, with infinite precision, and
- numeric calculations, which are performed by means of the MATH key's MTH menu, either in the HOME screen or in Aplets or programs. You work in approximate mode, with a precision of  $10^{-12}$ .

Example:

If you're working in the HOME screen:  $1/2+1/6$  returns 0.66666666666667 whereas in CAS:

1/2+1/6 will return 2/3.

Each mode has advantages and drawbacks, in exact mode there is no round-off error, but some computations require much more time and memory than in numeric mode. For example computing the factorial of 300 is slightly faster in numeric mode than in exact mode.

#### **3.2.2 How do you perform a symbolic calculation?**

The HP40GS has been designed to use computer algebra functions from a special environment: the Equation Editor. You can, however, perform computer algebra in the HOME screen, as long as you take certain precautions (cf [3.4\)](#page-35-0), and it is mandatory if you want do symbolic linear algebra, since the Equation Editor does not handle vectors and matrices.

#### 3.2. INTRODUCTION 17

To open the Equation Editor, press CAS on the menu bar of the HOME screen.

To leave the Equation Editor, press HOME to return to the HOME screen.

Section [3.3](#page-17-0) describes how to use the CAS functions from the Equation Editor, section [3.4](#page-35-0) how to use the CAS functions from the HOME screen and chapter [5](#page-66-1) describes the CAS functions.

#### **3.2.3 Variables**

When you use the symbolic calculation functions, you are working with symbolic variables (variables that do not contain a permanent value). In the HOME screen, a variable of this kind must have a name like S1..S5, s1.. s5,n1..n5, but not X which is assigned to a real value (by default X is assigned to 0) and to store for symbolic expressions, the variables are E0,E1..E9. In the Equation Editor, all variables may, or may not be, assigned: for example X is not assigned to a real value by default, computing X+X will return 2X. Moreover, Equation Editor variables may have long names, like XY or ABC, unlike in HOME where implied multiplication is assumed (for example ABC becomes A\*B\*C in HOME). For these reasons,variables used in the Equation Editor cannot be used in HOME, and vice versa. Using the command PUSH, you can transfer expressions from the HOME screen history to the CAS history (cf section [3.4.4\)](#page-38-0) and using the command POP, you can also transfer expressions from the CAS history to the HOME screen history (cf section [3.4.5\)](#page-38-1).

#### **3.2.4 The current variable**

In the Equation Editor, the current variable is the name of the symbolic variable contained in VX, it is almost always X. The current variable is always S1 in the HOME screen. Some CAS functions depend on a current variable, for example, the function DERVX calculates the derivative with respect to the current variable.

Hence in the Equation Editor, DERVX( $2*X+Y$ ) returns 2 if VX=X, but DERVX( $2*X+Y$ ) returns 1 if VX=Y and in the HOME screen,  $DERVX(2*S1+S2)=2, but$ DERIV(2\*S1+S2,S2)=1.

## <span id="page-17-0"></span>**3.3 Using the CAS in the Equation Editor**

The Equation Editor enables you to type expressions that you want to simplify, factor, differentiate, integrate, and so on, and then work them through as if on paper.

The CAS key on the HOME menu bar takes you into the Equation Editor, and the HOME key takes you back out.

This section tells you how to write an expression in the Equation Editor using the menus (section  $3.3.1$ ) and the keyboard (section  $3.3.2$ ), how to select a sub-expression (section  $3.3.3$ ), how to call the CAS functions on a sub-expression (section [3.3.3\)](#page-23-0) and how to store values in the Equation Editor variables (section [3.3.5\)](#page-33-0). Chapter [5](#page-66-1) explains all the symbolic calculation functions contained in the various menus, together with examples of use. You can consult the online help with SHIFT 2 (SYNTAX) (cf  $3.3.2$ ), to get help for the other available functions, and you can use SHIFT MATH (CMDS) (cf [3.3.2\)](#page-19-1), to type them.

#### <span id="page-17-1"></span>**3.3.1 The Equation editor menu**

The editor is supplied with a menu bar of menus:

- 1. The TOOL menu contains the commands:
	- Cursor mode enables you to go into cursor mode (cf [3.3.3\)](#page-28-0).
	- Edit expr. enables you to edit (modify) the highlighted expression.
	- Change font enables you to choose to type using large or small characters (you can make this choice at any time).
	- Cut copies the selection into the buffer, then erases the selection.
	- Copy copies the selection into the buffer.
	- Paste copies the buffer to the location of the cursor. The buffer contains, either whatever Copy or Cut has selected the last time, or the highlighted level when you hit COPY in the CAS history toolbar.
- 2. The ALGB menu contains functions that enable you to perform algebra: factoring, expansion, simplification, substitution...
- 3. The DIFF menu contains functions that enable you to perform differential calculus: differentiation, integration, series expansion, limits...
- 4. The REWRI menu contains functions that enable you to rewrite an expression in another form.
- 5. The SOLV menu contains functions that enable you to solve equations, linear systems, and differential equations.
- 6. The TRIG menu contains functions that enable you to transform trigonometric expressions.

#### <span id="page-18-0"></span>**3.3.2 The keyboard in the Equation Editor**

The keys mentioned in this section have different functions depending on whether they are pressed in the Equation Editor or in the HOME screen. For the functionality of these keys outside the Equation Editor, refer to section [3.4.6,](#page-38-2) or consult the User's Guide.

#### MATH **key**

The MATH key, if pressed in the Equation Editor, displays the functions used in symbolic calculation. These functions are contained in menus:

- The five preceding menus (cf  $3.3.1$ ): Algebra (ALGB), Diff&Int (DIFF), Rewrite (REWRI), Solve (SOLV), Trig. (TRIG).
- The Complex menu containing functions that enable you to work with complex numbers
- The Constant menu containinge  $i \infty$  pi.
- The Hyperb. menu containing hyperbolic functions
- The Integer menu containing functions that enable you to perform integer arithmetic.
- The Modular menu containing functions that enable you to perform calculations in  $Z/pZ$  or  $Z/pZ[X]$ , p being the value contained in the variable MODULO.
- The Polynom. menu containing functions that enable you to perform calculations with polynomials.

• The Tests menu containing: ASSUME UNASSUME (to make hypotheses about the parameters, and to modify the variable REALASSUME cf [3.3.5\)](#page-34-0)  $>$   $\geq$   $\lt$   $\leq$   $==$   $\neq$  AND OR NOT IFTE (to write an algebraic function having the same result as an IF THEN ELSE)

Refer to section [5.1.9,](#page-70-0) for the list of the functions contained in the various menus.

<span id="page-19-1"></span>SHIFT MATH (CMDS) **keys**

This key combination opens the list of all the CAS commands available in the Equation Editor.

In this way, functions that are not presented elsewhere can be called from this menu, so you don't have to type them in ALPHA mode.

#### <span id="page-19-2"></span>VARS **key**

This key, if pressed while you're in the Equation Editor, displays the names of the variables defined in CAS.

Take special note of namVX, which contains the name of the current variable.

To see the contents of a variable, all you have to do is highlight its name and press F2 for VIEW on the menu bar.

To change the contents of a variable, highlight its name and press F3 for EDIT on the menu bar.

Note also on the menu bar:

PURGE, which enables you to destroy an existing variable,

RENAME, which enables you to change the name of an existing variable,

NEW, which enables you to define a new variable: just enter the contents (object), then the (name).

For more details, refer to section [3.3.5.](#page-33-0)

<span id="page-19-0"></span>SHIFT 2 (SYNTAX) **keys**

While you're in the Equation Editor, the key combination SHIFT 2 (SYNTAX) opens the CAS HELP ON menu.

To get help in French, choose Français on the CFG menu, which enables you to change your configuration (cf [5.1.1\)](#page-66-0).

If there is no CAS function selected in the editor, the menu shows a list of

#### 3.3. USING THE CAS IN THE EQUATION EDITOR 21

functions available in the Equation Editor. Just highlight a function and press OK to see the help for that function.

If there is a CAS function selected in the editor, for example:

FACTOR(45), the CAS HELP ON menu directly opens the help topic for FACTOR. The help consists of a short description of the command, as well as an example and its result. Each example can be copied into the Equation Editor by means of ECHO on the menu bar, where it can be used as is or modified.

Note that in the help examples, VX=X is used as the current variable. If that is not the case for you, the example will be automatically transformed, taking your value of VX into account , when you transfer it with ECHO.

You can also go directly to see the help of a command pointed to by See: with SEE1, SEE2... on the menu bar.

#### SYMB **key**

Pressing the SYMB key in the Equation Editor enables you to access the CAS history.

The history of the calculations performed in CAS differs from the history of the calculations performed in HOME.

As in the HOME screen history, the requested calculations are written on the left, and the results are written on the right. Using the up-arrow, you can move back through the history.

Press COPY to copy the current CAS history level in the buffer in order to paste it later with TOOL->Paste in the Equation Editor.

Press ENTER, or ECHO on the menu bar, to replace the current Equation Editor selection by the current CAS history level.

Press ON to leave the CAS history without any changes.

#### SHIFT SYMB **or** SHIFT HOME **keys**

While you are working in the Equation Editor, the key combination: SHIFT SYMB (SETUP) or SHIFT HOME (MODES) open the CAS MODES screen to define the CAS configuration and it is similar to CFG menu (the first item in the ALGB menu on the menu bar, cf [5.1.1\)](#page-66-0).

This enables you to specify:

- The name of the variable contained in VX, by typing its name next to Indep var.,

- The value of MODULO, by typing its value next to Modulo,

- Whether you want to work in exact mode (or in approximate mode,

if you've chosen Approx with CHK on the menu bar)

- Whether you want to work in real mode (or in complex mode, if you've chosen Complex with CHK on the menu bar)

- Whether you want to work in Direct mode (or in Step by Step mode, if you've chosen Step/Step with CHK on the menu bar)

- Whether you want polynomials to be written in decreasing order according to exponent (or increasing order, if you've chosen Incr Pow with CHK on the menu bar)

- Whether you want numerical factors suppressed (or not, if you've chosen Num.Factor with CHK on the menu bar)

- Whether you want to work in non-rigorous mode (or in rigorous mode, if you've chosen Rigorous with CHK on the menu bar so as not to neglect the absolute values!)

- Whether you want to simplify non-rational expressions if you've chosen Simp Non-Rational (or not, if you clear the selection by pressing CHK on the menu bar).

Use OK or ENTER to confirm your choices.

#### SHIFT , **key**

While you are working in the Equation Editor, the key combination: SHIFT ,(MEMORY) plays the role of an "undo" key.

This is very useful when you've made a mistake, because it enables you to cancel the last command.

#### PLOT **key**

When you press PLOT in the Equation Editor, a dialog box asks you if you want to graph a function, a parametric curve, or a polar curve.

Depending on what you choose, the highlighted expression is copied into the appropriate aplet, to the location that you have specified as the destination.

NOTE : This supposes that the current variable is also the variable of the function or curve you want to graph: when the expression is copied, it is evaluated, and the current variable (variable contained in VX) is changed to  $X$ , T, or  $\theta$ , depending on the type of plot.

NOTE : If the function depends on a parameter, it is preferable to give the parameter a value before pressing PLOT. If, however, you want the parameterised expression to be copied with its parameter, then the name of the parameter must consist of a single letter other than  $X$ , T, or  $\theta$ , so that there is no confusion.

If the highlighted expression has real values :

#### 3.3. USING THE CAS IN THE EQUATION EDITOR 23

the Function Aplet or Polar Aplet can be chosen, and the graph will be of Function or Polar type.

If the highlighted expression has complex values :

the Parametric Aplet must be chosen, and the graph will be of Parametric type.

If you choose:

- the Function Aplet, the highlighted expression is copied into the chosen function Fi, and the current variable is changed to X during the copy.
- the Parametric Aplet, the real part and the imaginary part of the highlighted expression are copied into the chosen functions Xi, Yi, and the current variable is changed to T during the copy.
- the Polar Aplet, the highlighted expression is copied into the chosen function Ri, and the current variable is changed to  $\theta$  during the copy.

#### NUM **key**

Pressing the NUM key in the Equation Editor causes the highlighted expression to be replaced by a numeric approximation. NUM puts the calculator into approximate mode.

#### SHIFT NUM **key**

Pressing the SHIFT NUM key in the Equation Editor causes the highlighted expression to be replaced by a rationnal number. SHIFT NUM puts the calculator into exact mode.

#### VIEWS **key**

Pressing the VIEWS key in the Equation Editor enables you to move the cursor with the  $\triangleright$  and  $\triangleleft$  arrows to see the entire highlighted expression. Then press OK on the menu bar to return in the Equation Editor.

#### **Short-cut keys**

Note: In the Equation Editor, the following short-cut keys are available on the keyboard: SHIFT 0 for  $\infty$ 

SHIFT 1 for i SHIFT 2 to open the CAS HELP ON SHIFT 3 for  $\pi$ SHIFT 5 for < SHIFT  $6$  for  $>$ SHIFT 8 for  $\leq$ SHIFT 9 for  $\geq$ SHIFT NUM to put the calculator into exact mode NUM to put the calculator into approximate mode.

#### <span id="page-23-0"></span>**3.3.3 Expressions, subexpressions, selection**

When you type expressions in the Equation Editor, the operator that you are typing always carries over to the adjacent or selected expression.

You don't have to preoccupy yourself with where the parentheses go... just select!

You need to view a mathematical expression as a binary tree, and the four arrow keys as enabling you move through the tree in a natural fashion:

The right and left arrow keys enable you to move from one branch to another,

The up and down arrow keys enable you to go up and down a particular tree,

The SHIFT-up and SHIFT-down arrow keys enable you to make multiple selection (cf page [26](#page-23-1) example 3).

#### <span id="page-23-1"></span>**How do you select?**

There are two ways of going into selection mode :

• The up-arrow △ takes you into selection mode and selects the element adjacent to the cursor. Example:

 $1 + 2 + 3 + 4 \Delta$ 

selects 4, then  $\triangle$  selects the entire tree 1+2+3+4.

• The right-arrow  $\triangleright$  takes you into selection mode and selects the branch adjacent to the cursor.

Pressing  $\triangleright$  again augments the selection, adding the next branch to the right.

#### 3.3. USING THE CAS IN THE EQUATION EDITOR 25

Example:

$$
1+2+3+4\vartriangleright
$$

selects  $3 + 4$ , then  $\triangleright$  selects  $2+3+4$ , then  $\triangleright$  selects  $1+2+3+4$ .

• NOTE: If you are typing a templated function with multiple arguments (such as  $\sum$ ,  $\int$ , SUBST, or the like), the right arrow  $\triangleright$  enables you to move through the template by changing the location of the cursor. In effect, the left and right arrow, keys  $\triangleleft$  and  $\triangleright$  enable you to move from one argument to another. In this case, you always use the up arrow  $\triangle$  to select (cf [3.3.4\)](#page-29-0).

Examples of the way this Equation Editor works:

Press CAS on the menu bar to open the Equation Editor, then type the expressions in the examples.

• Example 1 Typing:

 $2 + X \times 3 - X$ 

returns:

 $2 + X \cdot 3 - X$ 

Press  $\rhd \rhd \rhd$  to select the expression, then the ENTER key to produce:

 $2 + 2 \cdot X$ 

Typing:

 $2 + X \triangleright \times 3 - X$ 

returns:

 $(2 + X) \cdot 3 - X$ 

Press  $\rhd \rhd$  to select the expression, then the ENTER key to produce:

 $6 + 2 \cdot X$ 

Typing:

 $2 + X \triangleright \times 3 \triangle - X$ 

returns:

$$
(2+X)\cdot(3-X)
$$

Press  $\rhd \rhd \rhd$  to select the expression, then the ENTER key to produce:

$$
-(X^2-X-6)\\
$$

• Example 2

To express:

 $X^2 - 3 \cdot X + 1$ 

type:

$$
\, X \; x^y \; 2 \; \rhd \; - \; 3 \; X \; + \; 1
$$

To express:

$$
-X^2-3\cdot X+1
$$

type:

$$
(-)~X~x^y~2~\rhd \rhd ~-~3~X~+~1
$$

In effect, you must select  $-X^2$  before typing the rest.

• Example 3

To express:

$$
\frac{1}{2} + \frac{1}{3} + \frac{1}{4} + \frac{1}{5}
$$

Here, the tree ends in  $a +$ , and there are four branches; each of these branches ends in  $a \div$  and has two leaves.

Press CAS on the menu bar to open the Equation Editor, then type the first branch:

 $1 \div 2$ 

 $\triangleright$ 

 $+$ 

then select this branch with

Then, type

and the second branch:

 $1 \div 3$ 

then select this branch with

 $\triangleright$ 

#### 3.3. USING THE CAS IN THE EQUATION EDITOR 27

Then, type

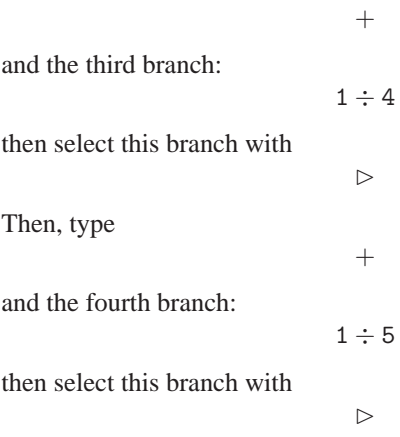

At this point, the desired expression :

1  $\frac{1}{2} + \frac{1}{3}$  $\frac{1}{3} + \frac{1}{4}$  $\frac{1}{4} + \frac{1}{5}$ 5

is in the Equation Editor, and  $\frac{1}{5}$  is selected. To move back through the tree and select:

type

 $\triangleleft$ 

1  $\frac{1}{3} + \frac{1}{4}$ 4

to select the  $\frac{1}{3}$ , then press

SHIFT $\triangleright$ 

which enables you to select two contiguous branches, the one already selected and the one to the right of it, like this:

$$
\frac{1}{3}+\frac{1}{4}
$$

Advantage : If you want, you can calculate the selected part by pressing ENTER. This produces:

$$
\frac{1}{2} + \frac{7}{12} + \frac{1}{5}
$$

with the  $\frac{7}{12}$  selected. If you want to perform the partial calculation

> 1  $\frac{1}{2} + \frac{1}{5}$ 5

you must first perform a permutation so that the  $\frac{1}{2}$  and the  $\frac{1}{5}$  are side by side. To do this, type:

 $SHIFT$ 

which exchanges the selected element with its neighbour to the left. This produces:

$$
\frac{7}{12} + \frac{1}{2} + \frac{1}{5}
$$

with the  $\frac{7}{12}$  still selected. Press :

 $\triangleright$ SHIFT $\triangleright$ 

to select :

1  $\frac{1}{2} + \frac{1}{5}$ 5

Pressing ENTER then produces the result.

• Summing up: SHIFT  $\triangleright$  enables you to select the selected element and its neighbour to the right. SHIFT< enables you to exchange the selected element with its neighbour to the left. The selected element remains selected, even if you move it.

#### **How to modify an expression**

If you're typing an expression, the DEL key enables you to erase what you've typed.

If you're selecting, you can:

- Cancel the selection without deleting the expression, by typing :

DEL

The cursor moves to the end of the deselected portion.

- Replace the selection with an expression, just by typing the desired expression

- Transform the selected expression by applying a CAS function to it: you

#### 3.3. USING THE CAS IN THE EQUATION EDITOR 29

call the function via one of the CAS menu options. - Delete the selected expression by typing:

ALPHA SHIFT DEL (ALPHA CLEAR)

- Delete a selected unary operator "the top of the tree" by typing:

#### SHIFT DEL (CLEAR)

For example, to replace SIN(expr) with COS(expr), select SIN(expr), then press SHIFT DEL and press COS.

- Delete a binary infix operator and one of its argument by selecting the argument you want delete and typing:

#### SHIFT DEL (CLEAR)

For example : if you have the expression  $1+2$ , you select 1, then SHIFT DEL deletes 1+ and it leaves only 2.

So, to delete F(X) = of the expression F(X)= $X^2 - X + 1$  you select F(X), then press SHIFT DEL, and this produces  $X = X^2 - X + 1$  (you have deleted the unary operatora F), then SHIFT DEL, produces  $X^2 - X + 1$  (you have deleted  $X$  and the operator  $=$ ).

- Delete a binary operator by editing the expression, you select :

#### Edit expr.

from the TOOL menu on the menu bar, and then make the correction.

- Copy an element from the CAS history. You access to the CAS history by pressing SYMB. In the history, pressing ENTER or selecting ECHO on the menu bar inserts the copy where the cursor is, or in place of the selection. You can also use COPY, on the history menu bar, to copy the selection in the buffer, or the commands Cut, Copy and Paste from the TOOL menu on the Equation Editor menu bar to delete, copy and paste expressions as you would with any text editor (cf[.3.3.1\)](#page-17-1).

#### <span id="page-28-0"></span>**The cursor mode**

The cursor mode enables you to select a large expression quickly. To go into cursor mode, select:

Cursor mode in the TOOL menu,

then use the arrow keys to include your selection in a box (when you release the arrow key, the expression pointed to by the cursor is enclosed).

Then, press ENTER to select the contents of the box.

#### **To see everything**

By selecting Change font from the TOOL menu on the menu bar, you can increase or decrease the font size of the expression. This enables you to view a large expression in its entirety when you need to.

If this is insufficient to see the whole expression, then you'll need to go into cursor mode:

select Cursor mode in the TOOL menu, then use the arrow key  $\triangleright$ , and then use ENTER to quit cursor mode,

or you can also press:

the VIEWS key, then use the arrow key  $\triangleright$ , and press OK on the menu bar to quit VIEWS screen.

#### **3.3.4 Accessing the** CAS **functions**

While you are in the Equation Editor, you can access all CAS functions, and you can access them in various ways.

General principle:

When you have written an expression in the Equation Editor, all you have to do is press ENTER to evaluate the selection (or the entire expression, if nothing is selected).

#### <span id="page-29-0"></span>**How to type**  $\int$  and  $\sum$

 $\Sigma$  is found on the keyboard, all you have to do is type:

$$
\texttt{SHIFT} + (\sum)
$$

The symbol  $\int$  is also found on the keyboard, it can be produced by typing:

$$
\text{SHIFT}\ d/dX\ (\int)
$$

The symbols  $\int$  and  $\Sigma$  are treated as prefix functions with multiple arguments.

 $\int$  and  $\Sigma$  are automatically placed before the selected element, if there is one (hence "prefix functions").

You can move the cursor with the arrow keys:

 $\triangleright$   $\triangleleft$ 

Enter the expressions according to the rules of selection explained earlier, but you must first go into selection mode by pressing  $\triangle$ .

NOTE: Do not use the index  $i$  to define a summation, because  $i$  designates the complex-number solution of  $x^2 + 1 = 0$ .

 $\sum$  $\sum$ performs exact calculations if its argument has a dicrete primitive else performs approximate calculations, even in exact mode. For example in exact, or numeric mode :

$$
\sum_{k=0}^{4} \frac{1}{k!} = 2.70833333334
$$

whereas in exact mode :

$$
1 + \frac{1}{1!} + \frac{1}{2!} + \frac{1}{3!} + \frac{1}{4!} = \frac{65}{24}
$$

the symbol ! is obtained by typing SHIFT  $\times$ .

Note that  $\sum$  can symbolically calculate summations of rational fractions and hypergeometric series that allow a discrete primitive. Example :

If you type:

 $\sum^4$  $K=1$ 1  $K \cdot (K + 1)$ 

then select the entire expression and press ENTER, you obtain:

$$
\frac{4}{5}
$$

If you type:

$$
\sum_{K=1}^{\infty} \frac{1}{K\cdot (K+1)}
$$

then select the entire expression and press ENTER, you obtain:

$$
\mathbf{1} \\
$$

#### **How to call infix functions**

These functions are typed between their arguments, for example :

AND | MOD , are infix functions.

You can either:

- type them in Alpha mode (using AND MOD), then type the arguments, or

- call them by selecting a CAS menu option or by pressing a key, provided

you have already written and selected the first argument.

You move from one argument to the other by using the arrow keys  $\triangleright \triangleleft$ . The comma , enables you to write a complex number:

when you type  $1 + 2 \cdot i$  or (1,2), the parentheses are automatically placed when you type the comma.

If you want to type (-1,2), you must of course select -1 before you type the comma.

#### **How to call prefix functions**

These functions are typed before their arguments (which is the usual case). To call a prefix function:

you can type the first argument, select it, then call the function using a menu,

or, you can call the function using a menu or a keystroke in Alpha mode, then type the arguments.

The following example illustrates the different ways of calling a prefix function.

Example:

Say you want to factor the expression  $x^2 - 4$ , then find its value for  $x = 4$ . You know that FACTOR is the function for factoring, and that this function is found in the ALGB menu.

You also know that SUBST is the function for substituting a value for a variable in an expression, and that this function is found in the ALGB menu as well.

#### **First possibility: Function call, then arguments**

Press the F2 key to activate the ALGB on the menu bar, then highlight FACTOR and press ENTER.

 $FACTOR(\blacktriangleleft)$  is displayed in the editor, with the cursor between the parentheses.

Type your expression, using the rules of selection given earlier:

$$
X\ X^y\ 2\ \rhd -4\ \rhd\ \rhd \rhd
$$

The following is now selected:

$$
\texttt{FACTOR}(X^2-4)
$$

Pressing ENTER then produces the result:

$$
(\mathtt{X}+2)\cdot(\mathtt{X}-2)
$$

#### 3.3. USING THE CAS IN THE EQUATION EDITOR 33

The result is selected, and replaces the command.

You do not see this, but after each ENTER, the display is written to the history, so in this case,  $FACTOR(X^2 - 4)$  and the answer  $(X + 2) \cdot (X - 2)$ are written to the history (press SYMB to see the history and then press ON to return to the Equation Editor).

At this point, you can erase the preceding result with ALPHA SHIFT DEL (CLEAR), because the result is selected.

Press the key that activates ALGB on the menu bar, then highlight SUBST and press ENTER.

 $SUBST(\blacktriangleleft, \bullet)$ 

is displayed in the editor, with the cursor between the parentheses at the l ocation of the first argument.

Type your expression, using the rules of selection given earlier:

NOTE: Here, SUBST has two arguments, so you must go into selection mode using  $\triangle$  :

 $X X^y 2 \triangle \triangle -4 \triangleright X = 4 \triangleright \triangleright$ 

The following is now selected:

$$
\text{SUBST}(X^2-4,X=4)
$$

Pressing ENTER then produces the result:

 $4^2 - 4$ 

The result is selected, and replaces the command. Pressing ENTER then yields the simplified result:

12

Naturally, SUBST( $X^2 - 4$ ,  $X = 4$ ),  $4^2 - 4$  and 12 are all written to the history.

REMARK:

When you call a CAS function that has arguments, you can type it in Alpha mode with its parentheses.

#### **Second possibility: Arguments, then function call**

First of all, type the expression and select it using the rules of selection given earlier.

In this case, type:

$$
X X^y 2 \triangleright -4 \triangleright \triangleright
$$

Then call FACTOR:

press the key F2 that activates ALGB on the menu bar, then highlight FACTOR

and press ENTER. This produces:

$$
\mathtt{FACTOR}(X^2-4)
$$

Pressing ENTER then yields the result:

$$
(\mathtt{X}+2)\cdot(\mathtt{X}-2)
$$

The result is selected, and replaces the command.

Naturally, FACTOR( $X^2 - 4$ ) and  $(X + 2) \cdot (X - 2)$  are both written to the history.

Recall now that because your result is selected, you can apply another command to it.

At this point, then, call SUBST: press the key F2 that activates ALGB on the menu bar, then highlight SUBST and press ENTER.

$$
\text{SUBST}((X+2)\cdot(X-2),\blacktriangleleft)
$$

is displayed in the editor, with your expression as the first argument between the parentheses, and with the cursor at the location of the second argument.

All you have to do then is type:

 $X = 4$  then,  $\rhd \rhd$ , followed by ENTER. This produces:

$$
(4+2)\cdot(4-2)
$$

12

Pressing ENTER then yields:

Naturally, SUBST( $X^2 - 4$ ,  $X = 4$ ),  $(4 + 2) \cdot (4 - 2)$  and 12 are all written to the history.

REMARK:

If you call a CAS function while you're writing an expression, whatever is currently selected is copied into the function's first or "main" argument. If nothing is selected, the cursor is placed at the appropriate location for completing the arguments.

#### <span id="page-33-0"></span>**3.3.5 Equation editor variables**

You can store objects in variables, then access an object by using the name of its variable.

 $N$ OTES $\cdot$ 

1- Variables used in CAS cannot be used in HOME, and vice versa.

#### 3.3. USING THE CAS IN THE EQUATION EDITOR 35

2- In HOME or in the program editor, use STO⊳ (represented here as STO⊳ or ⊲ or ->) to store an object in a variable.

3- In CAS, use the STORE command (cf. [3.3.5\)](#page-34-1) to store a value in a variable. 4- The VARS key displays a menu that contains all the available variables. Pressing this key while you are in HOME displays the names of the variables defined in HOME and in the Aplets.

Pressing this key while you are in the Equation Editor displays the names of the variables defined in CAS.

#### <span id="page-34-1"></span>**To store an object in a** CAS **variable :** STORE

In CAS, it is necessary to use the STORE command to store an object in a variable, or to use the VARS key in the Equation Editor (and then choose NEW or EDIT on the menu bar; cf. [3.3.2\)](#page-19-2).

All you need to provide is the name of the variable.

STORE is found in the ALGB menu on the Equation Editor menu bar. Example:

Type:

 $\texttt{STORE}(X^2-4,\texttt{ABC})$ 

Or, type:

 $X^2 - 4$ 

then select it and call STORE,

then type ABC, then, ENTER confirms the definition of the variable ABC. To destroy the variable, use the VARS key in the Equation Editor (then choose PURGE on the menu bar; cf. [3.3.2\)](#page-19-2), or invoke the UNASSIGN command on the ALGB menu by typing (for example):

UNASSIGN(ABC)

#### <span id="page-34-0"></span>**Predefined** CAS **variables**

VX contains the name of the current symbolic variable.

Generally this is X, so you should not use X as the name of a numeric variable, or erase the contents of X with the UNASSIGN command in the ALGB menu after having done a symbolic calculation by typing, for example, UNASSIGN(X).

EPS contains the value of epsilon used in the EPSX0 command (cf. [5.11.2\)](#page-115-0).

MODULO contains the value of  $p$  for performing symbolic calculations in  $Z/pZ$  or in  $Z/pZ[X]$ . You can change the value of p either with the

MODSTO command in the MODULAR menu, (by typing, for example, MODSTO(13) to give  $p$  a value of 13), or use SHIFT SYMB to open the CAS MODES screen and change Modulo.

PERIOD must contain the period of a function before you can find its Fourier coefficients (cf. [5.9.4\)](#page-102-0).

PRIMIT contains the primitive of the last integrated function.

REALASSUME contains a list of the names of the symbolic variables that are considered reals. If you've chosen the Cmplx vars option on the CFG configuration menu, these are by default:

X, Y, t, S1, S2, as well as any integration variables that are in use. Of course, if you've chosen the Real vars option on the CFG configuration menu, all symbolic variables are considered reals (cf. [5.1.1\)](#page-66-0). You can also use an assumption to define a variable such as X>1.

In a case like this, you use the ASSUME  $(X>1)$  command to make REALASSUME contain  $X>1$ . The command UNASSUME $(X)$  destroys all the assumptions we've previously made about X.

To see or to modify all these variables, as well as those that you've defined in CAS, press VARS in the Equation Editor, then on EDIT on the menu bar (cf. [3.3.2\)](#page-19-2).

## <span id="page-35-0"></span>**3.4** CAS **in the** HOME **screen**

You can use many computer algebra functions directly in the HOME screen, as long as you take certain precautions. CAS functions that take matrices arguments work only from HOME. For the description of these functions see chapter [4.](#page-40-0)

#### **3.4.1** HOME **variables**

You can not use the same variable names in HOME as in the Equation Editor. For example X can not be used as a symbolic variable, since the A. . Z variables names are numeric variables, and always contain a real value (0 by default).

The names of the symbolic HOME variables are :

S1..S5, s1..s5, n1..n5.

Unlike with Equation Editor variables, it is not possible to assign a value to a HOME symbolic variable: note that  $s1..s5$  and  $n1..n5$  are sometimes returned by QUAD and ISOLATE respectively instead of a sign (it should be replaced by  $\pm 1$  to get both solutions in OUAD, for instance,
#### 3.4. CAS IN THE HOME SCREEN 37

 $QUAD(S1*S1-9, S1)$  returns  $s1*6/2$  or instead of an integer (e.g. for isolation inside a trigonometric function, for instance, ISOLATE(SIN(S1),S1) returns 3.14..+n1).

If you want to store symbolic expressions in HOME you must use the symbolic expression variables E0..E9. If you want to store lists of symbolic expressions in HOME you must use the variables L0..L9.

### **3.4.2 Storing an object in a HOME variable : STO⊳**

ST0⊳ enables you to store an object in a HOME variable. ST0⊳ is obtained by pressing F1 on the HOME menu bar or on program editor menu bar,. A variable can store only one kind of object, this kind is determined by the variable name (see above).

For example, type:  $S1^2 + 2 \times S1$  STO ⊳ E1, then, DERIV(E1, S1) you get :  $2 * S1 + 2.$ 

### **3.4.3 Some tricks and examples.**

CAS functions may be accessed from HOME, either from the CAS submenu of the MATH key's menu bar (F4 key), or directly (type the function name in alpha mode). Note that:

• Certain calculations will be performed in approximate mode because numbers are interpreted as reals instead of integers in HOME. To do exact calculations, you should use the command XQ, it converts an approximate argument into an exact argument. For example, if you work with Radians:

> $\texttt{ARG}(XQ(1 + i)) = \frac{\pi}{4}$  $ARG(1 + i) = 0.7853...$  $FACTOR(XQ(45)) = 3^2 * 5$  $FACTOR(45) = 45$

• The symbolic HOME variable S1 serves as the current variable for the relevant CAS functions in HOME. For example :

$$
\mathtt{DERVX}(S1^2+2\times S1)=2*S1+2
$$

The result  $2 * S1 + 2$  does not depend on the Equation Editor variable VX). Note that a few CAS function can not work inside HOME because they require to change the current variable.

• Remember that you must use :

S1,S2,..S5,s1,s2,..s5,n1,n2,..n5 for symbolic variables and  $E_0, E_1, \ldots E_9$  to store symbolic expressions. For example, if you type :

 $S1^2 - 4 \times S2$  STO ⊳ E1

then you have :

$$
DERVX(E1) = S1 * 2
$$
  
 
$$
DERIV(E1, S2) = -4
$$
  
 
$$
INTVX(E1) = 1/3 * S13 - 4 * (S2 * S1)
$$

• If you want to work with symbolic matrices, you must store them in L0, L1..L9, because symbolic matrices are interpreted in the same these matrices are interpreted in the same way as lists of lists (whereas numeric matrices are stored in M0, M1..M9). The CAS linear algebra instructions accept list of lists as input. For example, if you type in HOME:

$$
XQ(\{\{S2+1,1\},\{\sqrt{2},1\}\})\;ST0 \triangleright\; L1
$$

then you have :

$$
TRAN(L1) = \{\{S2+1,\sqrt{2}\},\{1,1\}\}
$$

Some numeric linear algebra instructions do not work on list of lists, but will after a conversion by AXL, like:  $DET(AXL(L1)))$  STO ⊳ E1 you get :

 $S2 - (-1 + \sqrt{2})$ 

Section [4](#page-40-0) describes CAS instructions that work only from HOME, including some CAS symbolic linear algebra instructions. For more information you can also use the on-line help (HELP or e.g. HELPWITH TRAN) or look at the HP49G, HP49G+ or HP48GII CAS documentation available from:

http://www-fourier.ujf-grenoble.fr/~parisse

#### 3.4. CAS IN THE HOME SCREEN 39

### **3.4.4 Send expressions from** HOME **into the** CAS **history :** PUSH

In the HOME screen, you can use the PUSH command to send expressions into the CAS history. In the HOME screen, you type: PUSH(S1+1) and S1+1 is written to the CAS history.

### **3.4.5 Retrieve expressions written to the** CAS **history in** HOME **:** POP

In the HOME screen, you can use the POP command to retrieve the last expression written to the CAS history. In the HOME screen, you type:

POP

and, for example,  $S1+1$  is written to the HOME screen history and  $S1+1$  is removed from the CAS history.

### **3.4.6 The keyboard in the** HOME **screen**

#### MATH **key**

This opens the menu of mathematical functions.

This key, if pressed in the HOME screen, open a window containing the mathematical (numeric) functions grouped by theme, since the MTH option on the menu bar (F1 key) is selected by default.

If you choose CAS on this window's menu bar (F4 key), you'll find the same menus as when you press the MATH key in the Equation Editor: this gives you access to all available computer algebra functions, grouped by theme, from the HOME screen.

SHIFT F6 **keys**

The key combination SHIFT F6(CAS on the menu bar) opens CAS MODES screen, which enables you change the CAS configuration from the HOME screen (cf [3.3.2\)](#page-20-0).

SHIFT 2 (SYNTAX) **keys**

The key combination SHIFT 2 (SYNTAX) places HELPWITH in the command line. All you need to do then is complete the line with the name of the command or CAS function for which you want help. You can enter the name of a CAS function with MATH and CAS on this window's menu bar (F4 key), but take care to omit the parentheses.

For example: HELPWITH DERVX opens the CAS help topic on DERVX. If you want general CAS help in the HOME screen, press HELP, then ENTER.

This gives you help on the CAS functions available in the HOME screen. To get help in French, choose Français in the CFG menu, which enables you to change your configuration (cf [5.1.1\)](#page-66-0).

Each example can be copied into the HOME screen history by means of ECHO on the menu bar, where it can be used as is or modified, and naturally, the variable X of the example is replaced automatically by S1.

In addition, the examples are sometimes modified automatically to change in HOME screen, reals to integers using the XQ function.

For example, you type in the HOME screen:

#### HELPWITH PROPFRAC

or

#### HELP then you select PROPFRAC in CAS HELP ON

You obtain the example for PROPFRAC :

$$
\texttt{PROPFRAC}(XQ(\frac{43}{12})) = 3 + \frac{7}{12}
$$

whereas if, in the equation editor, you select PROPFRAC on the CAS HELP ON, the example is :

> PROPFRAC( $\frac{43}{10}$  $\frac{16}{12}$

but typing in HOME :

$$
\texttt{PROPFRAC}(\frac{43}{12})
$$

gives

3.5833..

## <span id="page-40-0"></span>**Chapter 4**

# **The** CAS **functions only valid in HOME screen**

These functions have as arguments matrix or vectors and return matrix or vectors.

### **4.1 Linear systems**

In this paragraph, we call "augmented matrix" of the system  $A \cdot X = B$ (or matrix "representing" the system  $A \cdot X = B$ ), the matrix obtained augmenting the matrix  $A$  to the right with the column vector  $B$ .

#### **4.1.1 Resolution of a linear system of equations :** REF

REF solves a linear system of equations written in matrix form:

$$
\mathtt{A}\cdot\mathtt{X}=\mathtt{B}
$$

The argument of REF is the augmented matrix of the system (the matrix obtained augmenting matrix A to the right with the column vector B). The result is a matrix [A1, B1] : A1 has zeros under its principal diagonal, and the solutions of:

 $A1 \cdot X = B1$ 

are the same as:

$$
A\cdot X=B
$$

$$
41\,
$$

### 42CHAPTER 4. THE CAS FUNCTIONS ONLY VALID IN HOME SCREEN

For example, solve the system:

$$
\left\{\n\begin{array}{ccc}\n3 \cdot x + y & = & -2 \\
3 \cdot x + 2 \cdot y & = & 2\n\end{array}\n\right.
$$

Typing:

$$
\text{REF}([[3,1,-2][3,2,2]])\\
$$

gives:

$$
\begin{array}{cc} 1 & \frac{1}{3} & \frac{-2}{3} \\ 0 & 1 & 4 \end{array}
$$

So,  $y = 4$  and  $x = -2/3 - 4/3 = -2$ 

### **4.1.2** Resolution of a linear system of equations : rref

rref solves a linear system of equations written in matrix form:

ſ

$$
A\cdot X=B
$$

TThe argument of  $rref$  is the augmented matrix of the system (the matrix obtained augmenting matrix A to the right with the column vector B). The result is a list containing the list of pivot elements used by the command and a matrix [A1,B1] : A1 has zeros both above and under its principal diagonal, and the solutions of:

$$
A\mathbf{1}\cdot X=B\mathbf{1}
$$

are the same as:

$$
\mathtt{A}\cdot\mathtt{X}=\mathtt{B}
$$

It is interesting to use rref in step-by-step mode. For example, to solve the system:

$$
\left\{\begin{array}{ccc} 3 \cdot x + y &=& -2 \\ 3 \cdot x + 2 \cdot y &=& 2 \end{array}\right.
$$

Typing

rref([[3, 1, −2][3, 2, 2]])

gives :

$$
\left\{ \left\{ \mathbf{1} \mathbf{1} \right\} \left[ \begin{array}{ccc} 3 & 0 & -6 \\ 0 & 1 & 4 \end{array} \right] \right\}
$$

#### 4.2. POLYNOMIALS 43

Typing

$$
\mathtt{rref}([[1, \texttt{S1}][\texttt{S1}, 1]])
$$

gives :

$$
{S12 - 1, 1} \begin{bmatrix} S12 - 1 & 0 \ 0 & -(S12 - 1) \end{bmatrix}
$$

### **4.2 Polynomials**

 $\left\{\right.$ 

### **4.2.1 List of factors :** FACTORS

FACTORS has either a polynomial or a list of polynomials as argument. FACTORS returns a list containing the factors of the polynomial and their exponents.

Typing:

 $FACTORS(S1<sup>2</sup> - 2 * S1 + 1)$ 

gives:

 ${S1 - 1, 2.}$ 

Typing:

gives:

$$
\{S1-1,2\;,\;S1+1,2\}
$$

 $FACTORS({S1}^3 - 2 * S1^2 + 1, S1^2 - S1)$ 

 $\texttt{FACTORS}(\texttt{S1}^4-2*\texttt{S1}^2+1)$ 

Typing:

gives:

$$
{\begin{aligned}&\{\{S\mathbf{1}-\mathbf{1},\mathbf{1}\,,\,2\ast S\mathbf{1}+-\mathbf{1}+\sqrt{5},\mathbf{1}\,,\,2\ast S\mathbf{1}-(\mathbf{1}+\sqrt{5}),\mathbf{1}\,,\,4,-\mathbf{1}\},\\&\{\mathbf{S}\mathbf{1},\mathbf{1}\,,\,\,\mathbf{S}\mathbf{1}-\mathbf{1},\mathbf{1}\}\}\end{aligned}}
$$

### **4.2.2 Rational function given by its roots and poles :**FCOEF

FCOEF has as argument a vector whose components are the roots and poles of a rational function  $F[x]$ , followed by their multiplicity. FCOEF returns the rational function  $F[x]$ . Typing:

gives:

$$
\texttt{FCDEF}([1,2,0,3,2,-1])
$$

$$
S1^3 \ast (S1-1)^2/(S1-2)
$$

### **4.2.3 Roots and poles ofa rational function :** FROOTS

FROOTS has a rational function  $F[x]$  as argument.

FROOTS returns a vector whose components are the roots and the poles of  $F[x]$ , followed by their multiplicity.

Typing:

$$
FR00TS(\frac{S1^5-2\cdot S1^4+S1^3}{S1-2})
$$

gives:

 $[2, -1, 0, 3, 1, 2]$ 

The result means that: 2 is a pole of order 1, 0 is a triple root, and 1 is a double root of  $F[x] = \frac{x^5 - 2 \cdot x^4 + x^3}{x - 2}$  $\frac{2 \cdot x^4 + x^3}{x-2}$  since  $(x-1)^2 \cdot x^3 = x^5 - 2 \cdot x^4 + x^3$ .

### **4.2.4 Grœbner basis :** GBASIS

GBASIS has two arguments : a vector of polynomials with several variables and the vector of names of these variables.

GBASIS returns a Grœbner basis of the polynomial ideal built by the polynomials which are in the first argument.

We choose to write the polynomial variables with the order of the last argument and to write the polynomials in decreasing power. If  $I$  is an ideal and if  $(G_k)_{k \in K}$  is a Grœbner basis of this ideal I then if F is a non zero polynomial in  $I$ , the greatest power term of  $F$  is divisible by the greatest power term of a  $G_k$ .

Property : If you do an euclidian division of F by its correspondant  $G_k$ , then if you continue with the remainder of this division, we have at end, a null remainder.

Typing :

 $\texttt{GBASIS}(\textcolor{red}{[2\cdot \texttt{S1}\cdot \texttt{S2} - \texttt{S2}^2}, \texttt{S1}^2 - \textcolor{red}{2\cdot \texttt{S1} \cdot \texttt{S2}]}, \textcolor{red}{[\texttt{S1}, \texttt{S2}]})$ 

gives :

 $[S1^2 - S2^2, 2 \cdot S1 \cdot S2 - S2^2, S2^3]$ 

#### **4.2.5 Grœbner reduction :** GREDUCE

GREDUCE has three arguments : a polynomial with several variables, a vector made with polynomials which are a Grœbner basis and a vector of names of these variables.

GREDUCE returns the reduction  $(+)$  a constant) of the polynomial given in

### 4.2. POLYNOMIALS 45

the first argument with respect to the Grœbner basis given in the second argument.

Typing :

$$
\texttt{GREDUCE}(S1 * S2 - 1, [S1^2 - S2^2, 2 * S1 * S2 - S2^2, S2^3], [S1, S2])
$$

gives :

 $(S2<sup>2</sup> - 2)/2$ 

that is to say  $Y^2 - 2$  is the reduce polynomial of  $2 \cdot X \cdot Y - 2 (Y^2 - 2)$  is the remainder of  $2 \cdot (X \cdot Y - 1)$  by  $G_2 = 2 \cdot X \cdot Y - Y^2$ .

### **4.2.6 Lagrange's polynomial :** LAGRANGE

LAGRANGE has as argument a matrix with two rows and  $n$  columns:

the first row corresponds to the abscissa values  $x_i$ , and the second row corresponds to ordinate values  $y_i$  ( $i = 1..n$ ).

LAGRANGE returns the polynomial P of degree  $n-1$ , so that  $P(x_i) = y_i$ . Typing:

 $LAGRANGE([[1, 3], [0, 1]])$ 

gives:

$$
\frac{S1-1}{2}
$$

in fact  $\frac{x-1}{2} = 0$  for  $x = 1$  and  $\frac{x-1}{2} = 1$  for  $x = 3$ 

### **4.2.7 GCD of a list :** LGCD

LGCD denotes the gcd (greatest common divisor) of a list of whole numbers or of a list of polynomials.

LGCD returns the GCD of all whole numbers of the list or the GCD of all polynomials of the list.

Typing:

 $LGCD({125, 45, 35})$ 

5

gives:

Typing:

$$
LGCD(\{S1^2+2*S1+1,S1^3+1,S1^2-1,S1^2+S1\})
$$

gives :

 $S1 + 1$ 

46CHAPTER 4. THE CAS FUNCTIONS ONLY VALID IN HOME SCREEN

### **4.2.8 resultant of two polynomials:** RESULTANT

RESULTANT has two polynomials as arguments.

RESULTANT returns the resultant of the two polynomials. The resultant of two polynomials is non zero if and only if the polynomials are prime together. It is the determinant of their Sylvester matrix  $S$ .

The Sylvester matrix S of two polynomials  $A[X] = \sum_{i=0}^{i=n} a_i X^i$  and  $B[X] =$  $\sum_{i=0}^{i=m} a_i X^i$  is a square matrix with  $m + n$  rows and columns; its first m rows are made from the coefficients of  $A[X]$ :

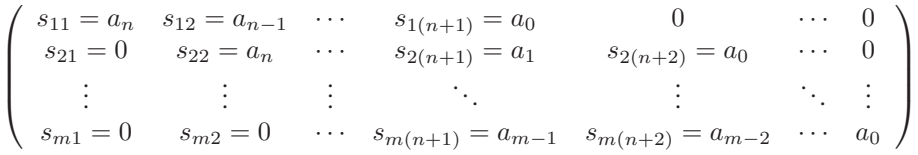

and the following  $n$  rows are made in the same way from the coefficients of  $B[X]$ :

$$
\begin{pmatrix}\ns_{(m+1)1} = b_m & s_{(m+1)2} = b_{m-1} & \cdots & s_{(m+1)(m+1)} = b_0 & 0 & \cdots & 0 \\
\vdots & \vdots & \vdots & \ddots & \vdots & \ddots\n\end{pmatrix}
$$

For example, typing:

$$
RESULTANT(S13 - S2 * S1 + S3, 3 * S12 - S2)
$$

gives:

$$
-\big(4*{\rm S2}^3-27*{\rm S3}^2\big)
$$

### **4.2.9 Division by the PGCD :**SIMP2

SIMP2 has two whole numbers (or two lists of whole numbers with the same length) as arguments. These two whole numbers are considered as representing a fraction.

SIMP2 returns the simplified fraction, represented as a list of two whole numbers.

Typing:

SIMP2(18, 15)

gives:

 ${6, 5}$ 

Typing:

SIMP2({18, 28}, {15, 21})

### 4.2. POLYNOMIALS 47

gives:

 ${6, 5, 4, 3}$ 

SIMP2 has two polynomials (or two lists of polynomials with the same length) as arguments. These two polynomials are considered as representing a rational fraction.

SIMP2 returns the simplified rational fraction, represented as a list of two polynomials.

Typing:

$$
\texttt{SIMP2}(\texttt{S1}^3-1, \texttt{S1}^2-1)
$$

gives:

$$
\{S1^2+S1+1,S1+1\}
$$

### **4.2.10 Sturm's sequences :** STURM

STURM has a polynomial  $P$  as argument.

STURM returns a list containing the Sturm's sequences of P and their multiplicities.

The Sturm sequence  $R_1, R_2, \dots$  can be obtained from a square-free factor  $F$  of  $P$  as follows:

 $R_1$  is the opposite of the remainder of the euclidean division of F by F'; then,  $R_2$  is the opposite of the remainder of the euclidean division of  $F'$  by  $R_1$ , and so on, until  $R_k = 0$ .

For example, type:

 $STURM(S1<sup>3</sup> + 1)$ 

You obtain:

$$
\{[1],\ -1,\ [S1^3+1,\ -3\cdot S1^2-1],\ 1.\}
$$

The first element of the list denotes that the denominator of  $P$  (that is, the element with  $-1$  power), is 1.

### **4.2.11 Zeros of a polynomial :** ZEROS

ZEROS has two arguments: a polynomial  $P$  and a variable name. ZEROS returns a list containing the zeros of  $P$  with respect to the given variable, WITHOUT their multiplicity. Type:

 $ZEROS(S1<sup>4</sup> - 1, S1)$ 

gives:

- in real mode (change the mode with SHIFT F6 and UNCHK Complex)

 ${-1, 1}$ 

- in complex mode (change the mode with SHIFT F6 and CHK Complex)

 $\{i, -1, -i, 1\}$ 

### **4.3 Rational fractions**

### **4.3.1 Numerator and denominator of a fraction :** FXND

FXND has a rational fraction as argument, and returns a list containing the simplified numerator and denominator of this fraction. Typing:

 $FXND(3/6)$ 

gives :

 ${1, 2}$ 

Type:

 $FXND((S1<sup>2</sup> – 1)/(S1 – 1))$ 

You obtain:

 ${S1<sup>2</sup> - 1, S1 - 1}$ 

### **4.4 Modular calculations**

#### **4.4.1 Resolution of a linear system of equations :** RREFMOD

RREFMOD solves a system of linear equations  $AX = B$  in  $Z/pZ$ . The argument is the matrix  $\vec{A}$  augmented with the vector  $\vec{B}$  as its rightmost column. The result is a matrix composed of  $A1$  and  $B1$ , where  $A1$  has zeros both above and under its principal diagonal, and the system  $A1X = B1$  is equivalent to  $AX = B$ .

To solve, in  $Z/13Z$ :

$$
\left\{\begin{array}{rcl} x & + & 2 \cdot y & = & 9 \\ 3 \cdot x + 10 \cdot y & = & 0 \end{array}\right.
$$

Typing :

MODSTO(13)

$$
RREFMOD([[1,2,9][3,10,0]])
$$

gives :

$$
\left[[2,0,6],[0,4,-1]\right]
$$

that is,  $2.X = 6$  and  $4.Y = -1$  or, which is the same,  $X = 3$  Y = 3 (since  $-4 * 3 = 1 \pmod{13}$ .

### **4.5 Variables**

#### **4.5.1 The symbolic variables of an expression :** LNAME

LNAME has an expression as argument, and returns a vector whose components are the symbolic variable names the expression contains. Typing :

$$
\mathtt{LNAME}(S1*S2*SIN(S1))
$$

gives :

[S1, S2]

### **4.5.2 The variables of an expression :** LVAR

LVAR has an expression as argument, and returns a vector such that the original expression is a rational fraction with respect to the components of this vector.

Typing :

 $LVAR(S1 * S2 * SIN(S1))$ 

gives :

 $[SIN(S1), S1, S2]$ 

### **4.6 Numeric calculus**

### **4.6.1 Omit the values smaller than EPS :** EPSX0

EPSX0 has as argument an expression; in the expression, it replaces all numeric values whose magnitude is smaller than EPS with zero and returns the result.

Type:

 $EPSX0(0.001 + S1)$ 

### 50CHAPTER 4. THE CAS FUNCTIONS ONLY VALID IN HOME SCREEN

You obtain (when EPS=0.01):

$$
\rm 0+S1
$$

You obtain (when EPS=0.0001):

 $.001 + S1$ 

#### **4.6.2 Solve numerically a system :** MSLV

MSLV solves numerically a system of non-polynomial equations. MSLV has three vectors as arguments: a vector containing the equations, a vector containing the system's variables, and a vector containing an initial guess for the solution.

MSLV returns a vector containing an approximate solution of the given system of equations.

While the command is running, the first display line shows the last estimate  $\overrightarrow{V}$ , and the second line shows the modulo of  $\Delta \overrightarrow{V}$ 

For example, type:

$$
MSLV([SIN(S1) + S2, S1 + SIN(S2) - 1], [S1, S2], [0, 0])
$$

You obtain:

$$
[1.82384112611, -.968154636174]
$$

**List of values :** TABVAL

TABVAL has an expression and a list of numbers as arguments. TABVAL returns a list. This list holds two lists : the list of numbers given as input and the list of the value the expression where the variable S1 is replaced by the list of numbers given as input. For example, typing:

 $\mathtt{TABVAL}(S1^2 + S1, \{1, 2, 3, XQ(\sqrt{5}\}))$ 

gives:

$$
\{\{1,2,3,\sqrt{5}\},\{2,6,12,5+\sqrt{5}\}\}
$$

### **4.6.3 Time for evaluation of the answer :** TEVAL

TEVAL has a command as argument.

TEVAL returns the list of the answer and the time for the evaluation of this

answer (unit=second). For example, typing:

$$
\texttt{TEVAL}(FACTOR(\texttt{S1}^2-1))
$$

gives:

$$
\{(S1-1)*(S1+1),0.2991\}
$$

### **4.6.4 Numeric approximation :** XNUM

XNUM has either an expression or an array as argument. XNUM enables approximate mode and returns the numeric approximation of its argument.

Type:

 $XNUM(\sqrt{2})$ 

You obtain:

1.41421356237

### **4.6.5 Exact value :** XQ

XQ has a real numeric expression as argument. XQ enables exact mode and returns either a rational or a real approximation

of the expression.  $T_{\text{vmin}}$ 

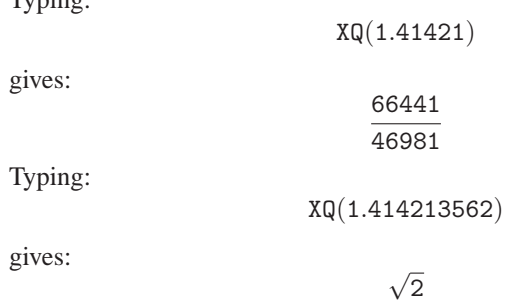

### **4.7 The lists**

### **4.7.1 Concatenation :** AUGMENT

AUGMENT has as arguments two vectors, or two lists, or a list and an element.

AUGMENT concatenates its arguments. Typing:

 $AUGMENT({1, 2}, 3)$ 

gives:

 ${1, 2, 3}$ 

Typing:

 $AUGMENT({1, 2}, {3, 4})$ 

gives:

 ${1, 2, 3, 4}$ 

### **4.7.2 Map a function to a list :** MAP

MAP has two arguments: a list and a function defining an holomorphic operator.

MAP applies the operator to the list, and returns the result. Typing:

 $MAP(1, 0, 2, EXP(S1))$ 

gives:

 ${EXP(1), EXP(0), EXP(2)}$ 

### **4.8 Quadratic forms**

### **4.8.1 Matrice to quadratic form :** AXQ

AXQ has two arguments: a symmetric matrix A representing a quadratic form  $q$  and a vector whose components are the quadratic form's variables. AXQ returns the quadratic form  $q$ . Typing :

 $AXQ([[0, 1], [1, 0]], [S1, S2])$ 

gives :

 $2 * S2 * S1$ 

### 4.8. QUADRATIC FORMS 53

### **4.8.2 Gauss decompsition :** GAUSS

GAUSS has two arguments: a quadratic form  $q$  and a vector whose compo-

nents are the quadratic form's variables. GAUSS returns  $q$  expressed as a sum of squares.

Typing:

 $GAUSS(2 \cdot S1 \cdot S2, [S1, S2])$ 

gives:

$$
-2\cdot(\frac{S2-S1}{2})^2+\frac{1}{2}\cdot(S2+S1)^2
$$

### **4.8.3 Matrix of a quadratic form :** QXA

 $QXA$  has two arguments: a quadratic form  $q$  and a vector whose components are the form's variables.

 $QXA$  returns the matrix A associated with q.

Typing :

$$
\mathtt{QXA}(2*\mathtt{S1}*\mathtt{S2}\;,\;[\mathtt{S1},\mathtt{S2}])
$$

gives :

 $[[0, 1], [1, 0]]$ 

and with SHOW

# $\left[\begin{array}{cc} 0 & 1 \\ 1 & 0 \end{array}\right]$

### **4.8.4 Sylvester decomposition :** SYLVESTER

SYLVESTER has one argument: a symmetric matrix representing a quadratic form  $q$ .

SYLVESTER returns a list of two elements: the diagonal elements of the diagonal matrix  $B$  (obtained expressing  $q$  as a sum of squares) and the matrix of change of base Q. We have:

 ${}^tQ \cdot B \cdot Q = A$ 

Typing:

SYLVESTER([[0, 1], [1, 0]])

gives :

$$
\{[\frac{1}{2},-2]\;,\; \left[\begin{array}{cc} 1 & 1 \\ \frac{-1}{2} & \frac{1}{2} \end{array}\right]\}
$$

### **4.9 Functions of multiple variables**

### **4.9.1 The rotor :** CURL

Here  $n = 3$ .

CURL has two arguments: the value  $[E1, E2, E3]$  of a vectorial function (application from  $R^3$  in  $R^3$ ) and a vector of  $R^3$  denoting the variable names.

CURL returns the rotor of  $[E1, E2, E3]$ .

CURL([E1, E2, E3], [S1, S2, S3]) =  $\left[\frac{\partial E3}{\partial S2} -$ ∂E2  $\frac{\partial E2}{\partial S3}, \frac{\partial E1}{\partial S3}$  $\overline{\partial s}$ 3  $^-$ ∂E3  $\frac{\partial E3}{\partial S1},\frac{\partial E2}{\partial S1}$  $\overline{\partial s_1}$  – ∂E1  $\frac{\partial \mathbf{B_1}}{\partial \mathbf{S_2}}$ 

Type:

$$
\texttt{CURL}\big([\texttt{S1}*\texttt{S3},-\texttt{S2}^2, \texttt{2}*\texttt{S1}*\texttt{S2}], [\texttt{S1},\texttt{S2},\texttt{S3}]\big)
$$

You obtain:

 $[2 * S1, S1 - S2 * 2, 0]$ 

### **4.9.2 The gradient :** DERIV

DERIV has two arguments: the value of an application  $E1$  from  $R<sup>n</sup>$  in R and a vector of  $R<sup>n</sup>$  denoting the variable names. DERIV returns the gradient of  $E1$  ( $\left[\frac{\partial E1}{\partial S1}, \frac{\partial E1}{\partial S2}, \frac{\partial E1}{\partial S3}\right]$  if  $n = 3$ ).

Type:

$$
\tt DERIV(2*S1^2*S2-S1*S3^3,[S1,S2,S3])
$$

After simplification, you obtain:

$$
[4\cdot S2\cdot S1-S3^3, 2\cdot S1^2, -(3\cdot S1\cdot S3^2)]
$$

### **4.9.3 The divergence :** DIV

DIV has two arguments: the value  $[E1, E2, E3]$  of a vectorial function (application from  $R^n$  in  $R^n$ ) and a vector of  $R^n$  denoting the variable names. DIV returns the divergence of  $[E1, E2, E3]$ .

$$
DIV([E1, E2, E3], [S1, S2, S3]) = \frac{\partial E1}{\partial S1} + \frac{\partial E2}{\partial S2} + \frac{\partial E3}{\partial S3} \text{ (here } n = 3)
$$

Typing:

$$
DIV([S1*S3,-S2^2,2*S1*S2],[S1,S2,S3])\\
$$

gives:

$$
S3-2*S2
$$

4.10. EQUATIONS 55

### **4.9.4 The hessian :** HESS

HESS has two arguments: the value of an application  $E1$  from  $R^n$  in R and a vector of  $R<sup>n</sup>$  denoting the variable names.

HESS returns a list containing the hessian of  $E1$ , the gradient of  $E1$  and the vector of the variable names.

Typing :

$$
HESS(2*S12 * S2 - S1 * S3 , [S1, S2, S3])
$$

gives :

$$
\left\{\left[\begin{array}{cccc} 2\cdot 2\cdot 82 & 2\cdot 2\cdot 81 & -1 \\ 2\cdot 2\cdot 81 & 0 & 0 \\ -1 & 0 & 0 \end{array}\right]~,~[4\cdot 81\cdot 82-83,2\cdot 81^2,-81]~,~[81,82,83]\right\}
$$

Now, to obtain the critical points of E1, you must type:

$$
\texttt{SOLVE}(\left[4. S1. S2 - S3, 2. S1^{2}, -S1\right], \, \left[ S1, S2, S3\right])
$$

### **4.9.5 The laplacian :** LAPL

LAPL has two arguments: the value of an application  $E1$  from  $R^n$  in R and a vector of  $R<sup>n</sup>$  denoting the variable names.

LAPL returns the laplacian of  $E1$  ( $\frac{\partial^2 E1}{\partial S1^2} + \frac{\partial^2 E1}{\partial S2^2} + \frac{\partial^2 E1}{\partial S3^2}$  if  $n = 3$ ). Type:

 $LAPL(2 * S1<sup>2</sup> * S2 - S1 * S3<sup>3</sup>, [S1, S2, S3])$ 

You obtain:

$$
4*\text{S2}-6*\text{S1}*\text{S3}
$$

### **4.10 Equations**

### **4.10.1 Members of an equation :** EXLR

EXLR has an equation as argument (you have to type ==). EXLR returns a list containing the left and right hand sides of the equation. Type:

$$
\text{EXLR}(X\text{Q}(2\cdot S1+1==3/2))
$$

You obtain:

$$
\{2\cdot S1+1,3/2\}
$$

### **4.11 Matrices**

### **4.11.1 Matrix to list :** AXL

When AXL is given a matrix as argument, it returns the same matrix rewritten as a list of lists. Vice versa, AXL transforms a list of lists into a matrix. Typing:

 $AXL(XQ([[1, 1/2], [3, 4]])$ 

gives:

 $\{\{1,1/2\},\{3,4\}\}\$ 

 $AXL(XQ({\{1, 1/2\}, {3, 4\}}))$ 

 $[[1, 1/2], [3, 4]]$ 

 $AXL([[1, 1/2], [3, 4]])$ 

 $\{\{1, 0.5\}, \{3, 4\}\}\$ 

 $AXL({ {1, 1/2}, {3, 4}})$ 

Typing:

gives:

But typing:

gives:

and typing

gives:

 $[[1, 0.5, [3, 4]]$ 

### **4.11.2 Symbolic matrix to numeric matrix :** AXM

If given a symbolic matrix as argument, AXM returns an equivalent (but approximate) numeric matrix. Type:

 $AXM([[1/2, 2], [3, 4]])$ 

You obtain:

 $[[0.5, 2], [3, 4]]$ 

### 4.11. MATRICES 57

### **4.11.3 Basis vectors :** BASIS

BASIS has as argument a list of vectors, defining a vectorial subspace of  $\mathbb{R}^n.$ 

BASIS returns a list containing the vectors of a basis of the vectorial subspace.

For example, type:

$$
\mathtt{BASIS}(\{[1,2,3],[1,1,1],[2,3,4]\})
$$

You obtain:

 $\{[1, 0, -1], [0, 1, 2]\}$ 

#### **4.11.4 Cholesky matrix :** CHOLESKY

CHOLESKY has as argument a square matrix M, positive by definition. CHOLESKY returns an upper triangular matrix P so that:  $\mathop{~^{\mathrm{t}}}\nolimits P * P = M$ 

Typing:

 $CHOLESKY([[1, 1], [1, 5]])$ 

gives :

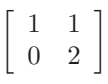

### **4.11.5 Map an operator to a diagonalizable matrix :** DIAGMAP

DIAGMAP has two arguments: a diagonalizable matrix and an expression defining an holomorphic operator. DIAGMAP applies the operator to the matrix, and returns the result.

Typing:

 $DIAGMAP([[1, 1], [0, 2]], EXP(S1))$ 

gives:

f  $\begin{bmatrix} \texttt{EXP}(1) & \texttt{EXP}(2) - \texttt{EXP}(1) \ 0 & \texttt{EXP}(2) \end{bmatrix}$ 

### **4.11.6 Hadamard product :** HADAMARD

HADAMARD has two matrices  $A$  and  $B$ , with the same size, as arguments. HADAMARD returns the element-by-element product between  $A$  and  $B$ . Type:

 $HADAMARD(XQ([[1/2, 2], [3, 4]]), XQ([[5, 6], [7, 8]])$ 

or

HADAMARD(XQ(
$$
\{(1/2, 2\}, \{3, 4\}\})
$$
, XQ( $\{\{5, 6\}, \{7, 8\}\})$ )

You obtain:

 $[[5/2, 12], [21, 32]]$ 

but

HADAMARD([[1/2, 2], [3, 4]], [[5, 6], [7, 8]])

or

HADAMARD(
$$
\{\{1/2, 2\}, \{3, 4\}\}, \{\{5, 6\}, \{7, 8\}\}\
$$

You obtain:

 $[[2.5, 12], [21, 32]]$ 

### **4.11.7 Hilbert matrix :** HILBERT

HILBERT has an integer  $n$  as argument. HILBERT returns the square Hilbert matrix of order  $n$  whose elements are given by:

$$
a_{i,j} = \frac{1}{i+j-1}
$$

Type:

$$
\verb|HILBERT(4)|
$$

You obtain, pressing ENTER, then ↑, and then SHOW :

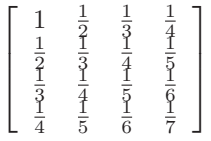

### **4.11.8 Basis of an intersection :** IBASIS

IBASIS has as arguments two lists of vectors, defining two vectorialspaces. IBASIS returns a list containing the vectors of a basis of the intersection between these two vectorial spaces.

Typing:

 $IBASIS({[1,2]}, {[2,4]})$ 

gives:

 $\{[1, 2]\}$ 

### 4.11. MATRICES 59

#### **4.11.9 basis of the image :** IMAGE

IMAGE has as argument a matrix representing a linear application  $f$  in terms of the standard basis.

IMAGE returns a list of vectors; they are a basis of the image of  $f$ . Typing:

$$
IMAGE([[1, 2, 3], [2, 1, 3], [3, 1, 4]])
$$

gives :

$$
\{[1,0,-1/3],[0,1,5/3]\}
$$

### **4.11.10 Jordan matrix :** JORDAN

JORDAN has a matrix  $A$ , of order  $n$ , as argument.

JORDAN returns a list composed by the minimal polynomial  $M$  of  $A$ , the characteristic polynomial  $P$  of  $A$ , the list of the eigenvectors and characteristic vectors (each vector is preceded by its characteristic value), and the vector of the n eigenvalues of A.

Type:

$$
JORDAN([[4, 1, -2], [1, 2, -1], [2, 1, 0]])
$$

or

$$
JORDAN(\{\{4,1,-2\},\{1,2,-1\},\{2,1,0\}\})
$$

You obtain pressing ENTER, then ↑, and then SHOW :

$$
\begin{aligned} \{31^3-6\cdot 51^2+12\cdot 51-8, 51^3-6\cdot 51^2+12\cdot 51-8,\\ \{[1,0,0],[2,1,2],[1,0,1]\},[2,2,2]\} \end{aligned}
$$

### **4.11.11 Basis of the kernel :** KER

KER has as argument a matrix representing a linear application  $f$  in terms of the standard basis.

KER returns a list of vectors; they are a basis of the kernel of  $f$ . Typing:

$$
\text{KER}([\![1,2,3],[2,1,3],[3,1,4]])
$$

gives:

$$
\{[1,1,-1]\}
$$

60CHAPTER 4. THE CAS FUNCTIONS ONLY VALID IN HOME SCREEN

### **4.11.12 Make a matrix :** LCXM

LCXM has as arguments two integers,  $n$  and  $p$ , and an expression of S1 (a row number) and og S2 (a column number) and yielding the value of  $a_{i,j}$ . LCXM returns a  $n \cdot p$  matrix having coefficients  $a_{i,j}$ . Type:

$$
\texttt{LCXM}(2,3,\texttt{S1}+\texttt{S2})
$$

You obtain:

$$
[[1+1,1+2,1+3],[2+1,2+2,2+3]]
$$

and then after simplification :

$$
\left[ [2,3,4],[3,4,5] \right]
$$

### **4.11.13 List of several elements :** MAD

MAD has a square matrix  $A$ , of order  $n$ , as argument. MAD returns a list containing the determinant of  $A$ , the inverse of  $A$ , a list containing the matrix coefficients of a polynomial Q, and of the characteristic poloynomial  $P$  of  $A$ .

We have:

$$
P(x) = (-1)^n \cdot \det(A - x \cdot I)
$$

The polynomial with matrix coefficients  $P(A) - P(x) \cdot I$  is divisible by  $A - x \cdot I$  (since its value is zero for  $x = A$ ). Let  $Q(x)$  be their quotient. Since  $P(A) = 0$ , we have  $P(A) - P(x) \cdot I = -P(x) \cdot I = (A - x \cdot I)$  $I) \cdot Q(x)$ .

Therefore,  $Q(x)$  is also the co-matrix of  $A - x \cdot I$  and the following holds:  $Q(x) = I \cdot x^{n-1} + ... + B_0$ , where  $B_0$  is the co-matrix of A (with the sign exchanged if  $n$  is even!).

Type:

$$
\texttt{MAD}([\![1,1/2],[1,3]]\!)
$$

or

$$
\texttt{MAD}(\{\{1,1/2\},\{1,3\}\})
$$

You obtain:

 $\{5/2, \frac{\left[6/5, -1/5\right], \left[-2/5, 2/5\right], \left\{\left[1, 0\right], \left[0, 1\right], \left[-3, 1/2\right], \left[1, -1\right]\right\}, S1^2 - 4 \times S1 + 5/2\}$ 

or pressing ENTER, then ↑, and then SHOW gives:

$$
\left\{\frac{5}{2}, \left[\begin{array}{cc} \frac{6}{5} & -\frac{-1}{2} \\ -\frac{2}{5} & \frac{2}{5} \end{array}\right], \left\{\left[\begin{array}{cc} 1 & 0 \\ 0 & 1 \end{array}\right], \left[\begin{array}{cc} -3 & 1/2 \\ 1 & -1 \end{array}\right] \right\}, S1^2 - 4 \cdot S1 + \frac{5}{2}\}
$$

### 4.11. MATRICES 61

### **4.11.14 Characteristic polynomial :** PCAR

PCAR has a matrix  $A$ , of order  $n$ , as argument. PCAR returns the characteristic polynomial P of  $A(P[x] = (-1)^n \cdot det(A$  $x \cdot I$ ) Type:

$$
PCAR([[4, 1, -2], [1, 2, -1], [2, 1, 0]])
$$

or

$$
PCAR(\{\{4, 1, -2\}, \{1, 2, -1\}, \{2, 1, 0\}\})
$$

You obtain:

$$
S1^3 - 6 * S1^2 + 12 * S1 - 8
$$

### **4.11.15 Minimal polynomial :** PMINI

PMINI has a matrix A as argument. PMINI returns another matrix, whose first "zero row" is ended by the minimal polynomial of A. For example, type:

$$
\texttt{PMINI}([[1,0],[0,1]])
$$

In step-by-step mode, you obtain:

L2=L2-L1  $\sqrt{ }$  $\begin{vmatrix} 1 & 0 & 0 & 1 & S_{1} \ 1 & 0 & 0 & 1 & S_{1}^{2} \end{vmatrix}$  $1 \quad 0 \quad 0 \quad 1 \qquad 1$ 1 0 0 1 S1 1  $\sqrt{ }$ L3=L3-L1 1 0 0 1 S1 1 0 0 1 1  $0 \t 0 \t 0 \t 0 \t S1 - 1$  $\frac{1}{2}$  $1<sup>7</sup>$  $\begin{bmatrix} 1 & 0 & 0 & 1 & 1 \end{bmatrix}$  $\begin{tabular}{ll} \textbf{Reduction} result \\ 1& 0& 0& 1\\ \end{tabular}$  $\left[\begin{array}{cccc} 0 & 0 & 0 & 0 & S_{1} & 1 \\ 0 & 0 & 0 & 0 & S_{1} & 2 & -1 \end{array}\right]$  $0 \t 0 \t 0 \t 0 \t S1 - 1$ 1 The row : 0,0,0,0,S1-1 gives the minimal polynomial of A. So, the minimal polynomial of A:  $\begin{bmatrix} 1 & 0 \\ 0 & 1 \end{bmatrix}$  is:

$$
\mathtt{S1} - \mathtt{1}
$$

62CHAPTER 4. THE CAS FUNCTIONS ONLY VALID IN HOME SCREEN

### **4.11.16 Q\*R decomposition :** qr

qr has a square matrix as argument.

qr factors the matrix as Q\*R, where Q is an orthogonal matrix and R is a triangular matrix.

Typing:

 $qr([[3, 5], [4, 5]])$ 

gives:

$$
\{\left[\begin{array}{cc} \frac{3}{5} & \frac{4}{5} \\ \frac{4}{5} & -\frac{3}{5} \end{array}\right], \left[\begin{array}{cc} 5 & 7 \\ 0 & 1 \end{array}\right]\}
$$

### **4.11.17 System to matrix :** SYST2MAT

SYST2MAT has two arguments: a vector containing a system of linear equations ( $=$  or  $=$   $=$  is not allowed and so  $=$  0 is omitted), and a vector whose elements are the system's variables.

SYST2MAT rewrites the system in matrix notation, and returns the matrix. For example, type:

$$
SYST2MAT([S1 + S2, S1 - S2 - 2], [S1, S2])
$$

You obtain:

$$
\left[\begin{array}{ccc} 1 & 1 & 0 \\ 1 & -1 & -2 \end{array}\right]
$$

### **4.11.18 Transposed matrix :** TRAN

TRAN has a matrix A as argument. TRAN returns the input matrix A transposed. Typing :

 $TRAN(XQ([[1, 1/2], [3, 4]]))$ 

gives:

 $[[1, 3], [1/2, 4]]$ 

Typing :

 $TRAN(XQ({ {1, 1/2}, {3, 4}}))$ 

gives:

 ${1, 3}, {1/2, 4}$ 

But typing :

 $TRAN([[1, 1/2], [3, 4]])$ 

#### 4.12. THE PERMUTATIONS 63

gives:

 $[[1, 3], [0.5, 4]]$ 

### **4.11.19 Vandermonde matrix :** VANDERMONDE

VANDERMONDE has as argument a vector whose components are denoted by  $x_i$  for  $i = 0..n - 1$ .

VANDERMONDE returns the corresponding Vandermonde matrix (the  $k$ -th row of the matrix is the vector whose components are  $x_i^k$  for  $i = 0..n - 1$ and  $k = 0..n - 1$ ).

Type:

VANDERMONDE([1, 2, 3])

You obtain:

 $[[1, 1, 1], [1, 2, 4], [1, 3, 9]]$ 

Suppose that  $E1=6$ ,  $E2=2*S1+S1*S2$  and then type:

VANDERMONDE([E1, E2, E3])

You obtain pressing ENTER, then ↑, and then SHOW:

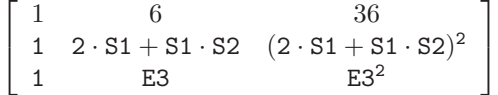

### **4.12 The permutations**

Permutations are defined with the image list  $\{P(1), P(2)...P(n)\}.$ For example, definining the permutation P as  $P = \{3, 2, 1\}$  means that:  $P(1) = 3, P(2) = 2, P(3) = 1.$ A cycle is denoted with a list containing the images of an element through the cycle; for example, defining a cycle C as  $C = \{3, 2, 1\}$  means that:  $C(3) = 2, C(2) = 1, C(1) = 3.$ 

Accordingly, a decomposition into cycles is denoted with a list of lists.

#### **4.12.1 Cycles to permutation :** C2P

C2P has a list of cycles as argument.

C2P returns the permutation having the input list as decomposition into

### 64CHAPTER 4. THE CAS FUNCTIONS ONLY VALID IN HOME SCREEN

cycles (see also P2C). Typing:

$$
\text{C2P}(\{\{1,3,5\},\{2,4\}\})
$$

gives:

$$
\{3,4,5,2,1\}
$$

### **4.12.2 Composition :** CIRC

CIRC has two permutations as arguments. CIRC returns the permutation obtained by composition:  $(1<sup>st</sup> argument \circ )$ 2<sup>nd</sup>argument). Typing:

 $CIRC({3, 4, 5, 2, 1}, {2, 1, 4, 3, 5})$ 

gives :

 ${4, 3, 2, 5, 1}$ 

### **4.12.3 Decomposition into cycles**P2C

P2C has a permutation as argument.

P2C returns its decomposition into cycles and its signature. Typing:

gives :

 $P2C({ 3, 4, 5, 2, 1})$  ${ {\{\{1, 3, 5\}, \{2, 4\}\}, -1 \}}$ 

### **4.13 The isometries**

### **4.13.1 Isometry's characteristics elements :** ISOM

ISOM has as argument a matrix representing a two or three-dimensional linear isometry.

ISOM returns the list of the isometry's characteristics elements and either +1 (for direct isometries) or -1 (for indirect isometries).

For example, type:

$$
\texttt{ISOM}([\texttt{[0,0,1]}, \texttt{[0,1,0]}, \texttt{[1,0,0]}])
$$

You obtain:

$$
\{[1,0,-1],-1\}
$$

This result means that the isometry is a simmetry with respect to the plane  $x - z = 0$ .

If you type:

$$
\text{ISOM}\left(\frac{\sqrt{2}}{2} \cdot \left[\begin{array}{cc} 1 & -1 \\ 1 & 1 \end{array}\right]\right)
$$

You obtain:

$$
\{{\tt ACOS}(\sqrt(1/2),1\}
$$

therefore, this isometry is a rotation of  $\frac{\pi}{4}$  radians.

### **4.13.2 Isometry's matrix :** MKISOM

In a three-dimensional space, MKISOM has the list of the characteristics elements of an isometry, and either  $+1$  (denoting a direct isometry) or  $-1$ (denoting an indirect isometry) as arguments,

In a two-dimensional space, MKISOM has the characteristic element of an isometry (either an angle or a vector) and either +1 (denoting a direct isometry) or -1 (denoting an indirect isometry) as arguments.

MKISOM returns the matrix representing the given isometry. For example, type:

$$
\texttt{MKISON}(\{[-1, 2, -1], \pi\}, 1)
$$

You simplify the answer typing :

XQ( then ↑ and COPY, then ) ENTER

this gives the matrix of a rotation with axis  $[-1, 2, -1]$  and angle  $\pi$ :

$$
\left[\begin{array}{ccc}\frac{-2}{3} & \frac{-2}{3} & \frac{1}{3} \\ \frac{-2}{3} & \frac{1}{3} & \frac{-2}{3} \\ \frac{1}{3} & \frac{-2}{3} & \frac{-2}{3} \end{array}\right]
$$

For example, type:

 $MKISOM({\lbrace \pi \rbrace},-1)$ 

You obtain the matrix of a symmetry with respect to the origin:

$$
\left[ [-1,0,0], [0,-1,0], [0,0,-1] \right]
$$

Type:

$$
\texttt{MKISOM}(\{[1,1,1], \frac{\pi}{3}\}, -1)
$$

### 66CHAPTER 4. THE CAS FUNCTIONS ONLY VALID IN HOME SCREEN

You obtain (after simplification) the matrix of a rotation with axis  $[1, 1, 1]$ and angle  $\frac{\pi}{3}$  combined with a symmetry with respect to the plane  $x+y+z=$ 0:

$$
\left[\begin{array}{rrr} 0 & -1 & 0 \\ 0 & 0 & -1 \\ -1 & 0 & 0 \end{array}\right]
$$

Type:

$$
\texttt{MKISOM}(\frac{\pi}{2},1)
$$

You obtain the matrix of a rotation of  $\frac{\pi}{2}$  radians in two dimensions:

$$
\left[[0,-1],[1,0]\right]
$$

(because  $COS(1/2 * \pi) = 0$  and  $SIN(1/2 * \pi) = 1$ ) Type:

$$
\texttt{MKISOM}([1,1],-1)
$$

You obtain the matrix of a symmetry with respect to  $y = x$  in two dimensions:  $[[0, 1]$ ,  $[1, 0]$ 

$$
\lfloor [0,-1],[-1,0]\rfloor
$$

# **Chapter 5**

# CAS **Reference from the Equation Editor**

When you press on CAS in the HOME menu bar, you open the Equation Editor in wich you can do symbolic calculus. In this chapter, we describe the computer algebra functions as used from the Equation Editor (see section [3.4](#page-35-0) and chapter [4](#page-40-0) if you want to use CAS functions from HOME).

### **5.1** CAS **menu bar**

The Equation Editor has a menu bar : it is the CAS menu bar. TOOL, ALGB, DIFF, REWRI, SOLV and TRIG compose the CAS menu bar.

Only the TOOL menu contains commands, the other menus contain the algebraic functions that can be written in Alpha mode and have on its first line the sub-menu CFG enable you to change your configuration.

### <span id="page-66-0"></span>**5.1.1 Change your configuration :** CFG

All the menus, except TOOL display the state of your configuration and enable you to change it.

For example, say that you see the following on the first line of a menu:

$$
CFG: R = X S
$$

67

This means that :

(1) you are in exact-real mode,

(2) X is the current variable, and

(3) you are working in Step by step mode (S).

If you highlight CFG and press OK, a menu is displayed with this at its head:

 $CFG: R = STEP \uparrow X 13 ||$ 

This means that :

(1) you are in exact-real mode,

(2) Step by step mode is selected,

(3) polynomials are written with their terms in ascending order by exponent,

(4) X is the current variable,

(5) modular calculations are carried out in  $Z/13Z$  ( $p = 13$ ), and

(6) you are working in Rigorous mode (that is, using absolute values).

You can change this configuration by selecting any of the following:

Quit cfg (when you're finished making changes)

Complex (or Real)

Approx (or Exact)

Direct (or Step/Step if you want to work in Step by Step mode)

 $1 + x + x<sup>2</sup>...$  (or  $...x<sup>2</sup> + x + 1$ ) how polynomials will appear,

Sloppy (or Rigorous, if you want to work in absolute values)

Num. factor (or Symb factor)

Cmplx vars (or Real vars if you want all symbolic variables to be treated as reals cf. [3.3.5\)](#page-34-0)

English (or Français if you want the line-based help to be in French) Default  $cfq$  (configuration  $R = STEP \mid X 13 \mid$ ).

Press OK to validate each of your choices.

Pressing CANCEL takes you out of the CFG menu (as does choosing quit cfg and confirming it with OK).

The name of the current variable contained in VX, as well as the value of the variable MODULO, can be changed by means of the SHIFT SYMB (SETUP) keystroke, or by using the VARS key (see [3.3.2](#page-20-0) and [3.3.2\)](#page-19-0). REMARKS :

- You can also change your configuration with the SHIFT SYMB (SETUP) (or SHIFT HOME (MODES)) keystrokes pressed in the Equation Editor (see section [3.3.2\)](#page-20-0).

- In CAS, angles are always expressed in Radians.

When you are in HOME screen, you can use the MODES menu (the SHIFT HOME keystrokes) to open the HOME MODES screen and to change ANGLE

### 5.1. CAS MENU BAR 69

MEASURE or open the CAS MODES screen with the SHIFT F6(CAS on the menu bar) to change your CAS configuration.

### **5.1.2** Step/Step **Mode**

You choose Step by Step mode (Step/Step, abbreviated S) when you want to see the details of the calculations.

The details of the calculations are displayed on the screen and you can view the next step by pressing OK.

When the screen is not big enough to display all the information, directional arrows  $\nabla$  and  $\triangle$  appear on the edge of the screen. You can then scroll the screen to see more information by using the arrow keys  $\triangledown \triangle$ .

If you do not need to see the details of the calculations, choose Direct mode (abbreviated D).

### **5.1.3** TOOL **menu**

The functions contained in the TOOL menu are described in section [3.3.1.](#page-17-0) Cursor mode Edit expr. Change font Cut Copy Paste

### **5.1.4** ALGB **menu**

COLLECT DEF EXPAND FACTOR PARTFRAC QUOTE STORE | **SUBST** TEXPAND UNASSIGN

### 70 CHAPTER 5. CAS REFERENCE FROM THE EQUATION EDITOR

### **5.1.5** DIFF **menu**

DERIV DERVX DIVPC FOURIER IBP INTVX lim PREVAL RISCH SERIES TABVAR TAYLOR0 TRUNC

### **5.1.6** REWRI **menu**

DISTRIB EPSX0 EXPLN EXP2POW FDISTRIB LIN LNCOLLECT POWEXPAND SINCOS SIMPLIFY XNUM XQ

### **5.1.7** SOLV **menu**

DESOLVE ISOLATE LDEC LINSOLVE SOLVE SOLVEVX

### **5.1.8** TRIG **menu**

ACOS2S ASIN2C ASIN2T ATAN2S HALFTAN SINCOS TAN2CS2 TAN2SC TAN2SC2 **TCOLLECT** TEXPAND TLIN TRIG TRIGCOS TRIGSIN TRIGTAN

### **5.1.9** The MATH **key**

It contains, in addition to the previously described menus (Algebra, Diff&Int, Rewrite, Trig., Solve) we have : Complex (i ABS ARG CONJ DROITE IM - RE SIGN) Constant (e i  $\infty \pi$ ) Hyperb. (ACOSH ASINH ATANH COSH SINH TANH) Integer (DIVIS EULER FACTOR GCD IDIV2 IEGCD IQUOT IREMAINDER ISPRIME? LCM MOD NEXTPRIME PREVPRIME) Modular (ADDTMOD DIVMOD EXPANDMOD FACTORMOD GCDMOD INVMOD MODSTO MULTMOD POWMOD SUBTMOD) Polynom. (EGCD FACTOR GCD HERMITE LCM LEGENDRE PARTFRAC PROPFRAC PTAYL QUOT REMAINDER TCHEBYCHEFF) Reals (CEILING FLOOR FRAC INT MAX MIN) Tests (ASSUME UNASSUME  $> \geq$  <  $\leq$  ==  $\neq$  AND OR NOT IFTE) Refer to sections [3.3.1](#page-17-0) and [3.3.2](#page-18-0) for descriptions of these menus.

### **5.2 Integers (and Gaussian Integers)**

All the functions in this section are found in the MATH key's Integer menu, except IABCUV ICHINREM PA2B2, which is in the SHIFT MATH

### 72 CHAPTER 5. CAS REFERENCE FROM THE EQUATION EDITOR

(CMDS) key's menu.

For certain functions, you can use Gaussian integers (numbers of the form  $a + ib$ , where a and b are integers) in the place of integers.

### **5.2.1 Unlimited precision**

The calculator can manage integers with unlimited precision, such as the following:

100!

The symbol ! is obtained by typing SHIFT  $\times$ The decimal value of 100! is very large, but you can view it by using the VIEWS key.

#### **5.2.2 The divisors of a number :** DIVIS

DIVIS gives the divisors of a number.

Typing :

DIVIS(12)

gives:

12 OR 6 OR 3 OR 4 OR 2 OR 1

 $NOTE: DIVIS(0) = 0 \text{ OR } 1$ 

### **5.2.3 The Euler index : EULER**

EULER returns the Euler index for a whole number. EULER(n) is equal to the number of whole numbers less than  $n$  and prime with *n*. Typing:

 $EULER(21)$ 

gives:

12

In other words:

 $E = \{2, 4, 5, 7, 8, 10, 11, 13, 15, 16, 17, 19\}$  is the set of whole numbers less than 21 and prime with 21. There are 12 members of the set, so  $Cardinal(E)=12$ .
5.2. INTEGERS (AND GAUSSIAN INTEGERS) 73

**5.2.4 Decomposition into prime factors :** FACTOR

FACTOR decomposes an integer into its prime factors. Typing:

FACTOR(90)

gives:

 $2 \cdot 3^2 \cdot 5$ 

#### **5.2.5 The greatest common divisor :** GCD

GCD returns the greatest common divisor of two integers. Typing:

GCD(18, 15)

gives:

3

In Step by step mode, typing:

GCD(78, 24)

gives: 78 mod 24 = 6  $24 \mod 6 = 0$ Result 6 Pressing ENTER then causes 6 to be written to the Equation Editor.

## **5.2.6 Resolution of**  $au + bv = c$  **:** IABCUV

IABCUV $(A, B, C)$  returns U AND V so that AU+BV=C. It is of course necessary that C must be a multiple of GCD(A,B) to obtain a solution. Typing :

IABCUV(48, 30, 18)

gives :

 $6$  AND  $-9$ 

## **5.2.7 Chinese remainders :**ICHINREM

ICHINREM(A AND P,B AND Q) returns C AND R. The numbers  $X = C + k \cdot R$  where  $k \in \mathbb{Z}$  are such that :  $X = A \mod P$  and  $X = B \mod Q$ . A solution X always exists when P and Q are mutually prime,  $(GCD(P, Q)=1)$ and in this case, all the solutions are congruent modulo  $R = P \cdot Q$ . Typing :

ICHINREM(7 AND 10, 12 AND 15)

gives :

−3 AND 30

that is to say that the solutions are such that :  $X = -3 \mod 30$ EXAMPLE : Gives the solutions of :

$$
\left\{\begin{array}{lcl} X = & 3\ ({\rm mod}\ 5) \\ X = & 9\ ({\rm mod}\ 13)\end{array}\right.
$$

Typing :

ICHINREM(3 AND 5, 9 AND 13)

gives :

−147 AND 65

that is to say that the solutions are such that :  $X = -147 \mod 65$ 

### **5.2.8 Quotient and remainder of two integers :** IDIV2

IDIV2 returns the quotient AND the remainder of the Euclidean division between two integers. Typing:

IDIV2(148, 5)

gives:

29 AND 3

In step-by-step mode, the calculator shows the division process like it is taught at school. The division is carried out as if in longhand, using the so-called "gallows" algorithm.

## **5.2.9 Bézout's Identity :** IEGCD

IEGCD(A,B) returns the value of Bézout's Identity for two integers. In other words,  $IEGCD(A, B)$  returns U AND V = D, with U, V, D such that:  $AU+BV=D$  and  $D=GCD(A, B)$ . Typing:

IEGCD(48, 30)

gives

 $2 \text{ AND } -3 = 6$ 

In other words:  $2 \cdot 48 + (-3) \cdot 30 = 6$  and gcd(48,30)=6 In Step by step mode, we get: [z,u,v]:z=u\*48+v\*30 [48,1,0]  $[30,0,1]^*$ -1  $[18,1,-1]*-1$  $[12,-1,2]*-1$  $[6, 2, -3]$ \*-2 Result : [6,2,-3] puis ENTER ou OK,

 $2 \text{ AND } -3 = 6$ 

to be written to the Equation Editor.

#### <span id="page-74-0"></span>**5.2.10 The integer Euclidean quotient :** IQUOT

IQUOT returns the integer quotient of the Euclidean division of two integers. Typing:

IQUOT(148, 5)

gives:

29

In Step by step mode, the division is carried out as if in longhand:

 $\begin{array}{c|cc} 148 & | & 5 \\ 48 & | & - \end{array}$  $\begin{array}{c|c} 48 & - & - \\ 3 & 29 \end{array}$ 3 | 29

Press OK to execute the division step by step, then press ENTER to write the result 29 to the Equation Editor.

## **5.2.11 The integer remainder :** IREMAINDER

IREMAINDER returns the integer remainder from the Euclidean division of two integers. IREMAINDER is found in the MATH key's Integer menu. Typing:

IREMAINDER(148, 5)

gives:

3

IREMAINDER works with integers or with Gaussian integers, which is what distinguishes it from MOD.

EXAMPLE

 $IREMAINDER(2 + 3 \cdot i, 1 + i)$ 

returns i Try calculating:

IREMAINDER $(148!, 5! + 2)$ 

(The symbol ! is obtained by typing SHIFT  $\times$ ).

In Step by step mode, the division is carried out as if in longhand, using the so-called "gallows" algorithm (see [5.2.10](#page-74-0) for an example).

## **5.2.12 Test of pseudo-primality :** ISPRIME?

ISPRIME?(N) returns 1. (TRUE) if N is a pseudo-prime, and 0. (FALSE) if N is not prime.

DEFINITION: For numbers less than  $10^{14}$ , pseudo-prime and prime mean the same thing. But for numbers greater than  $10^{14}$ , a pseudo-prime is a number with a large probability of being prime (cf. Rabin's Algorithm, section 7.6).

Typing:

ISPRIME?(13)

gives:

1.

0.

Typing:

ISPRIME?(14)

gives:

5.2. INTEGERS (AND GAUSSIAN INTEGERS) 77

## **5.2.13 The least common multiple :** LCM

LCM returns the least common multiple of two integers. Typing:

LCM(18, 15)

gives:

90

## **5.2.14 Remainder of the Euclidean division :** MOD

MOD is an infix function that has two integers as arguments. MOD returns the remainder of the Euclidean division of the arguments. Typing:

3 MOD 2

produces the result:

1

MOD accepts real numbers (7.5 mod  $2.1 = 1.2$ ), but not Gaussian integers (cf section [5.5.3\)](#page-84-0).

## **5.2.15 The smallest pseudo-prime greater than** N **:** NEXTPRIME

NEXTPRIME(N) returns the smallest pseudo-prime greater than N. Typing:

NEXTPRIME(75)

gives:

79

# **5.2.16** Resolution of  $a^2 + b^2 = p$  with integers: PA2B2

PA2B2 decompose a prime integer p congruent to 1 modulo 4, as follows:  $p = a^2 + b^2$ . The calculator gives the result as  $a + b \cdot i$ Typing :

gives :

 $4 + i$ 

PA2B2(17)

that is,  $17 = 4^2 + 1^2$ Typing :

PA2B2(29)

gives :

 $5 + 2 \cdot i$ 

that is,  $29 = 5^2 + 2^2$ 

## **5.2.17 The greatest pseudo-prime less than** N **:** PREVPRIME

PREVPRIME(N) returns the greatest pseudo-prime less than N. Typing:

PREVPRIME(75)

gives:

73

# **5.3 Modular Calculations**

All the functions in this section are found in the MATH key's Modular menu except DIV2MOD, which is in the SHIFT MATH (CMDS) key's menu.

You can carry out calculations in modulo p that is, in  $Z/pZ$  or in  $Z/pZ[X]$ . NOTE: For some commands, p must be prime.

ALL THE EXAMPLES IN THIS SECTION USE A VALUE FOR p OF 13. It's assumed that you have already typed:

MODSTO(13)

or that you have used the SHIFT SYMB (SETUP) keystroke to switch MODULO to 13. The representation is the symetric representation (-5 instead of 8 modulo 13).

## **5.3.1 Addition in Z/pZ or in Z/pZ[X] :** ADDTMOD

ADDTMOD performs an addition in  $Z/pZ$ . Typing:

ADDTMOD(2, 18)

gives:

 $-6$ 

ADDTMOD performs an addition in  $Z/pZ[X]$ .

Typing:

 $ADDTMOD(11X + 5, 8X + 6)$ 

gives:

 $6X - 2$ 

## **5.3.2 Quotient and remainder in Z/pZ[X]:** DIV2MOD

The arguments of DIV2MOD are two polynomials  $A[X]$  and  $B[X]$ . The result is a AND containing both the quotient and the remainder of the euclidean division of A[X] by B[X] in  $Z/pZ[X]$ .

Typing:

$$
\text{DI2VMOD}(X^3+X^2+1, 2\cdot X^2+4)
$$

you obtain in  $Z/13Z$ :

 $-(6X + 6)$  AND  $-(2X + 1)$ 

since  $X^3 + X^2 + 1 = (2 \cdot X^2 + 4) \cdot \frac{X+1}{2} + \frac{5 \cdot X - 4}{4}$  $2*(-6) = 1 \mod 13$  and  $4*(-3) = 1 \mod 13$ 

### **5.3.3 Division in Z/pZ or in Z/pZ[X] :** DIVMOD

The arguments are two integers A and B. When B has an inverse in  $Z/pZ$ , the result is  $\frac{A}{B}$  simplified as  $Z/pZ$ , else there is an error message. Typing:

DIVMOD(5, 3)

gives:

6

The arguments are two polynomials  $A[X]$  and  $B[X]$ . The result is a rationale fraction  $\frac{A[X]}{B[X]}$  simplified as  $Z/pZ[X]$ . Typing:

$$
\hbox{\tt DIVMOD}(2X^2+5,5X^2+2X-3)
$$

gives:

$$
-\frac{4X+5}{3X+3}
$$

## **5.3.4 To expand and simplify expressions in Z/pZ or in Z/pZ[X] :** EXPANDMOD

EXPANDMOD has as an argument a integer expression. EXPANDMOD expands this expression in  $Z/pZ$ . Typing:

$$
\texttt{EXPANDMOD}(2*3+5*4)
$$

gives:

0

EXPANDMOD has as an argument a polynomial expression. EXPANDMOD expands this expression in  $Z/pZ[X]$ . Typing:

$$
EXPANDMOD((2X^2+12).(5X-4))
$$

gives:

$$
-(3X^3-5X^2+5X-4)
$$

### **5.3.5 To factor polynomials in Z/pZ[X] :** FACTORMOD

FACTORMOD has as an argument a polynomial. FACTORMOD factors this polynomial in  $Z/pZ[X]$ , providing that  $p \leq 97$ and  $p$  is prime. Typing:

 $FACTORMOD(-(3X<sup>3</sup> - 5X<sup>2</sup> + 5X - 4))$ 

gives:

$$
-\mathcal{((}3X-5)(X^2+6)\mathcal{)}
$$

## **5.3.6 GCD of the two polynomials in Z/pZ[X] : GCDMOD**

GCDMOD has two polynomials as arguments. GCDMOD calculates the GCD of the two polynomials in  $Z/pZ[X]$ . Typing:

GCDMOD
$$
(2X^2 + 5, 5X^2 + 2X - 3)
$$

gives:

$$
-(6X-1) \\
$$

## **5.3.7 Inverse in Z/pZ :** INVMOD

INVMOD has as an argument an integer. INVMOD calculates the inverse of the integer in  $Z/pZ$ . Typing:

INVMOD(5)

gives (since  $5 \times -5 = -25 = 1 \pmod{13}$ ):

 $-5$ 

#### **5.3.8 To put a value in the** MODULO **variable :** MODSTO

You use the MODSTO command to set the value of the MODULO variable p. THE EXAMPLES IN THIS SECTION ALL USE A VALUE FOR p OF 13 that is, they assume that you have already typed:

MODSTO(13)

## **5.3.9 Multiplication in Z/pZ or Z/pZ[X] :** MULTMOD

MULTMOD performs a multiplication in  $Z/pZ$ . Typing:

MULTMOD(11, 8)

gives:

−3

MULTMOD performs a multiplication in  $Z/pZ[X]$ .

Typing:

$$
\texttt{MULTMOD}(11X+5,8X+6)
$$

gives:

$$
-(3X^2-2X-4)
$$

## **5.3.10 Power in Z/pZ or in Z/pZ[X] :** POWMOD

POWMOD(A, N) calculates A to the power of N in  $Z/pZ[X]$ , and POWMOD(A(X), N) calculates A(X) to the power of N in  $Z/pZ[X]$ . The MODULO variable p must be a prime number less than 100. Typing:

POWMOD(11, 195)

5

gives if  $p = 13$ :

In effect:  $11^{12} = 1 \mod 13$  so  $11^{195} = 11^3 = 5 \mod 13$ Typing:

 $POWMOD(2X + 1, 5)$ 

gives:

 $6 \cdot X^5 + 2 \cdot X^4 + 2 \cdot X^3 + X^2 - 3 \cdot X + 1$ 

since:  $10 = -3 \pmod{13}$   $40 = 1 \pmod{13}$   $80 = 2 \pmod{13}$  $32 = 6 \pmod{13}$ .

## **5.3.11 Subtraction in Z/pZ or in Z/pZ[X] :** SUBTMOD

SUBTMOD performs a subtraction in  $Z/pZ$ . Typing:

SUBTMOD(29, 8)

gives:

−5

SUBTMOD performs a subtraction in  $Z/pZ[X]$ .

Typing:

gives:

 $3X - 1$ 

 $SUBTMOD(11X + 5, 8X + 6)$ 

# **5.4 Rational Numbers**

Calculate:

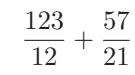

After you press ENTER, you get the result:

$$
\frac{363}{28}
$$

If you now invoke the XNUM function on the REWRITE menu, or if you press the NUM key, you get the following result:

12.9642857143

#### 5.4. RATIONAL NUMBERS 83

If you mix the two representations, for example:

$$
\frac{1}{2} + 0.5
$$

the calculator asks to go into approx mode to do the calculation. After responding yes, you get:

1.

You'll then need to go back into exact mode (CFG, etc... or by typing SHIFT NUM).

## **5.4.1 The** n**-th Bernoulli's number :** IBERNOULLI

IBERNOULLI has as an integer  $n$  as argument. IBERNOULLI returns the  $n^{th}$  Bernoulli's number  $B(n)$ . We have :

$$
\frac{t}{e^t - 1} = \sum_{n=0}^{+\infty} \frac{B(n)}{n!} t^n
$$

Remember that the Bernoulli's polynomials  $B_k$  are defined as :

$$
B_0 = 1
$$
  

$$
B_k'(x) = kB_{k-1}(x)
$$
  

$$
\int_0^1 B_k(x)dx = 0
$$

Then, the Bernoulli's numbers are defined as:  $B(n) = B_n(0)$ Typing :

IBERNOULLI(6)

gives :

$$
\frac{1}{42}
$$

#### **5.4.2 Whole-number and fractionnal part :** PROPFRAC

PROPFRAC is found in the MATH key's POLYNOMIAL menu. PROPFRAC( $\frac{A}{B}$ ) writes the fraction  $\frac{A}{B}$  in the form:

$$
Q+\frac{R}{B} \,\; avec \,\; 0 \leq R < B
$$

Typing:

$$
\texttt{PROPFRAC}(\frac{43}{12})
$$

gives:

$$
3+\frac{7}{12}
$$

## **5.4.3** Symbolic summation :  $\sum$

To calculate symbolic summations of rational fractions and hypergeometric series that allow a discrete primitive, you can use the symbol  $\sum$  which can be produced by typing : SHIFT  $+$  (see also [3.3.4\)](#page-29-0). Example:

If you type :

$$
\sum_{K=1}^{\infty} \frac{1}{K\cdot (K+1)}
$$

then select the entire expression and press ENTER, you obtain:

If you type:

$$
\sum_{K=1}^5 \frac{1}{K\cdot (K+1)}
$$

1

then select the entire expression and press ENTER, you obtain:

5  $\overline{6}$ 

## **5.5 Real Numbers**

Calculate:

$$
\text{EXP}(\pi\times\sqrt{20})
$$

When you press the ENTER key, the response is:

$$
\text{EXP}(2\times\sqrt{5}\times\pi)
$$

If you then invoke the XNUM function on the REWRITE menu or press the NUM key, the result is:

1263794.7537

In the MATH key's Real menu, you'll find the FLOOR function and in the MATH key's Integer menu, you'll find the MOD function.

#### 5.5. REAL NUMBERS 85

## **5.5.1 The whole part :** FLOOR

FLOOR has as an argument a real number, and returns its whole part. Typing:

FLOOR(3.53)

gives:

3

## **5.5.2 The** Γ **function :** GAMMA

GAMMA returns the values of the  $\Gamma$  function at the given point. The Γ function is defined as:

 $\Gamma(x) = \int^{+\infty}$ 

We have :

Typing :

gives :

Typing :

gives :

## <span id="page-84-0"></span>**5.5.3 Remainder of the Euclidean division :** MOD

MOD is an infix function that has two integers or reals as arguments  $a$  and  $b$ . MOD returns the remainder of the Euclidean division of the arguments a and b or the real r such that  $a = b * q + r$  with q integer and  $0 \le r < b$  or  $b < r \geq 0$ . Typing:

3 MOD 2

produces the result:

0  $\Gamma(1) = 1$  $\Gamma(x+1) = x \cdot \Gamma(x)$ 

 $e^{-t}t^{x-1}dt$ 

GAMMA(5)

24

 $GAMMA(\frac{1}{2})$  $\frac{1}{2}$ 

 $\sqrt{\pi}$ 

1.1

Typing :

3.2 MOD 2.1

produces the result :

because we have  $3.2 = 2.1 + 1.1$  and  $0 \le 1.1 < 2.1$ 

Typing:

 $3.2 \text{ MOD} - 2.1$ 

−1.

produces the result:

because we have  $3.2 = (-2.1) * (-2) + 1$ . and  $-2.1 < -1. \le 0$ Typing :

7.5 MOD 2.15

1.05

produces the result :

because we have  $7.5 = 2.15 * 3 + 1.05$  and  $0 \le 1.05 < 2.15$ 

### **5.5.4 The derivatives of the Digamma function :**PSI

PSI has a number  $a$  and an integer  $n$  as arguments . PSI returns the value of the *n*-th derivative of the Digamma function at *a*. The function Digamma is the derivative of  $ln(\Gamma(x))$ . Typing :

gives :

$$
\mathtt{PSI}(3,1)
$$

− 5

 $\frac{5}{4} + \frac{1}{6}$  $\frac{1}{6} \cdot \pi^2$ 

**5.5.5 The Digamma function :** Psi

Psi has as argument a number a. Psi returns the value of the Digamma function at  $a$ . The Digamma function is defined as the derivative of  $\ln(\Gamma(x))$ , so we have :  $PSI(a, 0) = Psi(a)$ . Typing :

gives (press on NUM) :

.922784335098

Psi(3)

5.6. COMPLEX NUMBERS 87

## **5.6 Complex Numbers**

NOTE : Complex numbers of the form  $a + b \cdot i$ , where a and b are real numbers, can be notated  $(a, b)$  or  $a + b \cdot i$ .

The operators  $+$ ,  $-$ ,  $*$ ,  $/$ ,  $\hat{ }$  can be used for complex numbers.

Type:

 $(1 + 2 \cdot i)^2$ 

Then press ENTER.

If you are not in complex mode, the calculator asks to change modes. After responding YES, you get:

$$
-(3-4\cdot i)
$$

It's worth noting that this expression will not be simplified further: in exact mode, the result is always notated such that the real part of the complex number is positive.

In the MATH key's Complex menu you will find the following functions, all of which have complex numbers as parameters:

ABS to determine the modulus of the parameter, ARG to determine the argument of the parameter, CONJ to determine the conjugate of the parameter, DROITE takes two complex numbers  $z_1$ ,  $z_2$  as parameters, and returns the equation of the line through the Cartesian points,  $z_1$ ,  $z_2$ . IM to determine the imaginary part of the parameter, - to determine the opposite of the parameter,

RE to determine the real part of the parameter,

SIGN to determine the quotient of the parameter divided by its modulus.

## **5.6.1 Argument of a complex number :** ARG

Typing:

$$
\texttt{ARG}(3+4\cdot i)
$$

produces (given that in CAS, you're working in Radians):

$$
\text{ATAN}(\frac{4}{3})
$$

REMARK:

You can do the same calculation in HOME, but you get a numeric result (0.64250..., if you're working in Radians) In HOME, typing:

 $ARG(XQ(3 + 4 \cdot i))$ 

produces:

 $ATAN(\frac{4}{5})$  $\frac{1}{3}$ 

## **5.6.2 Conjugate of a complex number :** CONJ

Typing:

 $CONJ(1 + 2 \cdot i)$ 

produces the result:

 $1 - 2 \cdot i$ 

NOTE: If you chose Real vars from the CFG configuration menu, then CONJ(Z)=Z; if you chose Cmplx vars, CONJ(Z) will be different from Z as long as Z is not in the list that contains the variable REALASSUME. It is often preferable to write the expression as a quoted expression: QUOTE(expression), to avoid having to rewrite it. For example, if you select Real vars and then type:

$$
\texttt{SUBST}(\texttt{Quote}(\texttt{CONJ}(\texttt{Z})), \texttt{Z}=\texttt{1}+\texttt{i})
$$

you get:

$$
\mathtt{CONJ}(1+\mathtt{i})
$$

whereas:

$$
SUBST(CONJ(Z), Z = 1 + i)
$$

produces:

 $1 + i$ 

Of course, if you have selected Cmplx vars, and Z is not in the list that contains the variable REALASSUME, then typing:

$$
\mathtt{SUBST}(\mathtt{CONJ}(Z), Z=1+i)
$$

gives:

 $CONJ(1 + i)$ 

## **5.6.3 Equation of the line :** DROITE

DROITE takes two complex numbers  $z_1$ ,  $z_2$  as parameters. DROITE returns the equation of the line through the Cartesian points,  $z_1$ ,  $z_2$ . Typing:

 $DROITE((1, 2), (0, 1))$ 

#### 5.7. ALGEBRAIC EXPRESSIONS 89

or:

$$
\texttt{DROTTE}(1+2\cdot i,i)
$$

returns:

$$
Y=X-1+2
$$

Then, ENTER produces:

 $Y = X + 1$ 

# **5.7 Algebraic Expressions**

All functions in this section can be found in the ALGB menu on the menu bar.

## **5.7.1 Factors over the integers :** COLLECT

COLLECT has an expression as a parameter. COLLECT combines like terms, and factors the expression over the integers. Examples : To factor over the integers:  $x^2-4$ 

type:

 $COLLECT(X^2-4)$ 

which gives in real mode :

 $(X + 2) \cdot (X - 2)$ 

 $x^2 - 2$ 

To factor over the integers:

type:

 $COLLECT(X^2 - 2)$ 

which gives:

 $X^2-2$ 

## **5.7.2 Distributivity :** EXPAND

EXPAND has an expression as a parameter. EXPAND expands and simplifies this expression. Typing:

$$
\text{EXPAND}((X^2+\sqrt{2}\cdot X+1)\cdot (X^2-\sqrt{2}\cdot X+1))
$$

gives:

 $X^4+1$ 

## **5.7.3 Factorization :** FACTOR

FACTOR has an expression as a parameter. FACTOR factors this expression. Example: To factor :  $x^4 + 1$ 

Key in:

$$
\mathtt{FACTOR}(X^4+1)
$$

FACTOR can be found in the ALGB menu. In real mode, the result is:

$$
(X^2+\sqrt{2}\cdot X+1)\cdot (X^2-\sqrt{2}\cdot X+1)
$$

In complex mode (using CFG), the result is:

$$
\frac{(2\cdot X+(1+i)\cdot \sqrt{2})\cdot (2\cdot X-(1+i)\cdot \sqrt{2})\cdot (2\cdot X+(1-i)\cdot \sqrt{2})\cdot (2\cdot X-(1-i)\cdot \sqrt{2})}{16}
$$

## **5.7.4 Change the order of variables :** REORDER

REORDER has two arguments: an expression and the names of variables separated with AND.

REORDER reorders the input expression following the order of variables given by its second argument.

Typing:

REORDER 
$$
(X^2 + 2 \cdot X \cdot A + A^2 + Z^2 - X \cdot Z, A \text{ AND } X \text{ AND } Z)
$$

gives:

$$
A^2 + 2 \cdot X \cdot A + X^2 - Z \cdot X + Z^2
$$

#### 5.8. POLYNOMIALS 91

## **5.7.5 Partial simplifications :** SEVAL

SEVAL has an expression as argument.

SEVAL simplifies the expression, operating on all but the top-level operator of the expression.

Typing :

$$
\texttt{SEVAL}(\texttt{SIN}(3 \cdot X - X) + \texttt{SIN}(X + X))
$$

gives :

$$
\texttt{SIN}(2\cdot X) + \texttt{SIN}(2\cdot X)
$$

## **5.7.6 Substitute a value for a variable :** |

| is an infix operator used to substitute a value for a variable in an expression (a bit like the following function SUBST).

| has two parameters: an expression dependent on a parameter, and an equality (parameter=substitute value).

| substitutes the specified value for the variable in the expression.

Typing:

 $X^2 - 1 |X = 2$ 

gives:

$$
2^2-1
$$

#### **5.7.7 Substitute a value for a variable :** SUBST

SUBST has two parameters: an expression dependent on a parameter, and an equality (parameter=substitute value).

SUBST substitutes the specified value for the variable in the expression. Typing:

 $SUBST(A<sup>2</sup> + 1, A = 2)$ 

gives:

$$
2^2+1
$$

## **5.8 Polynomials**

All functions (except DEGREE) in this section can be found in the MATH key's Polynom. menu.

## **5.8.1 Resolution of**  $A[X]U[X]+B[X]V[X]=C[X]$  **:** ABCUV

This command applies the Bézout identity like EGCD but, now, the arguments are three polynomials,  $A$ ,  $B$ ,  $C$  (C must be a multiple of  $GCD(A, B)$ ):  $ABCUV(A[X], B[X], C[X])$  returns  $U[X]$  AND  $V[X]$ , where U, V satisfy the following:

$$
C[X]=U[X]\ast A[X]+V[X]\ast B[X]
$$

Typing:

gives:

$$
\frac{1}{2} \text{ AND } \frac{-1}{2}
$$

ABCUV( $X^2 + 2 \cdot X + 1$ ,  $X^2 - 1$ ,  $X + 1$ )

Typing:

ABCUV $(X^2 + 2 \cdot X + 1, X^2 - 1, X^3 + 1)$ 

gives:

$$
\frac{X^2-X+1}{2} \; \text{and} \; -\frac{X^2-X+1}{2}
$$

#### **5.8.2 Chinese remainders :** CHINREM

CHINREM has two AND as arguments : each AND has two polynomials as components.

CHINREM( $A[X]$  AND  $R[X]$ ,  $B[X]$  AND  $O[X]$ ) returns an AND with two polynomials as components  $P[X]$  and  $S[X]$ . This polyonimals  $P[X]$ and  $S[X]$  satisfying the following relations when  $GCD(R[X],Q[X])=1$ :  $S[X] = R[X] \cdot Q[X],$ 

 $P[X] = A[X] \pmod{R[X]}$  and  $P[X] = B[X] \pmod{R}[X]$ . There is always a solution  $P[X]$ , if  $R[X]$  and  $Q[X]$  are mutually primes,

and all solutions are congruent modulo  $S[X] = R[X] \cdot Q[X]$ . Find the solutions  $P[X]$  of:

$$
\left\{\begin{array}{ll} P[X]= & X\ ({\rm mod}\ X^2+1) \\ P[X]= & X-1\ ({\rm mod}\ X^2-1) \end{array}\right.
$$

Typing:

CHINREM(X AND  $X^2 + 1$ , X – 1 AND  $X^2 - 1$ )

gives:

$$
\frac{X^2 - 2 \cdot X + 1}{2} \text{ AND } -\frac{X^4 - 1}{2}
$$

2

− that is,  $P[X] = -\frac{X^2 - 2 \cdot X + 1}{2} \pmod{-\frac{X^4 - 1}{2}}$ 

#### 5.8. POLYNOMIALS 93

#### **5.8.3 Cyclotomic polynomial :** CYCLOTOMIC

CYCLOTOMIC has an integer  $n$  as argument.

CYCLOTOMIC returns the cyclotomic polynomial of order  $n$ . This is a polynomial having the n-th pritmitive roots of the unity as zeros. For example, when  $n = 4$  the fourth roots of the unity are:  $\{1, i, -1, -i\}$ ; among them, the primitive roots are:  $\{i, -i\}$ . Therefore, the cyclotomic polynomial of order 4 is  $(X - i)$ . $(X + i)$  $X^2 + 1$ .

Another example, typing:

CYCLOTOMIC(20)

gives :

$$
X^8 - X^6 + X^4 - X^2 + 1
$$

#### **5.8.4 degree of a polynomial :** DEGREE

DEGREE has as an argument a polynomial in the current variable. DEGREE returns the degree of this polynomial. NOTE: The degree of a null polynomial is  $-1$ . The DEGREE command must be entered using the ALPHA keys. Typing:

$$
\mathtt{DEGREE}(X^2+X+1)
$$

returns:

2

#### **5.8.5 Quotient and remainder :** DIV2

The arguments of DIV2 are two polynomials  $A[X]$  and  $B[X]$ . DIV2 returns the quotient AND the remainder of the euclidean division between the two polynomials  $A[X]$  and  $B[X]$ . Typing:

 $\texttt{DIV2}(X^2 + 2 \cdot X + 1, X)$ 

gives:

## $X + 2$  AND 1

The step-by-step mode can be of interest here, because it displays the intermediate steps of the division process.

## **5.8.6 Bézout's Identity :** EGCD

This function returns Bézout's Identity, the EGCD (Extended Greatest Common Divisor). In other words, EGCD( $A(X)$ ,  $B(X)$ ) returns  $U(X)$  AND  $V(X) = D(X)$ , with D, U, V such that:

Typing:

 $D(X) = U(X) \cdot A(X) + V(X) \cdot B(X)$  $EGCD(X^2 + 2 \cdot X + 1, X^2 - 1)$ 

gives:

 $1 \text{ AND } -1 = 2 \cdot X + 2$ 

gives:

Typing:

 $EGCD(X^2 + 2 \cdot X + 1, X^3 + 1)$ 

 $-(X - 2)$  AND 1 = 3 · X + 3

## **5.8.7 Factorize a polynomial :** FACTOR

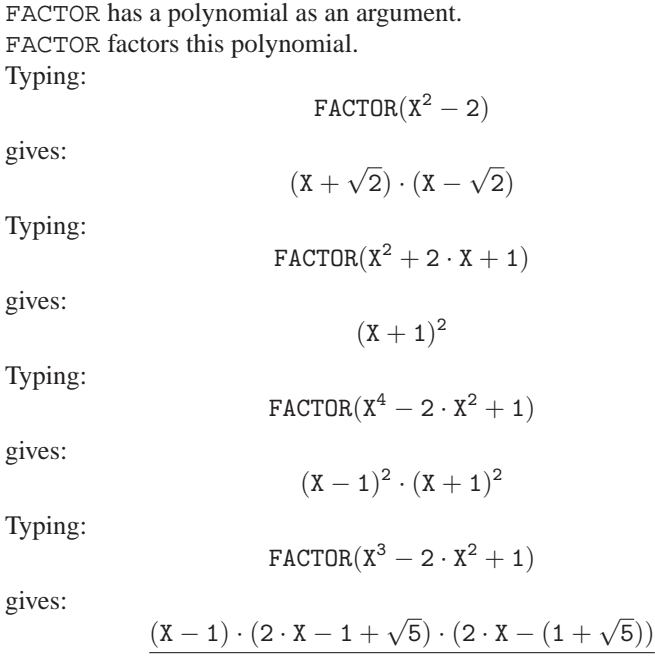

4

#### 5.8. POLYNOMIALS 95

## **5.8.8 GCD of two polynomials :** GCD

GCD returns the GCD (Greatest Common Divisor) of two polynomials. Typing:

$$
\text{GCD}(X^2+2\cdot X+1,X^2-1)
$$

gives:

$$
\mathtt{X}+\mathtt{1}
$$

## **5.8.9 Hermite polynomial :** HERMITE

HERMITE has as an argument a whole number  $n$ . HERMITE returns the Hermite polynomial of degree  $n$ . This is a polynomial of the following type:

$$
H_n(x) = (-1)^n \cdot e^{\frac{x^2}{2}} \frac{d^n}{dx^n} e^{\frac{-x^2}{2}}
$$

That means that :

for  $n \geq 0$ 

$$
H_n''(x) - xH_n'(x) + nH_n(x) = 0
$$

and for  $n \geq 1$ 

$$
H_{n+1}(x) - xH_n(x) + nH_{n-1}(x) = 0
$$

$$
H_n'(x) = nH_{n-1}(x)
$$

Typing:

$$
HERMITE(6)
$$

produces the result:

$$
64 \cdot X^6 - 480 \cdot X^4 + 720 \cdot X^2 - 120
$$

## **5.8.10 To evaluate a polynomial :** HORNER

HORNER has two arguments : a polynomial P[X] and a number a. HORNER(P[X], a) returns the polynomial  $Q[X]$  (quotient of P[X] divided by  $X-a$ ) AND the value  $P[a]$ . Typing :

gives :

$$
\texttt{HORMER}(X^3+1,2)
$$

$$
X^2+2\cdot X+4\text{ AND }9
$$

Typing :

$$
HORMER(X^{4} + 2 \cdot X^{3} - 3 \cdot X^{2} + X - 2, 1)
$$

gives :

$$
X^3 + 3 \cdot X^2 + 1 \text{ AND } -1
$$

## **5.8.11 LCM of two polynomials :** LCM

LCM returns the LCM (Least Common Multiple) of two polynomials. Typing:

$$
\mathtt{LCM}(X^2+2\cdot X+1,X^2-1)
$$

gives:

$$
(X^2+2\cdot X+1)\cdot (X-1)
$$

## **5.8.12 Legendre polynomial :** LEGENDRE

LEGENDRE has as an argument a whole number  $n$ . LEGENDRE returns the polynomial  $L_n$ , a non-null solution of the differential equation:

$$
(x^{2} - 1) \cdot y'' - 2 \cdot x \cdot y' - n(n + 1) \cdot y = 0
$$

For  $n \geq 0$ , we have the Rodriguès Formula:

$$
L_n(x) = \frac{1}{n!2^n} \frac{d^n}{dx^n} (x^2 - 1)^n
$$

and for  $n \geq 1$ , we have:

$$
(n+1)L_{n+1}(x) = (2n+1)xL_n(x) - nL_{n-1}(x)
$$

Typing:

LEGENDRE(4)

gives:

$$
\frac{35\cdot X^4-30\cdot X^2+3}{8}
$$

#### 5.8. POLYNOMIALS 97

## **5.8.13 Partial fraction expansion :** PARTFRAC

PARTFRAC has as an argument a rational fraction.

PARTFRAC returns the partial fraction decomposition of this rational fraction.

Example :

To perform a partial fraction decomposition of a rational function, for example:

$$
\frac{x^5 - 2 \times x^3 + 1}{x^4 - 2 \times x^3 + 2 \times x^2 - 2 \times x + 1}
$$

you use the PARTFRAC command. Type:

$$
\texttt{PARTFRAC}(\frac{X^5 - 2 * X^3 + 1}{X^4 - 2 * X^3 + 2 * X^2 - 2 * X + 1})
$$

In real and direct mode, this produces:

$$
X + 2 + \frac{X-3}{2 \cdot X^2 + 2} + \frac{-1}{2 \cdot X - 2}
$$

In complex mode, this produces:

$$
X + 2 + \frac{\frac{1-3\cdot i}{4}}{X + i} + \frac{\frac{-1}{2}}{X - 1} + \frac{\frac{1+3\cdot i}{4}}{X - i}
$$

## **5.8.14 Whole-number and fractional part :** PROPFRAC

PROPFRAC has as an argument a rational fraction.

PROPFRAC rewrites this rational fraction so as to bring out its wholenumber part.

PROPFRAC(A(X)/ B(X)) writes the rational fraction  $\frac{A[X]}{B[X]}$  in the form:

$$
Q[X] + \frac{R[X]}{B[X]}
$$

where  $R[X] = 0$ , or  $0 \leq deg(R[X]) < deg(B[X])$ . Typing:

$$
\texttt{PROPFRAC}(\frac{(5 \cdot X + 3) \cdot (X - 1)}{X + 2})
$$

gives:

$$
5\cdot X-12+\frac{21}{X+2}
$$

## **5.8.15 Rewrite in order of the powers of**  $(X - a)$ **: PTAYL**

PTAYL takes two parameters: a polynomial  $P[X]$  and a number a. PTAYL rewrites the polynomial  $P[X]$  in order of its powers of  $X - a$ . Typing:

$$
\texttt{PTAYL}(X^2+2\cdot X+1,2)
$$

produces the polynomial Q[X]:

 $X^2 + 6 \cdot X + 9$ 

NOTE THAT:

 $P(X) = Q(X - 2)$ 

#### **5.8.16 Euclidean quotient:** QUOT

The arguments of QUOT are two polynomials  $A[X]$  and  $B[X]$ . QUOT returns the quotient of the two polynomials  $A[X]$  and  $B[X]$  divided in decreasing order by exponent.

Typing:

 $\texttt{QUOT}(X^2 + 2 \cdot X + 1, X)$ 

gives:

 $X + 2$ 

#### **5.8.17 Euclidean remainder :** REMAINDER

The arguments of REMAINDER are two polynomials  $A[X]$  and  $B[X]$ . REMAINDER returns the remainder from the division of the two polynomials  $A[X]$  and  $B[X]$  divided in decreasing order by exponent. Typing:

REMAINDER( $X^3 - 1, X^2 - 1$ )

gives:

 $X - 1$ 

## **5.8.18 Number of zeros in** [a, b] : STURMAB

STURMAB has three arguments: a polynomial  $P(X)$  and two numbers a and b.

STURMAB returns the number of zeros of P in  $[a, b]$ . For example, typing:

 $STURMAB(X^2 \cdot (X^3 + 2), -2, 0)$ 

gives:

Typing :

$$
\texttt{STURMAB}(X^2\cdot (X^3+2),-2,1)
$$

1

gives:

3

## **5.8.19 First and 2nd-species Tchebycheff polynomials :** TCHEBYCHEFF

TCHEBYCHEFF has as an argument an integer  $n$ . If  $n > 0$ , TCHEBYCHEFF returns the polynomial  $T_n$  such that:

$$
T_n[x] = \cos(n \cdot \arccos(x))
$$

For  $n \geq 0$ , we have:

$$
T_n(x) = \sum_{k=0}^{[n/2]} C_n^{2k} (x^2 - 1)^k x^{n-2k}
$$

For  $n \geq 0$  we also have:

$$
(1 - x^2)T_n''(x) - xT_n'(x) + n^2T_n(x) = 0
$$

For  $n \geq 1$ , we have:

$$
T_{n+1}(x) = 2xT_n(x) - T_{n-1}(x)
$$

If n < 0, TCHEBYCHEFF returns the 2nd-species Tchebycheff polynomial:

$$
T_n[x] = \frac{\sin(n \cdot \arccos(x))}{\sin(\arccos(x))}
$$

Typing:

TCHEBYCHEFF(4)

gives:

$$
8\cdot X^4-8\cdot X^2+1
$$

In effect:  $cos(4 \cdot x) = Re((cos(x) + i \cdot sin(x))^4)$ 

 $\cos(4 \cdot x) = \cos(x)^4 - 6 \cdot \cos(x)^2 \cdot (1 - \cos(x)^2) + ((1 - \cos(x)^2)^2)$  $\cos(4 \cdot x) = T_4(\cos(x))$  Typing:

TCHEBYCHEFF(-4)

gives:

$$
8\cdot X^3-4\cdot X
$$

In effect:  $sin(4 \cdot x) = sin(x) \cdot (8 \cdot cos(x)^3 - 4 \cdot cos(x)).$ 

# **5.9 Functions**

All the functions in this section can be found in the DIFF menu on the menu bar, except DEF, which is in the ALGB menu, and IFTE, which is in the MATH key's Tests menu.

#### **5.9.1 Define a function :** DEF

DEF has as argument an equality between (1) the name of a function (with parentheses containing the variable), and (2) an expression defining the function.

DEF defines this function and returns the equality. Typing:

produces the result:

$$
U(N)=2^{\text{N}}+1
$$

 $\text{DEF}(U(N) = 2^N + 1)$ 

Typing:

$$
(N) = 2 +
$$

then returns:

$$
U(3)
$$

#### **Another** DEF **example**

Calculate the first six Fermat numbers  $F_1.F_6$  and say whether they're prime.

So, you want to calculate  $F(k) = 2^{2^k} + 1$  for  $k = 1..6$ . Typing the formula :

 $2^{2^2}+1$ 

#### 5.9. FUNCTIONS 101

gives a result of 17. You can then invoke the ISPRIME?() command, which is found in the MATH key's Integer menu.

The response is 1., which means TRUE. Using the history (which you access by pressing the SYMB key), you put the expression  $2^{2^2} + 1$  into the Equation Editor with ECHO, and change it to:

$$
2^{2^3} + 1
$$

Or better, define a function  $F(K)$  by selecting  $DEF$  from the ALGB menu (on the menu bar), and typing:

$$
DEF(F(K)=2^{2^K}+1)
$$

The response is  $2^{2^{k}} + 1$ , and F is now listed amongst the variables (which you can verify using the VARS key.) For  $K = 5$ , you then type:

$$
F(5)
$$

which gives:

#### 4294967297

You can factor  $F(5)$  with FACTOR, which you'll find in the ALGB menu on the menu bar.

Typing:

 $FACTOR(F(5))$ 

gives

641 · 6700417

Typing:

 $F(6)$ 

gives:

#### 18446744073709551617

Using FACTOR to factor it then yields:

274177 · 67280421310721

NOTE: Pay careful attention to the position of the dot in :

```
2.5the approximate representation of \frac{5}{9}2
```
versus

 $2 \cdot 5 = 10$ 

#### **Define a function with conditions :** IFTE

IFTE has three arguments: a Boolean (note the use of  $=$  = to test for equality), and two expressions expr1, expr2.

IFTE evaluates the condition, then returns  $expr1$  if the condition is true, or expr2 if the condition is false.

Typing:

$$
\tt STORE(2,N)
$$

$$
IFTE(N==0,1,\frac{N+1}{N})
$$

produces the result:

$$
\frac{3}{2} \\
$$

It is easy to define functions using IFTE. For example:

$$
DEF(F(X) = IFTE(X == 0, 1, \frac{SIN(X)}{X}))
$$

defines the function  $f$  such that:

$$
f(x) = \begin{cases} 1 & \text{si } x = 0\\ \frac{\sin(x)}{x} & \text{si } x \neq 0 \end{cases}
$$

#### **5.9.2 Derivative and partial derivative :** DERIV

DERIV has two arguments: an expression (or a function) and a variable. DERIV returns the derivative of the expression (or the function) with respect to the variable given as the second parameter (used for calculating partial derivatives).

Example:

Calculate:

$$
\frac{\partial(x \cdot y^2 \cdot z^3 + x \cdot y)}{\partial z}
$$

Typing:

$$
DERIV(X \cdot Y^2 \cdot Z^3 + X \cdot Y , Z)
$$

gives:

$$
3\cdot X\cdot Y^2\cdot Z^2
$$

#### 5.9. FUNCTIONS 103

## **5.9.3 Derivative :** DERVX

DERVX has one argument: an expression. DERVX calculates the derivative of the expression with respect to the variable stored in VX.

For example, given:

$$
f(x) = \frac{x}{x^2 - 1} + \ln(\frac{x+1}{x-1})
$$

Calculate the derivative of f. Type:

$$
\text{DERVX}(\frac{X}{X^2-1} + \text{LN}(\frac{X+1}{X-1}))
$$

or, if you have stored the definition of  $f(x)$  in F that is, if you have typed:

$$
\texttt{STORE}(\frac{X}{X^2-1} + \texttt{LN}(\frac{X+1}{X-1}), F)
$$

then type:

$$
\mathtt{DERVX}(\mathrm{F})
$$

or, if you have defined  $F(X)$  using DEF that is, if you have typed:

DEF
$$
(F(X) = \frac{X}{X^2 - 1} + LN(\frac{X + 1}{X - 1}))
$$

then type:

$$
DERVX(F(X))
$$

The result is a complicated expression. Pressing ENTER simplifies it, giving:

$$
-\frac{3\cdot X^2-1}{X^4-2\cdot X^2+1}
$$

## **5.9.4 Fourier coefficients :** FOURIER

FOURIER has two parameters: an expression  $f(x)$  and a whole number N.

FOURIER returns the Fourier coefficient  $c_N$  of  $f(x)$ , considered to be a function defined over interval  $[0, T]$  and with period T (T being equal to

the contents of the variable PERIOD). If  $f(x)$  is a discrete series, then:

$$
f(x) = \sum_{N = -\infty}^{+\infty} c_N e^{\frac{2iNx\pi}{T}}
$$

Example:

Determine the Fourier coefficients of a periodic function f with period  $2 \cdot \pi$ and defined over interval  $[0 2 \cdot \pi [$  by  $f(x) = x^2$ .

Typing:

$$
STORE(2 \cdot \pi , PERIOD)
$$

$$
\mathtt{FOURIER}(X^2,N)
$$

The calculator do not know that  $N$  is a whole number, so you have to replace  $EXP(2 * i * N * \pi)$  with 1 and then simplify the expression. We get:

$$
\frac{2 \cdot i \cdot N \cdot \pi + 2}{N^2}
$$

So if  $N \neq 0$ , then:

$$
c_N = \frac{2 \cdot i \cdot N \cdot \pi + 2}{N^2}
$$

Typing:

 $FOURIER(X^2, 0)$ 

gives:

$$
\frac{4\cdot\pi^2}{3}
$$

so if  $N = 0$ , then:

$$
c_0=\frac{4\cdot\pi^2}{3}
$$

#### **5.9.5 Partial integration :** IBP

IBP has two parameters: an expression of the form  $u(x) \cdot v'(x)$  and  $v(x)$ . IBP returns the AND of  $u(x) \cdot v(x)$  and of  $-v(x) \cdot u'(x)$  that is, the terms that one must calculate when one performs a partial integration. It remains then to calculate the integral of the second term of the AND, then add it to the first term of the AND to obtain a primitive of  $u(x) \cdot v'(x)$ . Typing:

 $IBP(LN(X), X)$ 

5.9. FUNCTIONS 105

gives:

$$
X \cdot LN(X) \; AND \; -1
$$

One completes the integration by calling INTVX:

$$
INTVX(X \cdot LN(X)AND-1)
$$

which produces the result:

 $X$  ·  $LN(X) - X$ 

REMARK: If the first IBP (or INTVX) parameter is an AND of two elements, IBP concerns itself only with the second element of the AND, adding the integrated term to the first element of the AND (so that you can perform multiple IBP in succession).

### **5.9.6** Integrals :  $\int$

To calculate an integral, you can use the symbol  $\int$  which is found on the keyboard and it can be produced by typing : SHIFT d/dX.

You have just to enter the arguments (you can move the cursor with the arrow keys  $\triangleright$  and  $\triangleleft$ ). For more details cf. [3.3.4.](#page-29-0)

You can put  $+\infty$  or  $-\infty$  as limit of the integral.

EXAMPLE

For the following expression, determine the limit when a approaches +(:

$$
\int_{2}^{a} \left(\frac{x}{x^2 - 1} + \ln\left(\frac{x+1}{x-1}\right)\right) dx
$$

In the Equation Editor, type:

$$
\int_2^{+\infty}(\frac{x}{x^2-1}+LN(\frac{x+1}{x-1}))\;dX
$$

NOTE: To obtain the symbol  $+\infty$ , type:

$$
(-)\ (-)\infty\ ({\tt SHIFT}\ 0)
$$

This produces:

$$
+\infty-\frac{7\cdot LN(3)}{2}
$$

and, after simplification:

## **5.9.7 Primitive and definied integral :** INTVX

INTVX has one argument : une expression.

INTVX calculates a primitive of its argument with respect to the variable stored in VX.

Exercise 1

Calculate a primitive of  $sin(x) \times cos(x)$ .

Typing:

$$
INTVX(SIN(X)\cdot COS(X))
$$

gives, in Step by step mode:

$$
\texttt{COS}(X)\cdot\texttt{SIN}(X)
$$

$$
\text{Int}[u' * F(u)] \text{ with } u = \text{SIN}(X)
$$

Pressing OK then sends the result to the Equation Editor:

$$
\frac{\text{SIN}(X)^2}{2}
$$

Exercise 2 Given:

$$
f(x) = \frac{x}{x^2 - 1} + \ln(\frac{x+1}{x-1})
$$

Calculate a primitive of  $f$ .

Type:

$$
\text{INTVX}(\frac{X}{X^2-1}+\text{LN}(\frac{X+1}{X-1}))
$$

Or, if you have stored the definition of  $f(x)$  in F, that is, if you have already typed:

DEF
$$
(F(X) = \frac{X}{X^2 - 1} + LN(\frac{X + 1}{X - 1}))
$$

then type:

$$
\mathtt{INTVX}(F)
$$

Or, if you have used DEF to define  $F(X)$ , that is, if you have already typed:

DEF
$$
(F(X) = \frac{X}{X^2 - 1} + LN(\frac{X + 1}{X - 1}))
$$

then type:

$$
\mathtt{INTVX}(F(X))
$$

## 5.9. FUNCTIONS 107

The result in all cases is equivalent to:

$$
X \cdot LN(\frac{X+1}{X-1}) + \frac{3}{2} \cdot LN(|X-1|) + \frac{3}{2} \cdot LN(|X+1|)
$$

We obtain absolute values only in Rigourous mode. Exercise 3

Calculate:

$$
\int \frac{2}{x^6 + 2 \cdot x^4 + x^2} \, dx
$$

Typing:

$$
INTVX(\frac{2}{X^6+2\cdot X^4+X^2})
$$

gives a primitive:

$$
-3\cdot \text{ATAN}(X)-\frac{2}{X}-\frac{X}{X^2+1}
$$

REMARK: You can also type:

 $\int^X$ 2  $\frac{1}{x^6 + 2 \cdot x^4 + x^2}$  dx

which gives the primitive which is zero for  $X = 1$ :

1

$$
-3 \cdot \text{ATAN}(X) - \frac{2}{X} - \frac{X}{X^2+1} + \frac{3 \cdot \pi + 10}{4}
$$

Exercise 4 Calculate:

$$
\int \frac{1}{\sin(x) + \sin(2 \cdot x)} dx
$$

Typing:

$$
\text{INTVX}(\frac{1}{\text{SIN}(X)+\text{SIN}(2\cdot X)})
$$

gives the result:

$$
\frac{1}{6} \cdot LN(|COS(X) - 1|) + \frac{1}{2} \cdot LN(|COS(X) + 1|) + \frac{-2}{3} \cdot LN(|2 \cdot COS(X) + 1|)
$$

REMARK: If the argument to INTVX is the AND of two elements, INTVX concerns itself only with the second element of the AND, and adds the result to the first argument.

## **5.9.8 To calculate limits :** LIMIT **or** lim

LIMIT or lim has two arguments: an expression dependent on a variable, and an equality (a variable  $=$  the value to which you want to calculate the limit).

You can omit the name of the variable and the sign =, when this name is in VX).

It is often preferable to use a quoted expression:

QUOTE(expression), to avoid rewriting the expression in normal form (i.e., not to have a rational simplification of the arguments) during the execution of the LIMIT command.

Typing, for example:

$$
\text{LIMIT}(\text{Quote}((2X-1)\cdot\text{exp}(\frac{1}{X-1})), X=+\infty)
$$

gives:

 $+\infty$ 

To find a right limit you type, for example:

$$
\text{LIMIT}(\frac{1}{X-1},\text{QuOTE}(1+0))
$$

gives (if X is the current variable) :

$$
+\infty
$$

To find a leftt limit you type, for example:

$$
\text{LIMIT}(\frac{1}{X-1},\text{Quote}(1-0))
$$

gives (if X is the current variable) :

$$
-\infty
$$

Ii is not necessary to quote the second argument, when it is written with  $=$ for example :

$$
\text{LIMIT}(\frac{1}{X-1}, X=1+0)
$$

gives :

$$
+\infty
$$
#### 5.9. FUNCTIONS 109

#### **EXERCISES**

For  $n > 2$  in the following expression, find the limit as x approaches 0:

$$
\frac{n \cdot \tan(x) - \tan(n \cdot x)}{\sin(n \cdot x) - n \cdot \sin(x)}
$$

You can use the LIMIT command to do this. Typing:

$$
\text{LIMIT}\left(\frac{\text{N}\cdot\text{TAN}(\text{X})-\text{TAN}(\text{N}\cdot\text{X})}{\text{SIN}(\text{N}\cdot\text{X})-\text{N}\cdot\text{SIN}(\text{X})},0\right)
$$

gives:

 $\overline{2}$ 

NOTE To find the limit as x approaches  $a^+$  (resp  $a^-$ ), the second argument is written :

 $X = A + 0$  (resp  $X = A - 0$ ), see also [5.9.8.](#page-107-0)

For the following expression, find the limit as  $x$  approaches  $+\infty$ :

$$
\sqrt{x + \sqrt{x + \sqrt{x}}} - \sqrt{x}
$$

Typing:

$$
\text{LIMIT}(\sqrt{x+\sqrt{x+\sqrt{x}}}-\sqrt{x},+\infty)
$$

1 2

produces (after a short wait):

NOTE: The symbol  $\infty$  is obtained by typing SHIFT 0. To obtain −∞ type:

 $(-)$  ∞

To obtain  $+\infty$  type:

## $(-)$   $(-)$   $\infty$

You can also find the symbol  $\infty$  in the MATH key's Constant menu.

#### **5.9.9 Plot of an expression :** PLOT

PLOT has an expression as argument.

PLOT asks you to select an Aplet and then stores this expression in an Aplet variable.

For example, type:

 $\text{PLOT}(X^2 + X)$ 

You select the Aplet Function, and you choose to save the expression  $X^2 + X$  in F2. In the history the answer is :

 $X^2 + X$ 

To obtain the plot of the expression stored in F2, you have to quit the CAS (press HOME) and then open the Aplet Function, select the function F2, then press on PLOT

## **5.9.10 Add the plot of an expression :**PLOTADD

PLOTADD has an expression as argument.

PLOTADD asks you to select an Aplet and then stores this expression in an Aplet-variable.

a Typing:

 $\text{PLOTADD}(X^2 - X)$ 

You select the Aplet Function, and you choose to save the expression  $X^2 - X$  in F3. In the history the answer is :

 $X^2 - X$ 

To obtain the plot of the expressions stored in F2 and F3, you have to quit the CAS (press HOME), to open the Aplet Function, then select the functions F2 and F3, and press on PLOT.

#### **5.9.11 Evaluate a primitive :** PREVAL

PREVAL has three parameters: an expression F(VX) dependent on the variable contained in VX, and two expressions A and B.

For example if VX contains X, and if F is a function, PREVAL  $(F(X), A, B)$ returns  $F(B)-F(A)$ .

PREVAL is used for calculating an integral defined from a primitive: it evaluates this primitive between the two limits of the integral.

Typing:

 $PREVAL(X<sup>2</sup> + X, 2, 3)$ 

5.9. FUNCTIONS 111

gives:

6

#### **5.9.12 Primitive and definied intégral :** RISCH

RISCH has two parameters: an expression and the name of a variable. RISCH returns a primitive of the first parameter with respect to the variable specified in the second parameter.

Typing:

 $RISCH((2 \cdot X^2 + 1) \cdot EXP(X^2 + 1), X)$ 

gives:

 $X \cdot EXP(X^2 + 1)$ 

REMARK: If the RISCH parameter is the AND of two elements, RISCH concerns itself only with the second element of the AND, and adds the result to the first argument..

#### **5.9.13 Discrete antiderivative :** SIGMA

SIGMA has two arguments: the first argument is a function  $f(x)$  of a variable  $x$  given as the second argument. SIGMA returns the discrete antiderivative of the input function, that is, the function  $G$  that satisfies the relation:  $G(x + 1) - G(x) = f(x)$ .

For example, typing :

gives :

 $SIGMA(X \cdot X!, X)$ 

X!

because  $(X + 1)! - X! = X \cdot X!$ 

## **5.9.14 Discrete antiderivative :** SIGMAVX

SIGMAVX has as argument a function  $f$  of the current variable VX. SIGMAVX returns the discrete antiderivative of the input function, that is a function G that satisfies the relation:  $G(x + 1) - G(x) = f(x)$ . For example, type:

 $SIGMAVX(X<sup>2</sup>)$ 

You obtain:

$$
\frac{2\cdot X^3-3\cdot X^2+X}{6}
$$

because  $2(X + 1)^3 - 3(X + 1)^2 + X + 1 - 2X^3 + 3X^2 - X = 6X^2$ 

#### **5.9.15 Variation table :** TABVAR

TABVAR has as a parameter an expression with a rational derivative. TABVAR returns the variation table for the expression in terms of the current variable.

Typing:

 $TABLE(LN(X) + X)$ 

In Step by step mode, this gives:  $F =: (LN(X) + X)$  $F' =: (\frac{1}{x} + 1)$  $\rightarrow: \frac{X+1}{X}$ Variation table:

> $\begin{bmatrix} -\infty & ? & 0 & + & +\infty & X \end{bmatrix}$ ? ?  $-\infty$  ↑  $+\infty$  F 1

# **5.10 Taylor and asymptotic Expansions**

All functions in this section can be found in the DIFF menu on the menu bar.

It is customary to write the expansions in ascending order by exponent of the variable; you set this up by choosing  $1 + x + x^2$ ... in CFG.

#### **5.10.1 Division in increasing order by exponent :** DIVPC

DIVPC has three arguments: two polynomials  $A(X)$  and  $B(X)$  (where  $B(0) \neq$ 0), and a whole number n.

DIVPC returns the quotient  $Q(X)$  of the division of  $A(X)$  by  $B(X)$ , in increasing order by exponent, and with deg( $Q$ )  $\leq$  n or  $Q = 0$ .

 $Q[X]$  ( is then the limited *n*th-order expansion of  $\frac{A[X]}{B[X]}$  in the vicinity of X  $= 0.$ 

Typing:

$$
DIVPC(1+X^2+X^3,1+X^2,5)\\
$$

gives:

$$
1+X^3-X^5\\
$$

NOTE: When the calculator asks to go into "increasing powers" mode, respond yes.

#### **5.10.2 Limited** n**th-order expansion :** SERIES

SERIES has three arguments : an expression dependent on a variable, an equality (the variable  $x =$  the value a to which you want to calculate the expansion) and a whole number (the order  $n$  of the limited expansion).

You can omit the name of the variable and the sign =, when this name is in VX)

SERIES returns the limited nth-order expansion of the expression in the vicinity of  $x = a$ .

• Expansion in the vicinity of  $x = a$ Example:

Give a limited 4th-order expansion of  $cos(2 \times x)^2$  in the vicinity of  $x=\frac{\pi}{6}.$ 

For this you use the SERIES command. Typing:

$$
SERIES(COS(2 \cdot X)^2, X = \frac{\pi}{6}, 4)
$$

gives:

$$
(\frac{1}{4}-\sqrt{3}h+2h^2+\frac{8\sqrt{3}}{3}h^3-\frac{8}{3}h^4+{\bf 0}(\frac{h^5}{4})|\bigg|_{{\bf h}=X-\frac{\pi}{6}}
$$

• Expansion in the vicinity of  $x=+\infty$  or  $x=-\infty$ 

Example 1:

Give a 5th-order expansion of  $arctan(x)$  in the vicinity of  $x=+\infty$ , taking as infinitely small  $h = \frac{1}{x}$ .

Typing:

$$
SERIES(ATAN(X), X = +\infty, 5)
$$

gives:

$$
(\frac{\pi}{2}-h+\frac{h^3}{3}-\frac{h^5}{5}+{\text{O}}(\frac{\pi\cdot h^6}{2})|_{\hskip10pt h\,=\,\frac{1}{X}}
$$

Example 2:

Give a 2nd-order expansion of  $(2x-1)e^{\frac{1}{x-1}}$  in the vicinity of x=+∞, taking as infinitely small  $h = \frac{1}{x}$ . Typing:

$$
SERIES((2X-1)\cdot EXP(\frac{1}{X-1}), X=+\infty,3)
$$

gives:

$$
(\frac{12+6h+12h^2+17h^3}{6\cdot h}+{\tt O}(2\cdot h^3)\big|_{\hskip 4pt h\,=\, \frac1X}
$$

Example 3:

Give a 2nd-order expansion of  $(2x-1)e^{\frac{1}{x-1}}$  in the vicinity of x=-∞, taking as infinitely small  $h = -\frac{1}{x}$ .

Typing:

$$
SERIES((2X-1)\cdot EXP(\frac{1}{X-1}), X=-\infty, 3)
$$

gives:

$$
(\frac{-12+6h-12h^2+17h^3}{6h}+0(-(2h^3))\big|_h=-\frac{1}{\chi}
$$

• Unidirectional expansion

You must be in Rigourous mode (Press DIFF, then CFG, then choose Rigourous and then Quit config.).

To perform an expansion in the vicinity of  $x = a$  where  $x > a$ , use a positive real (such as 4. or 4.0) for the order; to perform an expansion in the vicinity of  $x = a$  where  $x < a$ , use a negative real (such as -4.0 or -4.) for the order

Example 1:

Give a 3nd-order expansion of  $\frac{(1+X)^{\frac{1}{X}}}{X^3}$  in the vicinity of  $X = 0^+$ . Typing: √

$$
SERIES(\sqrt{X^2 + X^3}, X = 0, 3.0)
$$

gives:

$$
\frac{1}{16}\cdot h^4 + \frac{-1}{8}\cdot h^3 + \frac{1}{2}\cdot h^2 + h + 0(h^5)|_h = \chi
$$

Example 2:

Give a 3nd-order expansion of  $\frac{(1+X)^{\frac{1}{X}}}{X^3}$  in the vicinity of  $X = 0^-$ . Typing:

$$
\text{SERIES}(\sqrt{X^2+X^3},X=0,-3.0)
$$

gives:

$$
(\frac{-1}{16}\cdot h^4 + \frac{-1}{8}\cdot h^3 + \frac{-1}{2}\cdot h^2 + h + 0(h^5)|_h = -\chi
$$

Example 3:

Give a 3nd-order expansion of  $\frac{(1+X)^{\frac{1}{X}}}{X^3}$  in the vicinity of  $X = 0$ . Typing:

 $\text{SERIES}(\sqrt{X^2 + X^3}, X = 0, 3)$ 

gives:

SERIIESError : Unabletofindsign

**Note** :

If you are in Sloppy mode the three previous examples give the same answer than in the vicinity of  $X = 0+$ 

#### **5.10.3 Limited expansion in the vicinity of 0 :** TAYLOR0

TAYLOR0 has a single argument: the function of  $x$  to expand. It returns the function's limited 4th-relative-order expansion in the vicinity of  $x = 0$ (if  $x$  is the current variable).

Typing:

$$
\texttt{TAYLORO}(\frac{\texttt{TAN}(P \cdot X) - \texttt{SIN}(P \cdot X)}{\texttt{TAN}(Q \cdot X) - \texttt{SIN}(Q \cdot X)})
$$

gives:

$$
\frac{P^3}{\mathsf{Q}^3}+\frac{P^5-\mathsf{Q}^2\cdot P^3}{4\cdot\mathsf{Q}^3}\cdot\chi^2
$$

NOTE: "th-order" means that the numerator and the denominator are expanded to the 4th relative order (here, the 5th absolute order for the numerator, and for the denominator, which is given in the end, the 2nd order (5- 3), seeing that the exponent of the denominator is 3).

#### **5.10.4 Truncate at order**  $n - 1$  **:** TRUNC

TRUNC enables you to truncate a polynomial at a given order (used to perform limited expansions).

TRUNC has two arguments: a polynomial and  $X^n$ .

TRUNC returns the polynomial truncated at order  $n-1$ ; that is, the returned polynomial has no terms with exponents  $\geq n$ .

Typing:

$$
TRUNC((1+X+\frac{1}{2}\cdot X^2)^3\;,\;X^4)
$$

gives:

$$
1+3\cdot X+\frac{9}{2}\cdot X^2+4\cdot X^3
$$

# **5.11 Conversion Functions**

All functions in this section can be found in the REWRITE menu on the menu bar.

#### **5.11.1 Distributivity of multiplication :** DISTRIB

DISTRIB enables you to apply the distributivity of multiplication in respect to addition in a single instance.

DISTRIB enables you, when you apply it several times, to carry out the distributivity step by step.

Typing:

$$
\mathtt{DISTRIB}((X+1)\cdot(X+2)\cdot(X+3))
$$

gives:

 $X \cdot (X + 2) \cdot (X + 3) + 1 \cdot (X + 2) \cdot (X + 3)$ 

#### **5.11.2 Disregard small values :** EPSX0

EPSX0 has as a parameter an expression in X, and returns the same expression with the values less than EPS replaced by zeroes. Typing:

 $EPSX0(0.001 + X)$ 

gives, if EPS=0.01:

 $0 + X$ 

or, if EPS=0.0001:

 $.001 + X$ 

#### **5.11.3 Transform exp(n\*ln(x)) as a power of x :** EXP2POW

EXP2POW transforms an expression of the form  $\exp(n \times \ln(x))$ , rewriting it as a power of  $x$ . Typing:

 $EXP2POW(EXP(N-LN(X)))$ 

gives:

X N

Take careful note of the difference between this function and LNCOLLECT, as shown in the following examples:  $LNCOLLECT(EXP(N-LN(X))) = EXP(N-LN(X))$ 

#### 5.11. CONVERSION FUNCTIONS 117

 $LNCOLLECT(EXP(LN(X)/3)) = EXP(LN(X)/3)$ EXP2POW(EXP(LN(X)/3)) =  $\sqrt[3]{X}$ 

## **5.11.4 Transform a trigonometric expression into complex exponentials :** EXPLN

EXPLN takes as an argument a trigonometric expression. EXPLN transforms the trigonometric function into exponentials and logarithms without linearising it. EXPLN puts the calculator into complex mode. Typing:

$$
\mathtt{EXPLN}(\mathtt{SIN}(X))
$$

 $\frac{EXP(i \cdot X) - \frac{1}{EXP(i \cdot X)}}{P(i \cdot X)}$  $2 \cdot i$ 

#### **5.11.5 Distributivity :** FDISTRIB

FDISTRIB has an expression as argument.

FDISTRIB enables you to apply the distributivity of multiplication with respect to addition all at once.

Typing:

gives:

$$
FDISTRIB((X + 1) \cdot (X + 2) \cdot (X + 3))
$$

gives:

 $X \cdot X \cdot X + 3 \cdot X \cdot X + X \cdot 2 \cdot X + 3 \cdot 2 \cdot X + X \cdot X \cdot 1 + 3 \cdot X \cdot 1 + X \cdot 2 \cdot 1 + 3 \cdot 2 \cdot 1$ 

after simplification (ENTER) :

$$
X^3+6\cdot X^2+11\cdot X+6
$$

#### **5.11.6 Linearise the exponentials :** LIN

LIN has as an argument an expression containing exponentials and trigonometric functions.

LIN converts trigonometric expressions to exponentials and then linearises the complex exponentials (in terms of  $\exp(n \cdot x)$ )).

LIN puts the calculator into complex mode when dealing with trigonometric functions.

Example 1

Typing:

$$
\text{LIN}((\text{EXP}(X)+1)^3)
$$

gives:

$$
3 \cdot EXP(X) + 1 + 3 \cdot EXP(2 \cdot X) + EXP(3 \cdot X)
$$

Example 2

Typing:

gives:

$$
-(\frac{i}{2}\cdot\text{EXP}(i\cdot X))+\frac{i}{2}\cdot\text{EXP}(-(i\cdot X))
$$

 $LIN(SIN(X))$ 

Example 3

Typing:

 $LIN(COS(X)^2)$ 

gives:

$$
\frac{1}{4}\cdot\text{EXP}(-(2\cdot i\cdot X)) + \frac{1}{2} + \frac{1}{4}\cdot\text{EXP}(2\cdot i\cdot X)
$$

## **5.11.7 Regroup the logarithms :** LNCOLLECT

LNCOLLECT has as an argument an expression containing logarithms. LNCOLLECT regroups the terms in the logarithms. It is therefore preferable to use an expression that has already been factored (using FACTOR). Typing:

$$
\texttt{LNCOLLECT}(\texttt{LN}(X+1) + \texttt{LN}(X-1))
$$

gives:

$$
LN((X+1)(X-1))\\
$$

#### **5.11.8 Transform a power :** POWEXPAND

POWEXPAND writes a power in the form of a product. Typing:

 $POWEXPAND((X + 1)^3)$ 

gives:

$$
(X+1)\cdot(X+1)\cdot(X+1)
$$

This allow you to do the developpement of  $(x + 1)^3$  in step by step, using DISTRIB several times on the precedent result.

#### 5.11. CONVERSION FUNCTIONS 119

## **5.11.9 Simplify :** SIMPLIFY

SIMPLIFY simplifies an expression automatically. As with all automated simplification routines, however, one should not expect miracles.

Typing:

$$
\texttt{SIMPLIFY}(\frac{\texttt{SIN}(3 \cdot X) + \texttt{SIN}(7 \cdot X)}{\texttt{SIN}(5 \cdot X)})
$$

gives, after simplification:

 $4 \cdot \cos(x)^2 - 2$ 

## **5.11.10 Evaluation of reals :** XNUM

XNUM has an expression as a parameter. XNUM puts the calculator into approximate mode and returns the numeric value of the expression. Typing:  $XNUM(\sqrt{2})$ 

gives:

1.41421356237

## **5.11.11 Rational approximation :** XQ

XQ has a real numeric expression as a parameter. XQ puts the calculator into exact mode and gives a rational or real approximation of the expression. Typing:

XQ(1.41421) gives: 66441 46981 Typing: XQ(1.414213562)

gives:

 $\sqrt{2}$ 

# **5.12 Equations**

All the functions in this section are found in the SOLV menu on the menu bar.

## **5.12.1 The zeros of an expression :**ISOLATE

ISOLATE returns the values that are the zeros of an expression or an equation.

ISOLATE has two parameters: an expression or equation, and the name of the variable to isolate (ignoring REALASSUME).

Typing:

$$
\texttt{ISOLATE}(X^4-1=3,X)
$$

gives in real mode:

$$
(X=\sqrt{2})\text{ OR }(X=-\sqrt{2})
$$

and in complex mode:

$$
(X=\sqrt{2}\cdot i)\text{ or }(X=-\sqrt{2})\text{ or }(X=-(\sqrt{2}\cdot i))\text{ or }(X=\sqrt{2})
$$

#### **5.12.2 Solve equations :** SOLVE

SOLVE has as two parameters:

(1) either an equality between two expressions, or a single expression (in which case  $= 0$  is implied), and

(2) the name of a variable.

SOLVE solves the equation in  $\mathbb R$  in real mode and in  $\mathbb C$  in complex mode (ignoring REALASSUME).

Typing:

$$
\text{SOLVE}(X^4-1=3,X)
$$

gives, in real mode:

$$
(X=-\sqrt{2})\text{ OR }(X=\sqrt{2})
$$

or, in complex mode:

$$
(X=-\sqrt{2})\; \text{OR}\; (X=\sqrt{2})\; \text{OR}\; (X=-\text{i}\cdot\sqrt{2})\; \text{OR}\; (X=\text{i}\sqrt{2})
$$

#### 5.13. SYSTEMS 121

#### **5.12.3 Solve equations :** SOLVEVX

SOLVEVX has as a parameter either

(1) an equality between two expressions in the variable contained in VX, or

(2) a single such expression (in which case = 0 is implied).

SOLVEVX solves the equation.

Example 1

Typing:

 $SOLVEVX(X^4-1=3)$ 

gives, in real mode:

$$
(X=-\sqrt{2})\text{ OR }(X=\sqrt{2})
$$

or, in complex mode, even if you have chosen X as real :

$$
(X=-\sqrt{2})\text{ OR }(X=\sqrt{2})\text{ OR }(X=-\mathtt{i}\cdot\sqrt{2})\text{ OR }(X=\mathtt{i}\sqrt{2})
$$

Example 2

Typing:

 $SOLVEVX((X - 2) \cdot SIN(X))$ 

gives, in real mode:

$$
(X=-2\cdot\pi\cdot n_1)\text{ OR }(X=2\cdot\pi\cdot n_1)\text{ OR }(X=2)
$$

## **5.13 Systems**

All the functions in this section are found in the SOLV menu on the menu bar.

#### **5.13.1 Solve linear system :** LINSOLVE

LINSOLVE enables you to solve a system of linear equations. It's assumed that the various equations are of the form  $expression = 0$ . LINSOLVE has two arguments: the first members of the various equations separated by AND, and the names of the various variables separated by AND. Example 1

Typing:

LINSOLVE $(X + Y + 3$  AND  $X - Y + 1$ , X AND Y)

gives:

$$
(X=-2)\text{ and }(Y=-1)
$$

or, in Step by step mode (CFG etc...): L2=L2-L1  $\left[\begin{array}{rrr} 1 & 1 & 3 \\ 1 & -1 & 1 \end{array}\right]$ ENTER  $L1 = 2L1 + L2$  $\begin{bmatrix} 1 & 1 & 3 \end{bmatrix}$  $\frac{0}{2}$  -2  $-2$ 1 ENTER Reduction Result  $\begin{bmatrix} 2 & 0 & 4 \end{bmatrix}$ 1

The following is then written to the Equation Editor:

$$
(X=-2)\text{ and }(Y=-1)
$$

Example 2 Type:

ENTER

 $\frac{0}{2}$  -2 -2

 $(2 \cdot X + Y + Z = 1)$  AND  $(X + Y + 2 \cdot Z = 1)$  AND  $(X + 2 \cdot Y + Z = 4)$ 

Then, invoke LINSOLVE and type the unknowns:

X AND Y AND Z

and press the ENTER key. The following result is produced if you're in Step by step mode (CFG etc...):  $L2=2L2-L1$ 

 $\begin{bmatrix} 2 & 1 & 1 & -1 \end{bmatrix}$  $\begin{bmatrix} 1 & 1 & 2 & 1 \\ 1 & 2 & 1 & -4 \end{bmatrix}$  $\begin{vmatrix} 1 & 1 & 2 & -1 \end{vmatrix}$ 

puis ok

 $L3 = 2L3 - L1$ 

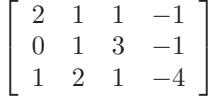

#### 5.14. DIFFERENTIAL EQUATIONS 123

...and so on until, finally: Reduction Result

 $\sqrt{ }$  $\overline{1}$ 8 0 0 4 0 8 0 −20  $0 \t 0 \t -8 \t -4$ 1  $\overline{1}$ 

then press ENTER and

$$
(X=-\frac{1}{2})\text{ and } (Y=\frac{5}{2})\text{ and } (Z=-\frac{1}{2})
$$

is written to the Equation Editor.

#### **5.13.2 Solve non linear system :** SOLVE

SOLVE accepts non-linear equations if they are polynomial. Otherwise, MSLV should be used in HOME to get a numerical solution. It's assumed that the various equations are of the form  $expression = 0$ . SOLVE has as arguments, the first members of the various equations separated by AND, and the names of the various variables separated by AND. Typing:

SOLVE(
$$
X^2 + Y^2 - 3
$$
 AND  $X - Y^2 + 1$ , X AND Y)

gives:

$$
(X=1) \text{ and } (Y=-\sqrt{2}) \text{ or } (X=1) \text{ and } (Y=\sqrt{2})
$$

# **5.14 Differential Equations**

All the functions in this section are found in the SOLV menu on the Equation Editor menu bar.

## **5.14.1 Solve of differential equations :** DESOLVE

DESOLVE enables you to solve differential equations (for linear differential equations having constant coefficients, it is better to use LDEC).

DESOLVE has two arguments : the differential equation where  $y'$  is written  $d1Y(X)$  (or the differential equation and the initial conditions separated by AND), and the unknown  $Y(X)$ .

You have to be in real mode.

Example 1 Solv

$$
y'' + y = \cos(x)
$$

$$
y(0) = c_0 \ y'(0) = c_1
$$

Typing:

$$
\mathtt{DESOLVE}(\mathtt{dld1Y}(X) + Y(X) = \mathtt{COS}(X), Y(X))
$$

gives:

$$
Y(X) = cCO \cdot COS(X) + \frac{X + 2 \cdot cC1}{2} \cdot SIM(X)
$$

cC0 and cC1 are integration constants  $(y(0) = cC0 y/(0) = cC1)$ . You can then assign values to the constants using the SUBST command. To produce the solutions for  $y(0) = 1$ , type:

$$
SUBST(Y(X) = cCO \cdot COS(X) + \frac{X + 2 \cdot cC1}{2} \cdot SIN(X), cCO = 1)
$$

which gives:

$$
Y(X) = \frac{2 \cdot \text{COS}(X) + (X + 2 \cdot \text{cC1}) \cdot \text{SIN}(X)}{2}
$$

Example 2 :

Solve:

$$
y'' + y = \cos(x)
$$

$$
y(0) = 1 \quad y'(0) = 1
$$

It is possible to solve for the constants from the outset. Typing

 $DESOLVE((d1d1Y(X) + Y(X) = COS(X))AND(Y(0) = 1)AND(d1Y(0) = 1), Y(X))$ 

Gives :

$$
Y(X) = COS(X) + \frac{X+2}{2} \cdot SIM(X)
$$

## **5.14.2 Laplace transform and inverse Laplace transform :** LAP **and** ILAP

LAP is the Laplace transform of the expression given as argument. We consider this expression as the value of a function of the variable stored in VX.

#### 5.14. DIFFERENTIAL EQUATIONS 125

ILAP is the inverse Laplace transform of the expression given as argument. We consider this expression as the value of a function of the variable stored in VX.

Laplace tranform (LAP) and inverse Laplace transform (ILAP) are useful to solve linear differential equations with constant coefficients, for example:

$$
y'' + p \cdot y' + q \cdot y = f(x)
$$

$$
y(0) = a \ y'(0) = b
$$

The following relations hold:

$$
LAP(Y)(X)=\int_0^{+\infty}e^{-X.T}Y(T)dT
$$
  

$$
ILAP(F)(X)=\frac{1}{2.1.\pi}\int_C e^{Z.X}F(Z)dZ
$$

where C is a closed contour enclosing the poles of F. The following property is used:

$$
LAP(Y')(X) = -Y(0) + X \cdot LAP(Y)(X)
$$

The solution Y of

 $Y'' + P \cdot Y' + Q \cdot Y = F(x), Y(0) = A, Y'(0) = B$  is then:

$$
\text{ILAP}(\frac{\text{LAP}(F(X)) + (X + P) \cdot A + B}{X^2 + P \cdot X + Q})
$$

Example:

Solve:

$$
y'' - 6 \cdot y' + 9 \cdot y = x \cdot e^{3 \cdot x}
$$

$$
y(0) = a
$$

$$
y'(0) = b
$$

Typing:

 $LAP(X \cdot EXP(3 \cdot X))$  ENTER

gives:

$$
\frac{1}{X^2-6\cdot X+9}
$$

Typing:

$$
\text{ILAP}(\frac{\frac{1}{X^2-6\cdot X+9}+(X-6)\cdot A+B}{X^2-6\cdot X+9})
$$

gives the solution  $y$ :

$$
(\frac{X^3}{6}-(3\cdot A-B)\cdot X+A)\cdot EXP(3\cdot X)
$$

## **5.14.3 Linear differential equations having constant coefficients :** LDEC

LDEC enables you to directly solve linear differential equations having constant coefficients.

The parameters are the second member and the characteristic equation. Solve:

 $y'' - 6 \cdot y' + 9 \cdot y = x \cdot e^{3 \cdot x}$ 

Typing:

$$
LDEC(X\cdot EXP(3\cdot X),X^2-6\cdot X+9)
$$

gives:

$$
- (\frac{(18 \cdot X - 6) \cdot \texttt{cCO} - (6 \cdot X \cdot \texttt{cC1} + X^3)}{6} \cdot \texttt{EXP}(3 \cdot X))
$$

cC0 and cC1 are integration constants ( $y(0) = cC0$  and  $y'(0) = cC1$ ).

# **5.15 Trigonometric Expressions**

All the functions in this section are found in the TRIG menu on the CAS menu bar.

## **5.15.1 Transform the arccos into arcsin :** ACOS2S

ACOS2S has as an argument a trigonometric expression. ACOS2S transforms the expression by replacing :  $\arccos(x)$  with  $\frac{\pi}{2} - \arcsin(x)$ . Typing:  $ACOS2S(ACOS(X) + ASIN(X))$ 

gives, when simplified :

π 2

#### **5.15.2 Transform the arcsin into arccos :** ASIN2C

ASIN2C has as an argument a trigonometric expression. ASIN2C transforms the expression by replacing :  $arcsin(x)$  with  $\frac{\pi}{2} - arccos(x)$ . Typing:

 $ASIN2C(ACOS(X) + ASIN(X))$ 

#### 5.15. TRIGONOMETRIC EXPRESSIONS 127

gives, when simplified:

π 2

## **5.15.3 Transform the arcsin into arctan :** ASIN2T

ASIN2T has as an argument a trigonometric expression. ASIN2T transforms the expression by replacing :<br>
arcsin(x) with arctan( $\frac{x}{\sqrt{1-x^2}}$ ). Typing: ASIN2T(ASIN(X))

gives:

$$
\text{ATAN}(\frac{X}{\sqrt{1-X^2}})
$$

#### **5.15.4 Transform the arctan into arcsin :** ATAN2S

ATAN2S has as an argument a trigonometric expression. ATAN2S transforms the expression by replacing  $arctan(x)$  with  $arcsin(\frac{x}{\sqrt{1+x^2}})$ . Typing:

ATAN2S(ATAN(X))

gives:

$$
\text{ASIN}(\frac{X}{\sqrt{X^2+1}})
$$

## **5.15.5 Transform exponential into hyperbolic functions :** EXP2HYP

EXP2HYP has an expression enclosing exponantials as argument. EXP2HYP transforms this expression with the relation :  $\exp(a) = \sinh(a) + \cosh(a).$ Typing : EXP2HYP(EXP(A))

gives :

 $SIMH(A) + COSH(A)$ 

Typing :

 $EXP2HYP(EXP(-A) + EXP(A))$ 

gives :

 $2 \cdot \text{COSH}(A)$ 

#### **5.15.6 Transform in terms of tan(x/2) :** HALFTAN

HALFTAN has as an argument a trigonometric expression. HALFTAN transforms  $sin(x)$ ,  $cos(x)$  and  $tan(x)$  in the expression, rewriting them in terms of  $\tan(\frac{\lambda}{2})$ . Typing:

$$
\texttt{HALFTAN}(\frac{\texttt{SIN}(2 \cdot X)}{1 + \texttt{COS}(2 \cdot X)})
$$

gives, after simplification:

 $TAN(X)$ 

Typing:

$$
\mathtt{HALFTAN}(\mathtt{SIN}(X)^2 + \mathtt{COS}(X)^2)
$$

gives  $(SQ(X) = X^2)$ :

$$
\left(\frac{2\cdot\text{TAN}(\frac{x}{2})}{\text{SQ}(\text{TAN}(\frac{x}{2}))+1}\right)^2+\left(\frac{1-\text{SQ}(\text{TAN}(\frac{x}{2}))}{\text{SQ}(\text{TAN}(\frac{x}{2}))+1}\right)^2
$$

or, after simplification:

1

## **5.15.7 Transform the complex exponentials into sin and cos :** SINCOS

SINCOS takes as an argument an expression containing complex exponentials.

SINCOS then rewrites this expression in terms of  $sin(x)$  and  $cos(x)$ . Typing:

 $SINCOS(EXP(i \cdot X))$ 

gives after turning on complex mode, if necessary :

$$
\texttt{COS}(X) + \texttt{i} \cdot \texttt{SIN}(X)
$$

## **5.15.8 Transform tan(x) with sin(2x) and cos(2x) :** TAN2CS2

TAN2CS2 takes as an argument a trigonometric expression.

TAN2CS2 transforms this expression by replacing  $tan(x)$  with  $\frac{1 - cos(2 \cdot x)}{cos(x)}$  $\frac{\cos(2-x)}{\sin(2 \cdot x)}$ . Typing:

 $TAN2CS2(TAN(X))$ 

#### 5.15. TRIGONOMETRIC EXPRESSIONS 129

gives:

$$
\frac{1-\text{COS}(2\cdot X)}{\text{SIN}(2\cdot X)}
$$

## **5.15.9 Replace tan(x) with sin(x)/cos(x) :** TAN2SC

TAN2SC has as an argument a trigonometric expression.

TAN2SC transforms this expression by replacing  $tan(x)$  with  $\frac{sin(x)}{cos(x)}$ . Typing:

gives:

TAN2SC(TAN(X))

 $SIN(X)$  $COS(X)$ 

#### **5.15.10 Transform tan(x) with sin(2x) and cos(2x) :** TAN2SC2

TAN2SC2 has as an argument a trigonometric expression.

TAN2SC2 transforms this expression by replacing  $tan(x)$  with  $\frac{sin(2 \cdot x)}{1 + cos(x)}$  $\frac{\sin(z-x)}{1+\cos(2\cdot x)}$ .

Typing:

$$
\mathtt{TAN2SC2(TAN(X))}
$$

gives

$$
\frac{SIN(2 \cdot X)}{1 + COS(2 \cdot X)}
$$

## **5.15.11 Reconstruct the sine and the cosine of the same angle :** TCOLLECT

TCOLLECT has as an argument a trigonometric expression. TCOLLECT linearises this expression in terms of  $sin(n \cdot x)$  and  $cos(n \cdot x)$ , then (in Real mode) reconstructs the sine and cosine of the same angle. Typing:

$$
\texttt{TCOLLECT}(\texttt{SIN}(X) + \texttt{COS}(X))
$$

gives:

$$
\sqrt{2}\cdot\text{COS}(X-\frac{\pi}{4})
$$

## **5.15.12 Develop transcendental expressions :** TEXPAND

TEXPAND has as argument a transcendental expression (that is an expression with trigonometric or exponantial or logarithmic functions. TEXPAND develops this expression in terms of  $sin(x)$ ,  $cos(x)$ ,  $exp(x)$  or  $ln(x)$ . Example 1 Typing:  $TEXPAND(EXP(X + Y))$ gives:  $EXP(X) \cdot EXP(Y)$ Example 2 Typing:  $TEXPAND(LN(X * Y))$ gives:  $LN(Y) \cdot LN(X)$ Example 3 Typing:  $TEXPAND(COS(X + Y))$ gives:  $COS(Y) \cdot COS(X) - SIN(Y) \cdot SIN(X)$ Example 4 Typing:  $TEXPAND(COS(3 \cdot X))$ gives:  $4 \cdot \text{COS(X)}^3 - 3 \cdot \text{COS(X)}$ Example 5 Typing: TEXPAND( $\frac{\text{SIN}(3 \cdot X) + \text{SIN}(7 \cdot X)}{\text{SIN}(7 \cdot X)}$  $\frac{2 \ln(1 + 2 \ln(1 + 1))}{\ln(5 \cdot x)}$ 

gives, after pressing ENTER to simplify:

 $4 \cdot \text{COS(X)}^2 - 2$ 

1

#### **5.15.13 Linearise une trigonometric expression :** TLIN

TLIN has as an argument a trigonometric expression. TLIN linearises this expression in terms of  $sin(n \cdot x)$  and  $cos(n \cdot x)$ . Example 1

Typing:

 $TLIN(COS(X) \cdot COS(Y))$ 

gives:

 $\frac{1}{2} \cdot \cos(x - y) + \frac{1}{2} \cdot \cos(x + y)$ 

Example 2 Typing:

 $TLIN(COS(X)^3)$ 

gives:

Example 3

1  $\frac{1}{4} \cdot \cos(3 \cdot x) + \frac{3}{4} \cdot \cos(x)$ 

Typing:

 $TLIN(4 \cdot COS(X)^{2} - 2)$ 

gives:

 $2 \cdot \text{COS}(2 \cdot \text{X})$ 

# **5.15.14** Simplify using  $\sin(x)^2 + \cos(x)^2 = 1$ : TRIG

TRIG has as an argument a trigonometric expression. TRIG simplifies this expression using the identity  $\sin(x)^2 + \cos(x)^2 = 1$ . Typing:

$$
\texttt{TRIG}(\texttt{SIN}(X)^2 + \texttt{COS}(X)^2 + 1)
$$

gives:

$$
2 \\
$$

#### **5.15.15 Simplify using the cosines :** TRIGCOS

TRIGCOS has as an argument a trigonometric expression. TRIGCOS simplifies this expression, using the identity  $\sin(x)^2 + \cos(x)^2 =$ 1 to rewrite it in terms of cosines. Typing:

gives:

$$
TRIGCOS(SIN(X)4 + COS(X)2 + 1)
$$

 $\cos(x)^4 - \cos(x)^2 + 2$ 

#### **5.15.16 Simplify using the sines :** TRIGSIN

TRIGSIN has as an argument a trigonometric expression. TRIGSIN simplifies this expression, using the identity  $\sin(x)^2 + \cos(x)^2 =$ 1 to rewrite it in terms of sines. Typing:

 $TRIGSIM(SIN(X)<sup>4</sup> + COS(X)<sup>2</sup> + 1)$ 

gives:

 $\text{SIN}(X)^4 - \text{SIN}(X)^2 + 2$ 

#### **5.15.17 Simplify using the tangents :** TRIGTAN

TRIGTAN has as an argument a trigonometric expression. TRIGTAN simplifies this expression, using the identity  $\sin(x)^2 + \cos(x)^2 =$ 1 to rewrite it in terms of tangents.

Typing:

$$
\texttt{TRIGTAN}(\texttt{SIN}(X)^4 + \texttt{COS}(X)^2 + 1)
$$

gives:

$$
\frac{2\cdot\texttt{TAN}(X)^4+3\cdot\texttt{TAN}(X)^2+2}{\texttt{TAN}(X)^4+2\cdot\texttt{TAN}(X)^2+1}
$$

#### **5.15.18 Simplification with complex exponentials :** TSIMP

TSIMP has an expression as argument.

TSIMP simplifies the expression rewriting it in function of complex exponentials, and then reducing the number of variables (enabling complex mode in the process).

Use TSIMP only as a last resort. Typing:

$$
\texttt{TSIMP}(\frac{\texttt{SIN}(3 \cdot X) + \texttt{SIN}(7 \cdot X)}{\texttt{SIN}(5 \cdot X)})
$$

You obtain after simplification (that is, after copying the result 2 times):

$$
\frac{\text{EXP}(i \cdot X)^4 + 1}{\text{EXP}(i \cdot X)^2}
$$

# **5.16 Version number of your CAS :** VER

VER returns the version number of your CAS. Typing: VER gives:

4.20050219

This result means that you have a version 4 CAS, dated 19 February 2005. Instead, VERSION returns the version number of the calculator's ROM as a whole. Type in HOME screen: VERSION You obtain:

Version HP39 − E Copyright HP 19932004

# **Chapter 6**

# **Worked Exercises with the HP40**

# **6.1 Introduction**

Begin by selecting CAS: to do this, press F6 for CAS on the menu bar. The various commands used in this chapter are found: - in the Equation Editor menus: ALGB (CFG DEF FACTOR SUBST TEXPAND) DIFF (DERIVX DERIV INTVX LIMIT TABVAR) REWRITE (DISTRIB LIN POWEXPAND XNUM) SOLV (LINSOLV) and in the MATH key's menu: Complex (DROITE RE IM) Integer (IEGCD ISPRIME? PROPFRAC). Next, put the calculator into exact real algebraic mode: to do this, press ALGB on the menu bar and highlight CFG, then press OK on the menu bar. It suffices then to choose Default cfg, then OK on the menu bar, but you can also choose Direct mode or Step by step mode (Step/step), then quit the configuration menu with CANCEL on the menu bar.

Do not forget that you must press ENTER after each command! In the remainder of this chapter, you will find portions of the 1999 mathematical proof of Brevet d'Amiens, and the 1999 mathematical proof (series

135

S) of Bac.

The examples illustrate as many features of the HP40GS as possible... It is worth noting, though, that it is still up to the student to take care to check the calculations and to know what course to follow when carrying out calculations.

# **6.2 Exercises on Brevet**

#### **6.2.1 Exercise 1**

Given A:

 $\frac{\frac{3}{2}-1}{\frac{1}{2}+1}$ 

calculate the result of A in the form of an irreducible fraction, showing each step of the calculation.

In the Equation Editor, enter the value of  $A$  by typing:

 $3 \div 2 \triangleright -1 \triangleright \triangleright \div 1 \div 2 \triangleright +1$ 

 $\triangleright$  selects the denominator.

ENTER simplifies the denominator, giving:

$$
\frac{\frac{3}{2}-1}{\frac{3}{2}}
$$

Then, select the numerator using  $\triangleleft$ , ENTER simplifies the numerator, giving:

$$
\frac{\frac{1}{2}}{\frac{3}{2}}
$$

 $\triangle$  selects the entire fraction, and ENTER simplifies the fraction, giving:

$$
\frac{1}{3} \\
$$

## **6.2.2 Exercise 2**

Given the number  $C$ :

$$
C = 2\sqrt{45} + 3\sqrt{12} - \sqrt{20} - 6\sqrt{3}
$$

write C in the form  $d\sqrt{5}$ , where d is a whole number.

#### 6.2. EXERCISES ON BREVET 137

In the Equation Editor, we enter the value of  $C$  by typing:  $2\sqrt{45}$   $\triangleright$   $\triangleright$   $+$   $3\sqrt{12}$   $\triangleright$   $\triangleright$   $\sqrt{20}$   $\triangleright$   $\triangleright$   $6\sqrt{3}$  $\rhd \rhd \rhd$  selects  $-6\sqrt{3}$  and  $\triangleleft$  selects  $-\sqrt{20}$  $\triangledown \triangledown$  selects –  $\sqrt{20}$ Invoke the FACTOR command, which is found in the ALGB menu. Pressing ENTER then causes 20 to be factored into  $2^2 \cdot 5$ .  $\triangle$  selects  $\sqrt{2^2 \cdot 5}$  and ENTER returns  $2\sqrt{5}$  $\Rightarrow$  selects  $-2\sqrt{5}$ SHIFT $\triangleleft$  exchanges  $3\sqrt{12}$  with  $-2\sqrt{5}$  $\triangleleft$  selects  $2\sqrt{45}$  $\nabla \triangleright \triangledown$  selects 45. Invoke the FACTOR command, which is found in the ALGB menu. Pressing ENTER then causes 45 to be factored into  $3^2 \cdot 5$ .  $\triangle$  selects  $\sqrt{3^2 \cdot 5}$  and ENTER replaces  $\sqrt{3^2 \cdot 5}$  with  $3\sqrt{5}$ ,  $\triangle$  selects 2 · 3 $\sqrt{5}$ ,  $\equiv$  500000  $\equiv$  0  $\sqrt{6}$ ,  $\sqrt{5}$  and  $-2\sqrt{5}$ , and then ENTER completes the operation and gives:  $4\sqrt{5}$ . It remains to transform  $3\sqrt{12}$  and to see that this term is combined with  $-6\sqrt{3}$ . The result is:  $C = 4\sqrt{5}$ 

#### **6.2.3 Exercise 3**

Given the expression  $D = (3x - 1)^2 - 81$ . 1.Expand and reduce D. 2.Factor D. 3. Solve the equation:  $(3x - 10)(3x + 8) = 0$ . 4. Evaluate D for  $x = 5$ .

1. First, write D into the Equation Editor.

typing:  $3 X - 1 \triangleright \triangleright x^y 2 \triangleright -81$ Select  $(3X - 1)^2$  ( $\triangleright$  <), then press ENTER to expand the expression. This gives:  $9X^2 - 6X + 1 - 81$ To do the expansion step by step, press MEMORY (SHIFT ,) to recall the

previous expression, then invoke POWEXPAND for  $(3.X - 1)^2$ , then execute

DISTRIB a couple of times on the result to obtain:

 $9X^2 - 6X + 1$ 

 $\triangle$  selects the entire expression, then pressing ENTER reduces it to:

 $9X^2 - 6X - 80$ 

2. Search for  $D$  in the history (SYMB key), then highlight  $D$  and press ENTER to confirm your choice.

Invoke FACTOR to obtain:

 $(3X + 8)(3X - 10)$ 

You can also retrieve the original expression, select 81 to factor it into  $3<sup>4</sup>$  , and work out the difference between the two squares...

3. Invoke the SOLVEX command, then press ENTER to obtain:

$$
(X=-\frac{8}{3})\text{ OR }(X=\frac{10}{3})
$$

4. Search for  $D$  in the history (SYMB key), then highlight  $D$  and press ENTER to confirm your choice.

Invoke SUBST, then complete the second argument:

 $X=-5$ 

Then press  $\rhd \rhd \rhd$  and ENTER to obtain :

 $(3 \cdot (-5) - 1)^2 - 81$ 

Pressing ENTER once more yields the result:

175

therefore,  $D = 175$  when  $X = -5$ .

#### **6.2.4 Exercise 4**

A baker produces two different assortments of biscuits and macaroons. A packet of the first assortment contains 17 biscuits and 20 macaroons. A packet of the second assortment contains 10 biscuits and 25 macaroons. Both packets cost 90 c.

Calculate the price of one biscuit, and the price of one macaroon.

Let  $x$  be the price in cents of one biscuit, and  $y$  the price of one macaroon.

The problem is then to solve:

$$
\begin{cases}\n17x + 20y &= 90 \\
10x + 25y &= 90\n\end{cases}
$$

In the Equation Editor, type: LINSOLVE $(17 \cdot X + 20 \cdot Y - 90 \text{ AND } 10 \cdot X + 25 \cdot Y - 90 \text{ , } X \text{ AND } Y)$  If you are working in Step by step mode, this produces:

$$
\begin{bmatrix} L_2 = 17L_2 - 10L_1 \\ 17 & 20 & -90 \\ 10 & 25 & -90 \end{bmatrix}
$$
  
\n
$$
\begin{bmatrix} L_1 = 45L_1 - 4L_2 \\ 17 & 20 & -90 \\ 0 & 225 & -630 \end{bmatrix}
$$
  
\nReduction Result  
\n
$$
\begin{bmatrix} 765 & 0 & -90 \\ 0 & 225 & -630 \end{bmatrix}
$$

Pressing ENTER then produces the result:

$$
(X=2) \text{ AND } (Y=\frac{14}{5})
$$

If you select  $\frac{14}{5}$ , and press the NUM key (or invoke XNUM), you get:

$$
(X=2) \; \text{AND} \; (Y=2.8)
$$

In other words, the price of one biscuit is  $2c$ , and the price of one macaroon is 2.8 c.

NOTE: If the calculator has gone into Approx mode, put it back into Exact mode using CFG.

#### **6.2.5 Exercise 5**

Say that  $A$  and  $B$  are points having the coordinates:  $A(-1; 3)$  and  $B(-3; -1)$ , where the unit of measure is the centimetre. 1/ Find exact length of AB in centimetres. 2/ Determine the equation of the line AB. First Method Type:  $\texttt{STORE}$  (  $-1$  ,  $3$  ) ,  $\texttt{A}$  ) accept the change to Complex mode, if necessary. STORE $((-3,-1),B)$ The vector  $\overrightarrow{AB}$  has coordinates B – A. 1/ Typing:  $ABS(B-A)$ 

gives:

$$
2\sqrt{5}
$$

2/ Apply the DROITE command, on the MATH key's Complex menu:

gives:

DROITE(A, B)

 $Y = 2 \cdot X + 5$ 

Pressing ENTER then produces the result:

 $Y = 2 \cdot X + 5$ 

Or second Method

1/ Typing:

gives:

 $(-3, -1) - (-1, 3)$ 

Apply the ABS command to get:

 $\text{ABS}(-2-4i)$ 

 $-2-4 \cdot i$ 

gives:

 $2\sqrt{5}$ 

 $DROITE((-1, 3), (-3, -1))$ 

2/ Typing:

gives:

 $Y = 2 \cdot (X - 1) + 3$ 

Pressing ENTER then produces the result:

 $Y = 2 \cdot X + 5$ 

## **6.3 Exercises on Bac**

#### **6.3.1 Exercise 1**

#### **Terms of exercise 1**

Let  $m$  be a point on the circle  $C$  of center  $O$  and radius 1. Consider the image M of m defined on their affixes by the transformation  $F : z - \gt$  $\frac{1}{2}z^2 - z$ . When m moves on the circle C, M will move on a curve  $\Gamma$ . The object of this exercice is to study and plot  $Γ$ .

#### 6.3. EXERCISES ON BAC 141

- 1. Let  $t \in [-\pi, \pi]$  and m the point on C of affix  $z = e^{i \cdot t}$ . Find the coordinates of  $M$  in terms of  $t$ .
- 2. Compare  $x(-t)$  with  $x(t)$  and  $y(-t)$  with  $y(t)$ . Show that  $\Gamma$  has a symmetry center.
- 3. Compute  $x'(t)$  and find the variations of x over  $[0, \pi]$ .
- 4. Same question for y.
- 5. Show the variations of  $x$  and  $y$  in the same table.
- 6. Put the points of  $\Gamma$  corresponding to  $t = 0, \pi/3, 2\pi/3, \pi$  and draw the tangent to  $\Gamma$  at these points. Draw the part of  $\Gamma$  corresponding to  $t \in [0, \pi]$ . Draw Γ.

#### **Correction**

The object of this exercise is to trace the curve  $\Gamma$  described by  $M$  and given by  $\frac{1}{2} \cdot z^2 - z$ , when m, given by z describes a circle *C* with center *O* and having a radius of 1. Let t be a real number in  $[-\pi, \pi]$ , and let m be the point of *C* given by  $z = e^{i \cdot t}$ .

1. Calculating the coordinates of M: First, make t the VX variable (SHIFT SYMB (SETUP) keys and then Indep var : t) Then, enter the expression  $\frac{1}{2} \cdot z^2 - z$  into the Equation Editor. In the Equation Editor, type:

ALPHA Z 
$$
x^y
$$
 2  $\rhd \div 2 \rhd - ALPHA Z \rhd \rhd$ 

The expression  $\frac{Z^2}{2}$  $\frac{1}{2}$  – Z is selected.

Since  $z = e^{i \cdot t}$ , invoke SUBST and complete the second argument by typing:

$$
\text{SUBST}(\frac{Z^2}{2}-Z,Z=\text{EXP}(i\times t))
$$

which gives:

$$
\frac{\text{EXP}(i \cdot t)^2}{2} - \text{EXP}(i \cdot t)
$$

Then, you linearise the expression with the command: LIN

The result (after accepting the switch to Complex mode) is:

$$
\frac{1}{2} \cdot \text{EXP}(2 \cdot i \cdot t) + -1 \cdot \text{EXP}(i \cdot t)
$$

#### 142 CHAPTER 6. WORKED EXERCISES WITH THE HP40

• Now store the result with the STORE command by typing:

$$
\texttt{STORE}(\frac{1}{2} \cdot \texttt{EXP}(2 \cdot i \cdot t) + -1 \cdot \texttt{EXP}(i \cdot t), M)
$$

then pressing ENTER.

To calculate the real part of this expression, enter the command:

RE

which returns:

$$
\frac{\text{COS}(t\cdot 2)-2\cdot\text{COS}(t)}{2}
$$

We suppose that VX contains  $t$  (SHIFT HOME (MODES) then Indep var : t).

Then, define the function  $x(t)$  by invoking DEF:

NOTE: You will need to type =  $X(t)$ , then exchange  $X(t)$ with the expression  $\frac{\cos(t \cdot 2) - 2 \cdot \cos(t)}{2}$ . To do this, highlight X(t) with  $\triangleright$  and type SHIFT $\triangleleft$ . Highlight the entire expression and select the DEF command:

$$
\text{DEF } (\mathtt{X}(\mathtt{t}) = \frac{\text{COS}(\mathtt{t} \cdot 2) - 2 \cdot \text{COS}(\mathtt{t})}{2})
$$

Then press ENTER.

To calculate the imaginary part of this expression, type the command:

IM(M)

which returns:

$$
\frac{\texttt{SIN}(t\cdot 2)-2\cdot\texttt{SIN}(t)}{2}
$$

Then, define the function  $y(t)$  (in the same way as you defined  $x(t)$ :

$$
\text{DEF}(Y(t)=\frac{\text{SIN}(t\cdot 2)-2\cdot\text{SIN}(t)}{2}
$$

Then press ENTER.

2. To find an axis of symmetry for Γ, calculate  $x(-t)$  and  $y(-t)$  by typing:

 $X(-t)$  ENTER

#### 6.3. EXERCISES ON BAC 143

which produces:

 $\frac{\text{COS}(\texttt{t} \cdot \texttt{2}) - 2 \cdot \text{COS}(\texttt{t})}{\text{COS}(\texttt{t})}$ 2

In other words:  $x(-t) = x(t)$ Then type:

 $Y(-t)$  ENTER

which produces:

$$
\frac{-\text{SIN}(t\cdot 2)+2\cdot\text{SIN}(t)}{2}
$$

In other words:  $y(-t) = -y(t)$ If  $M_1(x(t), y(t))$  is part of Γ, then  $M_2(x(-t), y(-t))$  is also part of Γ.

Since  $M_1$  and  $M_2$  are symmetrical with respect to the x-axis, we can deduce that the x-axis is an axis of symmetry for  $\Gamma$ .

#### 3. Calculate x´(t):

Typing:

 $DERVX(X(t))$ 

returns:

$$
\frac{2\cdot(-2\cdot\text{SIN}(t\cdot 2)-2\cdot(-\text{SIN}(t)))}{4}
$$

or, after simplification (ENTER), the reponse is :

$$
-SIN(t) \cdot (2 \cdot COS(t) - 1)
$$

You can now define the function  $x'(t)$  by invoking DEF: Note: You will need to type =  $X1(t)$ , then exchange  $X1(t)$  with the expression  $-SIN(t) \cdot (2 \cdot COS(t) - 1)$ . To do this, highlight X1(t)  $(\triangleright)$  and type SHIFT  $\triangleleft$ . This returns:

DEF( $X1(t) = -SIN(t) \cdot (2 \cdot COS(t) - 1)$ )

Then press ENTER.

4. Calculate y'(t):

Typing:

 $DERVX(Y(t))$ 

returns:

$$
\frac{2\cdot(2\cdot\texttt{COS}(t\cdot 2)-2\cdot\texttt{COS}(t))}{4}
$$

and, after simplification (ENTER), the response is :

 $2 \cdot \text{COS}(\texttt{t})^2 - \text{COS}(\texttt{t}) - 1$ 

Invoke FACTOR to factor the expression:

$$
\texttt{FACTOR}(2 \cdot \texttt{COS}(\mathtt{t})^2 - \texttt{COS}(\mathtt{t}) - 1)
$$

then press ENTER, the response is:

$$
(COS(t)-1)\cdot (2\cdot COS(t)+1)
$$

You can now define the function  $y'(t)$  (in the same way as you defined  $x'(t)$ :

$$
DEF(Y1(t) = (COS(t) - 1) \cdot (2 \cdot COS(t) + 1))
$$

5. Variations of  $x(t)$  and  $y(t)$ 

For this, you trace  $x(t)$  and  $y(t)$  on the same graph. We suppose that t is contained inVX (SHIFT SYMB (SETUP)) Type  $X(t)$  in the Equation Editor and press ENTER. Then press the PLOT key.

Select Function using the dialog box, and select F1 as the destination.

Then, do the same thing with  $Y(t)$ , making F2 the destination.

To graph the functions: quit CAS (using the ON (CANCEL) button), choose the Function aplet, and check F1 and F2. You will have to set the window's parameters (SHIFT PLOT), then press PLOT to see the graphs.

Back in the Equation Editor (press the HOME key, then CAS on the menu bar), we can get exact outputs from the curve  $\Gamma$  :

• Values of  $x(t)$  and  $y(t)$ Find the values of  $x(t)$  and  $y(t)$  for  $t = 0, \frac{\pi}{3}, \frac{2 \cdot \pi}{3}, \pi$  by typing in succession (ENTER is pressed twice in most cases for further simplification):

X(0) ENTER
#### 6.3. EXERCISES ON BAC 145

Response:  $\frac{-1}{2}$  $X(\frac{\pi}{2})$  $\frac{1}{3}$ ) ENTER ENTER Response:  $\frac{-3}{4}$ 

 $X(2 \times \frac{\pi}{3})$  $\frac{\pi}{3}$ ) ENTER ENTER

Response:  $\frac{1}{4}$  $X(\pi)$  ENTER ENTER

Response:  $\frac{3}{2}$ 

Y(0) ENTER

Response: 0

$$
\Upsilon\big(\frac{\pi}{3}\big) \text{ ENTER ENTER}
$$

Response:  $\frac{-\sqrt{3}}{4}$ 

$$
\texttt{Y(2}\times \frac{\pi}{3}) \text{ ENTER ENTER}
$$

Response:  $\frac{-3\cdot\sqrt{3}}{4}$ 

 $Y(\pi)$  ENTER ENTER

Response: 0

• Slope of the tangents  $(m = \frac{y'(t)}{x'(t)})$ Find the values of  $\frac{y'(t)}{x'(t)}$  for  $t = 0, \frac{\pi}{3}, \frac{2\cdot\pi}{3}, \pi$  by typing in succession:

$$
LIMIT(\frac{Y1(t)}{X1(t)}, t = 0) ENTER
$$

Response: 0

$$
LIMIT(\frac{Y1(t)}{X1(t)}, t = \pi \div 3) \text{ ENTER}
$$

Response (answer YES when asked UNSIGNED INF. SOLVE?):  $\infty$ 

$$
LIMIT(\frac{Y1(t)}{X1(t)}, t = 2 \times \pi \div 3) \text{ ENTER}
$$

Response: 0

$$
LIMIT(\frac{Y1(t)}{X1(t)}, t = \pi) ENTER
$$

Response (answer YES when asked UNSIGNED INF. SOLVE?): (

Here, then, are the variations of  $x(t)$  and  $y(t)$ :

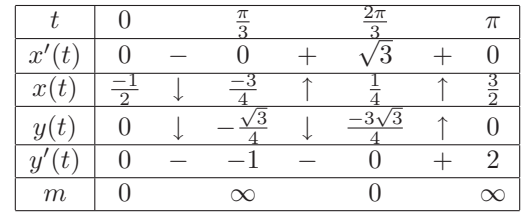

• The curve  $\Gamma$  :

Now graph the parametric curve.

In the Equation Editor, type  $X(t) + i \times Y(t)$ , then press ENTER. Then press:

PLOT, and select Parametric using the dialog box, specifying X1,Y1 as the destination.

To make the graph of the curve  $\Gamma$  : quit CAS (using the HOME button), then choose the Parametric aplet. Check X1(T), Y1(T), and choose default values in PLOT SETUP.

## **6.3.2 Exercise 2 (specialty)**

#### **Terms of exercise 2**

For  $n$  a strictly positive integer, we define

 $a_n = 4 \times 10^n - 1$ ,  $b_n = 2 \times 10^n - 1$ ,  $c_n = 2 \times 10^n + 1$ 

1. a/ Compute  $a_1, b_1, c_1, a_2, b_2, c_2, a_3, b_3$  and  $c_3$ .

b/ Find how many digits the decimal representation of  $a_n$  and  $c_n$ have. Show that  $a_n$  and  $c_n$  are divisible by 3.

c/ Using a list of prime smaller than 100, show that  $b_3$  is prime.

d/ Show that for every integer  $n > 0$ ,  $b_n \times c_n = a_{2n}$ . Deduce the prime factor decomposition of  $a_6$ .

e/ Show that  $GCD(b_n, c_n) = GCD(c_n, 2)$ . Deduce that  $b_n$  and  $c_n$  are prime together.

#### 6.3. EXERCISES ON BAC 147

2. Consider the equation:

(1)  $b_3x + c_3y = 1$ 

where the integers  $x$  and  $y$  are the unknown. a/ Show that (1) has at least one solution b/ Apply Euclide's algorithm to  $c_3$  and  $b_3$  and find a solution to (1). c/ Find all solutions of (1)

## **Correction**

Define the following for a natural whole number:

 $a_n = 4 \times 10^n - 1$ ,  $b_n = 2 \times 10^n - 1$  and  $c_n = 2 \times 10^n + 1$ 

Begin by typing:

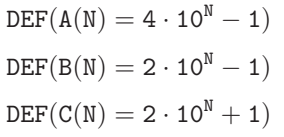

1. Now do the following:

Calculate

• a) Simply type (in succession):

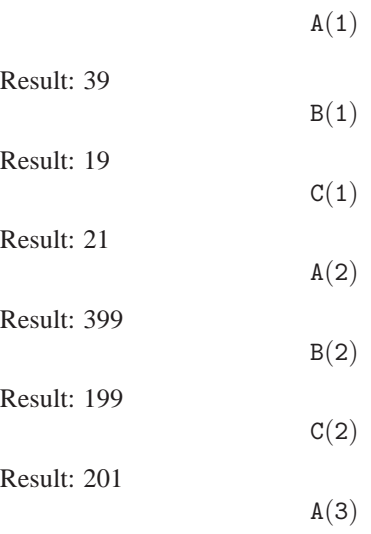

Result: 3999

 $B(3)$ 

Result: 1999  $C(3)$ 

 $C(3)$ 

Result: 2001

• b) Number of digits, and divisibility

In this, the calculator is used only to try out different values of  $n \dots$ 

Show that the whole numbers  $k$  such that:

$$
10^n \le k < 10^{n+1}
$$

have  $(n + 1)$  digits in decimal notation. We have:

> $10^n$  <  $3 \cdot 10^n$  <  $a_n$  <  $4 \cdot 10^n$  <  $10^{n+1}$  $10^n$  <  $b_n$  <  $2 \cdot 10^n$  <  $10^{n+1}$  $10^n$  <  $2 \cdot 10^n$  <  $c_n$  <  $3 \cdot 10^n$  <  $10^{n+1}$

so  $a_n$ ,  $b_n$ ,  $c_n$  have  $(n + 1)$  digits in decimal notation. Moreover,  $d_n = 10^n - 1$  is divisible by 9, since its decimal notation can only end in 9.

We also have:

$$
a_n = 3 \cdot 10^n + d_n
$$

and

$$
c_n = 3 \cdot 10^n - d_n
$$

so  $a_n$  and  $c_n$  are both divisible by 3.

• c)  $b_3$  is a prime number Typing:

ISPRIME?(B(3))

gives:

1.

which means true.

To prove that  $b_3 = 1999$  is a prime number, it is necessary to

#### 6.3. EXERCISES ON BAC 149

show that 1999 is not divisible by any of the prime numbers less than or equal to  $\sqrt{1999}$ .

As  $1999 < 2025 = 45^2$ , that means testing the divisibility of 1999 by  $n = 2, 3, 5, 7, 11, 13, 17, 19, 23, 29, 31, 37, 41.$ 

1999 is not divisible by any of these numbers, so we can conclude that 1999 is prime.

• d)  $a_{2n} = b_n \times c_n$ Typing:

 $B(N) \cdot C(N)$ 

produces:

 $4\cdot\left(10^{\text{N}}\right)^2-1$ 

after applying the EXP2POW command. This is the value  $a_{2n}$ . Decomposition of  $a_6$  into its prime factors: Typing:

 $FACTOR(A(6))$ 

yields:

$$
3 \cdot 23 \cdot 29 \cdot 1999
$$

• e)  $b_n$  and  $c_n$  are relatively prime.

In this part, the calculator is useful only for trying out different values of  $n$ ...

To show that  $c_n$  and  $b_n$  are relatively prime, it is enough to remark that

$$
c_n = b_n + 2
$$

That means that the common divisors of  $c_n$  and  $b_n$  are the common divisors of  $b_n$  and 2, as well as the common divisors of  $c_n$  and 2.  $b_n$  and 2 are relatively prime because  $b_n$  is a prime number different from 2. So:

$$
PGCD(c_n, b_n) = PGCD(c_n, 2) = PGCD(b_n, 2) = 1
$$

2. Given the equation:

$$
b_3 \cdot x + c_3 \cdot y = 1
$$

• a) It has at least one solution, as it is actually a form of Bézout's Identity.

In effect, Bézout's Theorem says: If  $a$  and  $b$  are relatively prime, there exist  $x$  and  $y$  such that:

$$
a \cdot x + b \cdot y = 1
$$

Therefore, the equation:

$$
b_3 \cdot x + c_3 \cdot y = 1
$$

has at least one solution.

• b) Typing:

 $IEGCD(B(3), C(3))$ 

returns:

$$
1000 \text{ AND } -999 = 1
$$

In other words:

$$
b_3 \times 1000 + c_3 \times (-999) = 1
$$

so we have a particular solution:

 $x = 1000, y = -999.$ The rest can be done on paper:  $c_3 = b_3 + 2$  and  $b_3 = 999 \times 2 + 1$ so,  $b_3 = 999 \times (c_3 - b_3) + 1$ , or:

$$
b_3 \times 1000 + c_3 \times (-999) = 1
$$

• c) In this part, the calculator is not used for finding the general solution.

We have:

$$
b_3 \cdot x + c_3 \cdot y = 1
$$

and

$$
b_3 \times 1000 + c_3 \times (-999) = 1
$$

so, by subtraction:

$$
b_3 \cdot (x - 1000) + c_3 \cdot (y + 999) = 0
$$

or:

$$
b_3 \cdot (x - 1000) = -c_3 \cdot (y + 999)
$$

#### 6.3. EXERCISES ON BAC 151

According to Gauss's Theorem,  $c_3$  is prime with  $b_3$ , so  $c_3$  is a divisor of  $(x - 1000)$ .

So, there exists  $k \in \mathbb{Z}$  such that:

$$
(x - 1000) = k \times c_3
$$

and

$$
-(y+999) = k \times b_3
$$

Solving for x and y, we get:

$$
x = 1000 + k \times c_3
$$

and

$$
y = -999 - k \times b_3
$$

for  $k \in Z$ 

This gives us:

$$
b_3 \cdot x + c_3 \cdot y = b_3 \times 1000 + c_3 \times (-999) = 1
$$

The general solution for all  $k \in \mathbb{Z}$  is therefore:

$$
x = 1000 + k \times c_3
$$

$$
y = -999 - k \times b_3
$$

#### **6.3.3 Exercise 3 (non-specialty)**

#### **Terms of exercise 2**

For  $n$  an integer, define:

$$
u_n = \int_0^2 \frac{2x+3}{x+2} e^{\frac{x}{n}} dx
$$

1. a/ Define g over [0, 2] by  $g(x) = \frac{2x+3}{x+2}$ . Find the variations of g over  $[0, 2]$ . Show that for every real x in  $[0, 2], \frac{3}{5}$  $\frac{3}{2} \le g(x) \le \frac{7}{4}$  $\frac{1}{4}$ .

b) Show that for every real x in [0, 2]:  $\frac{3}{8}$  $\frac{3}{2}e^{\frac{x}{n}} \leq g(x)e^{\frac{x}{n}} \leq \frac{7}{4}$  $\frac{7}{4}e^{\frac{x}{n}}.$ c) After integration, show that :

$$
\frac{3}{2}n(e^{\frac{2}{n}} - 1) \le u_n \le \frac{7}{4}n(e^{\frac{2}{n}} - 1)
$$

d) Using 
$$
\lim_{h \to 0} \frac{e^h - 1}{h} = 1
$$
.  
show that if  $u_n$  has a limit  $L$  as  $n \to \infty$ , then  $3 \le L \le \frac{7}{2}$ .

2. a) Show that for every x in  $[0, 2]$ :  $\frac{2x + 3}{x}$  $\frac{2x+3}{x+2} = 2 - \frac{1}{x+2}$  $\frac{1}{x+2}$ Find the value of  $I = \int_0^2 \frac{2x+3}{x+2} dx$ . b) Show that for every x in  $[0,2]$ :  $1 \le e^{\frac{x}{n}} \le e^{\frac{2}{n}}$ . Deduce that  $1 \leq u_n \leq e^{\frac{2}{n}} I$ . c) Show that  $(u_n)$  is convergent and find it's limit L.

#### **Correction**

Before you begin, check that the calculator is in exact real mode with X as the current variable; if not, select Default cfg in CFG. Given:

$$
u_n = \int_0^2 \frac{2x+3}{x+2} e^{\frac{x}{n}} dx
$$

- 1. Do the following:
- 2. Variation of  $g(x) = \frac{2x+3}{x+2}$  for  $x \in [0,2]$ Typing:

$$
\text{DEF}(G(X)=\frac{2X+3}{X+2})
$$

then:

$$
\mathtt{TABVAR}(G(\mathtt{X}))
$$

yields:

$$
\begin{array}{ccccc}\n-\infty & + & -2 & + & +\infty & X \\
2 & \uparrow & \infty & \uparrow & 2 & F\n\end{array}
$$

The first line gives the sign of  $g'(x)$  according to x, and the second line the variations of  $g(x)$ . Note that for TABVAR the function is always called F.

We can deduce, then, that  $g(x)$  increases over [0, 2].

If you were in Step by step mode (for this, choose Step/step and then OK on the CFG menu bar), you would obtain (although the function is labelled F):

$$
F=:\frac{2\cdot X+3}{X+2}
$$

#### 6.3. EXERCISES ON BAC 153

Press ENTER :

$$
F':=\frac{2\cdot(X+2)-(2\cdot X+3)}{SQ(X+2)}
$$

Using the down-arrow  $\nabla$ , scroll down the screen:

$$
\rightarrow \frac{1}{(X+2)^2}
$$

Then press ENTER to obtain the table of variations. If you are not in Step by step mode, you can also request the calculation of the derivative by typing:

$$
\mathtt{DERVX}(G(\mathtt{X}))
$$

which produces the preceding calculation. To calculate  $g(0)$  and  $g(2)$ , type:

 $G(0)$ 

Response:  $\frac{3}{2}$ 

.

$$
\tt G(2)
$$

Response:  $\frac{7}{4}$ whence the inequality:

$$
\frac{3}{2} \le g(x) \le \frac{7}{4} \text{ for } x \in [0, 2]
$$

• b) The calculator is not needed here... simply stating that :

$$
e^{\frac{x}{n}} \ge 0 \text{ pour } x \in [0,2]
$$

is sufficient to show that, for  $x \in [0, 2]$ , we have:

$$
\frac{3}{2}e^{\frac{x}{n}} \le g(x)e^{\frac{x}{n}} \le \frac{7}{4}e^{\frac{x}{n}}
$$

• c) To integrate the preceding inequality, type:

$$
\int_0^2\;e^{\frac{\chi}{N}}\;dX
$$

which produces:

$$
N\cdot e^{\frac{2}{N}}-N
$$

We can then deduce that:

$$
\frac{3}{2}(ne^{\frac{2}{n}} - n) \le u_n \le \frac{7}{4}(ne^{\frac{2}{n}} - n)
$$

To justify the preceding calculation, it is necessary to assume that  $n \cdot e^{\frac{x}{n}}$  is a primitive of  $e^{\frac{x}{n}}$ . If you are not sure, you can type:

$$
\text{INTVX}(\text{EXP}(\frac{X}{N}))
$$

The simplified result is:  $N \cdot e^{\frac{x}{N}}$ 

• d) To find the limit of  $(ne^{\frac{2}{n}} - n)$  when  $n \to +\infty$ :

$$
\text{LIMIT}(N\cdot\text{EXP}(\frac{2}{N})-N\;,\;N=+\infty)
$$

The result is:

2

NOTE : The variable VX is set equal to N; use the SHIFT SYMB (SETUP) keys to reset VX to X. To check the result, we can say that:

$$
\lim_{x \to 0} \frac{e^x - 1}{x} = 1
$$

and that therefore:

$$
\lim_{n \to +\infty} \frac{e^{\frac{2}{n}} - 1}{\frac{2}{n}} = 1
$$

or, simplifying:

$$
\lim_{n \to +\infty} (e^{\frac{2}{n}} - 1) \cdot n = 2
$$

If the limit L of  $u_n$  exists as n tends to  $+\infty$  in the inequalities in 1b), we get:

$$
\frac{3}{2}\cdot 2\leq L\leq \frac{7}{4}\cdot 2
$$

#### 6.3. EXERCISES ON BAC 155

3. • a) Do the following:

 $g(x) = 2 - \frac{1}{x+2}$  and the calculation of  $I = \int_0^2 g(x) dx$ Typing:  $PROPFRAC(G(X))$ 

returns:

$$
2-\frac{1}{\mathtt{X}+2}
$$

To calculate the integral  $I$ , type:

$$
\int_0^2 G(X) dX
$$

This produces:

$$
-(LN(2)-4)
$$

Working by hand:  $2x + 3 = 2(x + 2) - 1$ , so :

$$
g(x) = 2 - \frac{1}{x+2}
$$

Then, integrating term by term between 0 and 2 produces:

$$
\int_0^2 g(x)dx = [2x - \ln(x+2)]_{x=0}^{x=2}
$$

that is, since  $\ln 4 = 2 \ln 2$ :

$$
\int_0^2 g(x)dx = 4 - \ln 2
$$

• b) The calculator is not needed here... simply stating that  $e^{\frac{x}{n}}$ increases for  $x \in [0, 2]$  is sufficient to yield the inequality:

$$
1\;\leq\;e^{\frac{x}{n}}\;\leq e^{\frac{2}{n}}
$$

Then, through multiplication,  $q(x)$  being positive over [0, 2], we get:

$$
g(x) \le g(x)e^{\frac{x}{n}} \le g(x)e^{\frac{2}{n}}
$$

and then, integrating:

$$
I \le u_n \le e^{\frac{2}{n}}I
$$

• c) Convergence of  $u_n$ Find the limit of  $e^{\frac{2}{n}}$  when  $n \to +\infty$ :

$$
\text{Limit}(\text{exp}(\frac{2}{N})\;,\;N=+\infty)
$$

This returns:

1

In effect,  $\frac{2}{n}$  tends to 0 as *n* tends to +∞, so  $e^{\frac{2}{n}}$  tends to  $e^0 = 1$ as *n* tends to  $+\infty$ . As *n* tends to  $+\infty$ ,  $u_n$  is the portion between I and a quantity that tends to  $I$  (cf. inequalities 2b)). So then,  $u_n$  converges, and its limit is  $I$ . We have therefore shown that:

$$
L = I = 4 - \ln 2
$$

## **6.4 Conclusion**

You can see that, by that making good use of the HP40GS calculator , you can use it for a large proportion of the calculations...

It is necessary to note, however, that arithmetic does require more reasoning. Here, the calculator enables you to check your work...

## **Chapter 7**

# **Programming**

## <span id="page-156-0"></span>**7.1 Implementation**

#### **7.1.1 How to edit and save a program**

>From the HOME screen, to get access to the catalogue of programs, press the SHIFT 1 (PROGRAM) keys. A screen then appears containing the list of available programs and a menu bar (EDIT NEW SEND RECV RUN). To create a new program, press F2 (NEW). You are asked for the name of the program. NOTE: If you are not in Alpha mode, press F4 (A..Z) to go into it! Type its name, then press F6 (OK). You enter your program, and your work is automatically saved when you leave the editor by pressing HOME or SHIFT 1 (PROGRAM).

#### **7.1.2 How to correct a program**

If the syntax is invalid, the calculator displays:

Invalid Syntax Edit program? Respond by pressing F6 (YES). The calculator automatically positions the cursor where the compiler has detected the error. All you need do then is correct it!

157

#### **7.1.3 How to run a program**

To run a program, open the catalogue of programs by pressing SHIFT 1 (PROGRAM).

A screen is then displayed containing the list of available programs and the menu bar EDIT NEW SEND RECV RUN.

Highlight the name of the program and press F6 (RUN).

#### **7.1.4 How to modify a program**

To modify a program (and overwrite the old one), open the catalogue of programs by pressing SHIFT 1 (PROGRAM). A screen is then displayed containing the list of available programs and the menu bar EDIT NEW SEND RECV RUN.

Highlight the name of the program and press F1 (EDIT).

If you want to save and edit the old program under a new name, then:

- Open the catalogue of programs (SHIFT 1 (PROGRAM))

- Press F2 (NEW) and type the new name, then press F6 (OK). The Editor opens.

- Press VARS, then the letter P to highlight Program.

- Using the arrows, highlight the name of the old program, then press F4 (VALUE) (to select VALUE on the menu bar), then F6 (OK).

This copies the text of the old program into the editor.

## **7.2 Comments**

It is important to comment your programs.

In writing algorithms, a comment commonly starts with // and ends at the end of the line.

In the HP40GS, a comment starts with @ and ends at the end of the line or at the next @, whichever comes first.

NOTE:

Do not forget to put a space after the @.

The character  $@$  is obtained by typing SHIFT VAR (CHARS), then highlighting the character and choosing ECHO on the menu bar (or ECHO1 ECHO1 OK to have two characters  $@$ ).

## 7.2. COMMENTS 159

## **7.2.1** SHIFT 1 (PROGRAM) **keys**

This key combination, if pressed in HOME, displays the screen : PROGRAM CATALOG It shows: - a list of the programs that you've written, and - a menu bar containing the commands: EDIT NEW RUN SEND RECV. EDIT enables you to edit the highlighted program, NEW enables you to create a new program, RUN enables you to run the highlighted program (cf [7.1\)](#page-156-0), SEND and RECV are functions that enable your calculator to talk to your computer or another calculator. For example: If you press SEND on the menu bar, it asks: HP39/40 (Wire) or Disk Drive You highlight HP39/40 (Wire) to send a program to another HP40GS, or you highlight Disk Drive to send a program to a computer. Then press OK on the menu bar. For example, here is how you connect a Linux computer to the HP40GS so as to use the program C-Kermit version 7 (which you can find at the URL www.columbia.edu/kermit, or which you can download via anonymous ftp from the site kermit.columbia.edu): Connect the calculator to a data transfer cable. On the computer, type: kermit set line /dev/ttyS0 (or S1... depending on the number of your serial port) set speed 9600 set carrier-watch off serv On the HP40GS: Highlight the program called NAME, then press SEND on the menu bar and highlight Disk drive. Then press OK on the menu bar, and the program called NAME on the HP40GS is copied into your computer. OR: Press RECV on the menu bar and highlight Disk drive. Then press OK

on the menu bar, and the calculator displays a list of the HP40GS programs on your computer. (Naturally, you have to have already created a directory on your computer where the HP40GS programs are stored).

You then highlight GCD, and the program called GCD on your computer is copied into the HP40GS.

For Windows users, the connectivity program is found on the URL :

http://www.hp.com/calculators/france.

To find out more about the use of Kermit with HP calculators, visit the URL: http://www.columbia.edu/kermit/hp48.html

## **7.3 Variables**

#### **7.3.1 Their names**

These are the containers in which you can store values, numbers, expressions, and other objects.

With the HP40GS, only the 26 letters of the alphabet, and the Greek letter  $\theta$  are available for storing real numbers.

## **7.3.2 The concept of local variables**

Local variables are used to protect user variables from modifications after a program call. This concept does not exist natively on the HP40GS (only global variables are supported).

For advanced users, it is however possible to mimic the local variables mechanism using the CAS history and PUSH and POP. Say for example that our program use the variables A, B, C. At the beginning we can PUSH A then PUSH B then PUSH C. This will save the values of A, B and C in the CAS history. At the end of the program we restore the value of A, B and C using POP and store the value in C, B and A, it must be done **in reverse order** since the CAS history is a stack container (LIFO=Last In First Out).

## **7.3.3 The concept of parameters**

It is not possible for programs written on the HP40GS to natively pass parameters. Hence you cannot use the HP40GS programming language to write functions having parameters.

For advanced users, it is possible to mimic parameters using the CAS history. The caller PUSH a list of parameters in the CAS history, then runs the program, that will have as first instruction a POP instruction. This mechanism does not work in conjonction with the local variables turnaround above. If you want to combine both concepts, you can choose a list vari-

#### 7.4. USER ENTRY 161

able for parameter transmission and return value, and use local variables as described above.

## **7.4 User entry**

## **7.4.1 Algorithmic syntax**

So that the user is able to enter a value for the variable A during the course of the program's execution, one writes in algorithms: input A

And for entering values into A and B, one writes: input A,B

## **7.4.2** HP40GS **syntax**

INPUT A;"TITRE";"A=";;0:

If it annoys you to have to type all the punctuation in the INPUT command, you might prefer to use the PROMPT or PROMPTSTO command instead (thanks to Jean Yves!).

PROMPTSTO(A) or PROMPT A opens a window that asks you to enter the value of A.

In the remainder of this guide, programs that were written before the existence of PROMPT use the subroutine IN, which enables you to enter two values into A and B.

## **7.5 Output**

## **7.5.1 Algorithmic syntax**

In algorithms one writes: display "A=",A

## **7.5.2** HP40GS **syntax**

DISP 3;"A="A: 3 represents the number of the line whereA will be displayed Or: MSGBOX "A="A:

## **7.6 The sequence of statements, or "action"**

An action is a sequence of one or more statements.

## **7.6.1 Algorithmic syntax**

In algorithmic language, you use the space or the linebreak to terminate the statement.

## **7.6.2** HP40GS **syntax**

: indicates the end of the statement.

## **7.7 The assignment statement**

A value or an expression is stored in a variable by means of an assignment.

## **7.7.1 Algorithmic syntax**

In algorithms, one writes (for example):  $2*A->B$ to store 2\*A in B.

## **7.7.2** HP40GS **syntax**

The arrow is obtained by means of the STO⊳ key on the menu bar. One types (for example): 2\*A-> B that mean : press  $2*A$  then press STO > on the menu bar then press B.

## **7.8 Conditional statements**

## **7.8.1 Algorithmic syntax**

```
Conditional statements have two syntax :
If condition then
action
endif
and also :
```
If condition then action1 else action2 endif Example: If  $A = 10$  ou  $A < B$  then B-A->B else  $A-B->A$ endif

## **7.8.2** HP40GS **syntax**

IF condition THEN action : END: and also : IF condition THEN action1 : ELSE action2: END: NOTE au == to denote the condition of equality. Example : IF A==10 OR A<B THEN B-A->B : ELSE  $A-B-> A$ END:

## **7.9 FOR statement**

#### **7.9.1 Algorithmic syntax**

For  $I = A$  to B do action endfor and also : For  $I = A$  to B (step P) do action endfor

## **7.9.2** HP40GS **syntax**

FOR  $I = A$  TO B STEP 1 ; action : END: and also : FOR  $I = A TO B STEP P$  ; action : END: 164 CHAPTER 7. PROGRAMMING

## **7.10 WHILE statement**

#### **7.10.1 Algorithmic syntax**

While condition do action endwhile

#### **7.10.2** HP40GS **syntax**

WHILE condition REPEAT action : END:

## **7.11 Boolean Expressions**

A condition is a function that has a Boolean as a value, that is, it is either TRUE or FALSE.

## **7.11.1 Algorithmic syntax**

To express a condition, simply use the operators:

 $=$  > >  $\leq$   $\geq$   $\neq$ 

## **7.11.2** HP40GS **syntax**

NOTE: for the HP40GS calculator, equality is denoted by: == Otherwise, the operators are the same.

## **7.12 Logical Operators**

## **7.12.1 Algorithmic syntax**

To express complex conditions, use the logical operators: or and not

## **7.12.2** HP40GS **syntax**

Or, and, not are represented on the HP40GS as OR, AND, NOT

7.13. LISTS 165

**7.13 Lists**

#### **7.13.1 Algorithmic syntax**

In algorithms, you use  $\{\}$  to define a list.

For example,  $\{\}$  designates a void list, and  $\{1, 2, 3\}$  is a list with three elements.

The + is used to concatenate two lists, or a list and an element, or an element and a list:

 ${1, 2, 3} \rightarrow \text{TABLE}$ 

TAB + 4 -> TAB (TAB now designates  $\{1, 2, 3, 4\}$ TAB[2] indicates the second element of TAB, here 2.

## **7.13.2** HP40GS **syntax**

The list variables have the following names:  $L_0$ ,  $L_1$ ,  $L_2$ ,...  $L_9$ . You use  $\{\ \}$  to delimit a list.

For example,  $\{1, 2, 3\}$  is a list with three elements.

But  $\{\}$  does not designate a void list; to clear a list you must use the command CLRVAR, e.g.:

CLRVAR L0

will initialise the list L0 as void. You can also use the command SUB which extract a sub-list (if  $LI = \{1, 2, 3, 4\}$  then SUB  $LI = 2:LI :2:3$  make the list  $L2 = \{2, 3\}$  and so, SUB L1;L1;2;1 to initialise the list L1 as void. Following are some useful commands:

MAKELIST( $I^*I$ , I, 1, 10, 2) designates a list of the squares of the first five odd whole numbers  $(2 \text{ indicates the step of } I)$ .

 $LI(T)$  designates the Ith element of the list.

CONCAT  $(L1, \{5\})$  designates a list having the element 5 in addition to the elements of the list L1.

You can also use:

AUGMENT(L1,5), which designates a list having the element 5 in addition to the elements of the list L1.

SUB L2; L1; 2; 4 is a command that copies into L2 the elements of L1 having indices from 2 to 4.

NOTE the difference between functions and commands:

Functions return a value, and they have parentheses enclosing their arguments (which are separated by commas), whereas

Commands do not return values, and their arguments are written directly after the name of the command (and are separated by semi-colons).

## **7.14 Example: The Sieve of Eratosthenes**

## **7.14.1 Description**

To find the prime numbers less than or equal to  $N$ :

- 1. Write the numbers from 1 to  $N$  in a list.
- 2. Cross out 1, and let 2 be the first value of P. If  $P * P \leq N$ , then taking the numbers from P to N.
- 3. Cross out all the multiples of P from  $P * P$  onward.
- 4. Augment P by 1, If  $P * P$  is less than or equal to N, then taking the non-excluded numbers from P to N.
- 5. Change P to the smallest non-excluded number between P and N.
- 6. Repeat steps 3, 4 and 5 until  $P * P$  exceeds N.

## **7.14.2 Algorithmic syntax**

```
Function sieve(N)
local TAB PRIMES I P
//TAB and PRIMES are lists
\{\} ->TAB
\{\} ->PRIMES
//do steps 1 and 2
for I = 2 to N do
   TAB+I -> TAB
endfor
0 + TAB -> TAB
2-> P//TAB is the list 0 2 3 4 ..N
//1 has been excluded by replacing it with 0
while P*P < N do
//exclude all multiples of P from P*P onward
   for I = P to FLOOR(N/P) do
     //FLOOR(N/P) designates the integer part of N/P
     0 \rightarrow \text{TABLEIP}endfor
```

```
P+1-> P//Find the smallest non-excluded number
//between P and N
 while (P * P < N) and (TAB[P]=0) do
   P+1 -> Pendwhile
endwhile
//write the result to the list PRIMES
for I = 2 to N do
  If TAB[I] \neq 0 then
    PRIMES + I -> PRIMES
  endif
endfor
Result: PRIMES
```
#### **7.14.3** HP40GS **syntax**

Following is the program SIEVE: The user must input a value for N. At the end, the list L2 contains the prime numbers less than or equal to N.

```
INPUT N;"CRIBLE";"N=";;10:
ERASE:
\texttt{MARKELIST(I,I,N,I)} \rightarrow \texttt{L1}:0 \rightarrow L1(1):2->P:
WHILE P*P \leq N REPEAT
  FOR I = P TO INT(N/P) STEP 1;
    0->L1(I*P):END:
  DISP 3;""L1:
  P+1->P:
  WHILE P^*P \leq N AND L1(P) == 0 REPEAT
    P+1->P:
  END:
END:
```

```
{2}->L2:
@ on sait que 2 est premier
FOR I=3 TO N STEP 1;
IF L1(I) \neq 0 THEN
 CONCAT(L2, \{I\}) \rightarrowL2:
 END:
END:
DISP 3 ;"PREM" L2:
FREEZE:
```
## **Chapter 8**

# **Arithmetic Programs**

## **8.1 GCD and Euclid's Algorithm**

Given the two whole positive numbers  $A$  and  $B$ , find their  $GCD$  (Greatest Common Divisor).

Euclid's Algorithm is based on the recursive definition of GCD:

 $GCD(A, 0) = A$  $GCD(A, B) = GCD(B, A \mod B)$ if  $B \neq 0$ 

where  $A$  mod  $B$  designate the remainder of the Euclidean division of  $A$ by  $B$ .

Here is the description of this algorithm: Perform the successive Euclidean divisions:

$$
A = B \times Q_1 + R_1 \quad 0 \le R_1 < B
$$
\n
$$
B = R_1 \times Q_2 + R_2 \quad 0 \le R_2 < R_1
$$
\n
$$
R_1 = R_2 \times Q_3 + R_3 \quad 0 \le R_3 < R_2
$$
\n
$$
\dots
$$

After a finite number of steps, there exists a whole number n such that:  $R_n = 0.$ 

One then has:  $GCD(A, B) = GCD(B, R_1) = ... =$  $GCD(R_{n-1}, R_n) = GCD(R_{n-1}, 0) = R_{n-1}.$ 

169

## **8.1.1 Algorithmic syntax**

- Iterative version If  $B \neq 0$ , calculate  $R = A \mod B$ . Then, make A equal to B, and B equal to R, and repeat the calculation until  $B = 0$ . The  $GCD$  is then A.

```
Function GCD(A,B)
Local R
While B \neq 0 do
   A mod B ->R
   B \rightarrow AR \rightarrow B
endwhile
Result: A
endfunction
```
- Recursive version One simply writes the recursive definition given earlier.

```
Function GCD(A,B)
```
If  $B \neq 0$  then

```
Result: GCD(B,A mod B)
Else
  Result: A
endif
endfunction
```
#### <span id="page-169-0"></span>**8.1.2** HP40GS **syntax**

- Iterative version for two whole numbers First, type the subroutine IN, which enables the user to enter two numbers A and B :

```
INPUT A; "A";;;1:
INPUT B; "B";;;1:
ERASE:
```
Then type the GCD program:

RUN IN: DISP  $3$ ; "PGCD " ${A, B}$ :

```
WHILE B \neq 0 REPEAT
A MOD B ->R:
B \rightarrow A:
R \rightarrowB:
END:
DISP 4;"PGCD "A:
FREEZE:
```
- Recursive version for two whole numbers A and B You cannot create recursive functions on the HP40GS... but you can create the program GCDR :

```
DISP 3; "PGCD "{A, B}:
FREEZE:
```
IF B  $\neq$  0 THEN

```
A MOD B \rightarrow R:
B \rightarrow A:
R \rightarrowB:
PGCDR:
ELSE
DISP 3;"PGCD "A:
FREEZE:
END:
```
First, the values of A and B are stored.

The program GCDR displays the GCD that it is in the process of calculating. The recursive call GCDR returns you to the GCDR program, which you must execute by pressing RUN on the menu bar.

The GCDR program then displays the intermediate GCD calculations.

You can also replace GCDR in the preceding program with RUN GCDR to avoid having to press RUN on the menu bar, and to suppress the display of the intermediate values, so that you can use this program in a larger program that caters for input and output:

>From the recursive program GCDR, we can derive the recursive program PR :

```
IF B \neq 0 THEN
 A MOD B \rightarrow R:
B \rightarrow A:
```

```
R \rightarrowB:
RUN PR:
END:
```
The program PR can be inserted into a larger program catering for input and output:

PROMPT A: PROMPT B: RUN PR: ERASE: MSGBOX A:

- Iterative version for two complex numbers.

If you use the symbolic calculation function IREMAINDER in place of MOD in the preceding programs, GCD (or PR) can then have Gaussian whole numbers as parameters on condition that you replace the names of the variables A, B and R with Z1, Z2 and Z3, and that you change the test for completion. When creating the new version start by recalling the contents of the earlier version, as described in 6.1.4. Here is the iterative version:

```
PROMPT Z1:
PROMPT Z2:
ERASE:
DISP 3;"PGCD "{Z1,Z2}:
WHILE ABS(Z2) \neq 0 REPEAT
XNUM(IREMAINDER(XQ(Z1),XQ(Z2)) ->Z3:
Z2 ->Z1:
Z3 ->Z2:
END:
DISP 4;"PGCD "Z1:
FREEZE:
```
- Iterative version for two polynomials.

The variables  $E1$ ,  $E2$ , ... enable you to store expressions, which is what you must do if you deal with polynomials! If you use the symbolic calculation function REMAINDER in place of MOD in the preceding programs, GCD (or PR) can then have polynomials as parameters on condition that you replace the names of the variables A, B and R with  $E1$ ,  $E2$ ,  $E3$ , and that you change the test for completion. The CAS must be in Exact and Direct modes for this program.

```
PROMPT E1:
PROMPT E2:
ERASE:
WHILE DEGREE(E2) \neq -1 REPEAT
REMAINDER(E1,E2) ->E3:
E2 ->E1:
E3 ->E2:
END:
DISP 4;"PGCD "E1:
FREEZE:
You enter (for example):
```
 $E1 = S1<sup>2</sup> - 1$  and  $E2 = S1<sup>2</sup> - 2 * S1 + 1$  to find the GCD equal to  $2 * S1 - 2$ .

## **8.2 Bézout's Identity**

Bézout's function (A,B) returns the list  $\{U, V, PGCD(A, B)\}\$  (where U and V are such that:  $A \times U + B \times V = P G C D(A, B).$ 

#### **8.2.1 Iterative version without lists**

Euclid's Algorithm enables us to find a pair  $U$  and  $V$  such that:  $A \times U + B \times V = PGCD(A, B)$ In effect, if we call  $A_0$  and  $B_0$  the values the A and B at the start, then we have:

$$
A = A_0 \times U + B_0 \times V \text{ avec } U = 1 \text{ and } V = 0
$$
  

$$
B = A_0 \times W + B_0 \times X \text{ avec } W = 0 \text{ and } X = 1
$$

You then derive  $A$ ,  $B$ ,  $U$ ,  $V$ ,  $W$ ,  $X$  in such a way that the two relations above are always satisfied.

If:  $A = B \times Q + R$   $0 \leq R < B$   $(R = A \mod B \text{ and } Q = E(A/B))$ then:

$$
R = A - B \times Q = A_0 \times (U - W \times Q) + B_0 \times (V - X \times Q) =
$$
  
 
$$
A_0 \times S + B_0 \times T \text{ avec } S = U - W \times Q \text{ and } T = V - X \times Q
$$

```
It remains then to repeat the process with:
B in the role of A (B->A W->U X->V), and
R in the role of B (R->B S->W T->X)whence the algorithm:
Function Bezout (A,B)
local U, V, W, X, S, T, Q, R1->U 0->V 0->W 1->X
While B \neq 0 do
A mod B->R
FLOOR(A/B)->Q
 //R=A-B*QU-W^*Q \rightarrow SV-X^*Q \rightarrow TB->AW->UX->V
R->B
 S->WT->Xendwhile
Result: {U, V, A}
endfunction
```
#### **8.2.2 Iterative version with lists**

You can simplify the algorithmic syntax below by using fewer variables: for this, use the lists LA, LB, LR to store the triplets  $\{U, V, A\}$ ,  $\{W,$  $X, B$  and  $\{S, T, R\}$ . This is quite easy, as the calculator knows how to add lists of the same length (by adding elements with the same index), as well as how to multiply a list by a number (by multiplying each of the list's elements by the number).

```
Function Bezout (A,B)
local LA LB LR
{1, 0, A} ->LA
{0, 1, B}->LB
While LB[3] \neq 0 do
```
 $LA-LB*E(LA[3]/LB[3])->LR$  $LB->LA$ LR->LB endwhile Result : LA endfunction

#### **8.2.3 Recursive version with lists**

Bézout's Function can be recursively defined by:

 $Bezout(A, 0) = \{1, 0, A\}$ If  $B \neq 0$ , is it necessary to define  $Bezout(A, B)$  as a function of  $Bezout(B, R)$  when  $R = A - B \times Q$  and  $Q = FLOOR((A/B)).$ We have:

$$
Bezout(B, R) = LT = \{W, X, pgcd(B, R)\}
$$
  
avec 
$$
W \times B + X \times R = pgcd(B, R)
$$

with

$$
W \times B + X \times (A - B \times Q) = \gcd(B, R) \text{ or}
$$
  

$$
X \times A + (W - X \times Q) \times B = \gcd(A, B).
$$

whence, if  $B \neq 0$  and if  $Bezout(B, R) = LT$ , we have:

```
Bezout(A, B) = \{LT[2], LT[1] - LT[2] \times Q, LT[3]\}.
```

```
function Bezout (A,B)
local LT Q R
If B \neq 0 then
  FLOOR(A/B) ->Q
  A-B^*Q->RBezout(B,R)->LT Result: \{LT[2], LT[1]-LT[2]*Q, LT[3]\}else Result: {1, 0, A}
endif
endfunction
```
## <span id="page-175-0"></span>**8.2.4 Recursive version without lists**

If you use global variables for A, B, D, U, V, T, you can view the function Bezour as using A, B to calculate the values for U, V, D (AU+BV=D) by means of a local variable Q. One can then write:

```
program Bezour
local Q
If B \neq 0 then
   FLOOR(A/B) ->Q
  A-B^*Q->TB->AT->BBezour
  U-V^*Q->TV->UT->Velse
   1 - y0 - yA->Dendif
```
## **8.2.5** HP40GS **syntax**

- Iterative version with lists Here, you also use the program IN, which enables the user to enter two numbers A and B:

```
INPUT A; "A";;;1:
INPUT B;"B";;;1:
ERASE:
```
Now type the BEZOUT program:

```
RUN IN:
DISP 3;"BEZOUT "{A,B}:
{1,0,A} ->L1:
{0, 1, B} ->L2:
```
WHILE  $L2(3) \neq 0$  REPEAT

## 8.2. BÉZOUT'S IDENTITY 177

```
L1-L2*FLOOR(L1(3)/L2(3)) ->L3:
L2 ->L1:
L3 - >L2:
END:
DISP 4;"U V PGCD "L1:
FREEZE:
```
- Recursive version without lists

Type the program BEZOUR, using the commands (thanks to Bernard!!!): PUSH (the command PUSH(A) stores the contents of A on the CAS stack), and

POP (the POP command retrieves values stored on the CAS stack) PUSH and POP can simulate the local variable Q We have replaced in the translation (cf [8.2.4\)](#page-175-0) the variables R and W by the temporary variable T. PROGRAM BEZOUR IF B  $\neq$  0 THEN

```
PUSH (FLOOR(A/B)):
A MOD B->T:
B->A:
T->B:
RUN BEZOUR:
U-V*POP->T:
V \rightarrow U:
T->V:ELSE
 1 - > U:
 0 - y \cdotA->D:
END:
```
PUSH (FLOOR(A/B)) has the effect of putting the different values of FLOOR(A/B) onto a stack, and POP recovers them.

T is an auxiliary variable.

BEZOUR takes, as user input, the values of the global variables A and B, and assigns values to the global variables U and V such that:

```
A \cdot U + B \cdot V = GCD(A, B). We can then write the final program BEZOURT,
which caters for the input of A and B and the output of \{U, V, D\}:
PROGRAM BEZOURT
```
PROMPT A: PROMPT B: RUN BEZOUR: ERASE: MSGBOX {U,V,D}:

REMARKS (cf. iterative version for two complex [8.1.2\)](#page-169-0): If you use the symbolic calculation functions IREMAINDER and IOUOT(XO(Z1), XO(Z2)) in place of MOD and FLOOR(A/B) in the preceding programs, then BEZOUT and BEZOUR can take Gaussian integers as parameters, on condition that you replace the names of the variables A, B, R... with Z1, Z2, Z3....

If you use the symbolic calculation function REMAINDER in place of MOD in the preceding programs, then BEZOUT and BEZOUR can take polynomials as parameters, on condition that you replace the names of the variables A, B, R... with E1, E2, E3... and that you change the test for completion.

## **8.3 Decomposition into prime factors**

## **8.3.1 Algorithmic syntax**

- Initial algorithm Let  $N$  be a whole number. For all numbers  $D$  from 2 to  $N$ , test the divisibility of  $N$  by  $D$ . If  $D$  is a divisor of  $N$ , then find the divisors of  $N/D$ , and so on... with  $N/D$  taking the role of N. The process stops when  $N = 1$ . As divisors are found, they are stored in the list FACT.

```
function facprimes(N)
local D FACT
2->D\{\} -> FACT
While N \neq 1 do
   If N \mod D = 0 then
      FACT + D -> FACT
      N/D \rightarrow NElse
      D+1 \rightarrow D
   endif
endwhile
```
8.3. DECOMPOSITION INTO PRIME FACTORS 179

Result: FACT endfunction - First improvement One only tests the divisors D that are between 2 and  $FLOOR(\sqrt{N})$ . In effect, if  $N = D1 * D2$ , then we can say: Let  $D_1 \leq FLOOR(\sqrt{N})$ , and let  $D_2 \leq FLOOR(\sqrt{N})$ ; otherwise, we would have:  $D1 * D2 \geq (FLOOR(\sqrt{N}) + 1)^2 > N.$ function facprimes(N) local D FACT 2-> D  $\{\}$  -> FACT While  $D*D \leq N$  do If N mod D = 0 then FACT + D -> FACT  $N/D \rightarrow N$ Else  $D+1-> D$ endif endwhile  $FACT + N \rightarrow FACT$ Result: FACT endfunction - Second improvement One looks to see whether 2 is a divisor of  $N$ , then one tests only the odd divisors D that are between 3 and  $FLOOR(\sqrt{N})$ . In the list FACT, each divisor is written followed by its exponent: decomp $(12)=\{2,2,3,1\}.$ function facprimes(N) local K D FACT  $\{\}$ ->FACT  $0 \rightarrow K$ While N mod  $2 = 0$  do  $K+1$   $\rightarrow$  K  $N/2$  -> N endwhile

```
If K \neq 0 then
       FACT + {2 K} - > FACTendif
3-> DWhile D*D \leq N do
        0 \rightarrow KWhile N \mod D = 0 do
               K+1 -> KN/D \rightarrow Nendwhile
      If K \neq 0 then
                FACT + (D K() -> FACTendif
       D+2 \rightarrow Dendwhile
{\t t f N $\neg Q 1$ 1 then}\begin{center} \n\begin{bmatrix} \n\end{bmatrix} \quad \text{FACT} + \quad \begin{bmatrix} \nN & 1 \n\end{bmatrix} \quad \text{-& PACT} \quad \text{-& PACT} \quad \text{-& PART} \quad \text{-&endif
Result: FACT
endfunction
```
## **8.3.2** HP40GS **syntax**

This is a translation of the last algorithm. The HP40GS calculator does not understand {}, so to initialise L1 as an empty list you must type: CLRVAR L1 or SUB L1;L1;2;1. Here is the program FACTPRIMES: INPUT N; "N";;;1:

ERASE:  $0 ->K$ : CLRVAR L1: WHILE N MOD 2 == 0 REPEAT  $1+K$  -> K:  $N/2$  -> N: END:
8.4. CALCULATING  $A^P$  MOD N 181 IF K  $\neq$  0 THEN  ${2,K}$  ->L1: END:  $3 - D$ : WHILE  $D^*D \leq N$  REPEAT  $0 \rightarrow K$ : WHILE N MOD  $D == 0$  REPEAT  $K+1$  ->  $K$ :  $N/D \rightarrow N$ : END: IF K  $\neq$  0 THEN CONCAT  $(L1, {D,K})$  -> L1: END:  $2+D \rightarrow D$ : END: IF N  $\neq$  1 THEN CONCAT  $(L1, \{N, 1\})$  ->  $L1$ : END: DISP 3; "FACT" L1: FREEZE:

# <span id="page-180-0"></span>**8.4** Calculating  $A^P$  mod N

# <span id="page-180-1"></span>**8.4.1 Algorithmic syntax**

- First algorithm This algorithm uses two local variables, POWER and I. Write an iterative program such that at each stage, POWER represents  $A<sup>I</sup> \pmod{N}$ .

```
function powermod (A, P, N)
local POWER, I
1 -> POWER
for I = 1 to P do
  A*POWER mod N -> POWER
endfor
Result: POWER
endfunction\
```

```
- Second algorithm
This algorithm uses a single local variable POW, but it varies P such that at
each stage of the iteration we have:
result = \text{POW} * \text{A}^{\text{P}} \text{ (bmodN)}function powermod (A, P, N)
local POW
1 -> POW
While P>0 do
   A*POW mod N -> POW
    P-1 ->Pendwhile
Result: POW
endfunction
- Third algorithm
One can easily modify this program by taking into account that:
A^{2*P} = (A*A)^P.Therefore when P is even, we have the relation:
PUI * A<sup>P</sup> = PUI * (A * A)<sup>P/2</sup> (mod N)and when P is odd, we have the relation:
PUI * A<sup>P</sup> = PUI * A * A<sup>P-1</sup> (mod N).We are left with a very fast algorithm for A^P (mod N).
function powermod (A, P, N)
local POW
1->POW
While P<0 do
    If P mod 2=0 then
       P/2->PA*A mod N->A
    Else
       A*POW mod N ->POW
       P-1->Pendif
endwhile
Result: POW
endfunction
```
It goes without saying that if  $P$  is odd, then  $P-1$  is even. One can then write:

```
function powermod (A, P, N)
local POW
1->POW
While P<0 do
  If P mod 2=1 then A*POW mod N->POW
     P-1->Pendif
  P/2-(>PA*A mod N->A
endwhile
Result: POW
endfunction
```
# <span id="page-182-0"></span>**8.4.2** HP40GS **syntax**

The calculation of AP mod N is treated in the program on the probability method of Mr Rabin. Please refer to the HP40GS version of that program (cf [8.6\)](#page-185-0).

# <span id="page-182-1"></span>**8.5 The function "isprime"**

# <span id="page-182-2"></span>**8.5.1 Algorithmic syntax**

- Initial algorithm

Write a Boolean function of N that is equal to TRUE when N is prime and FALSE when it is non-prime.

For this, find whether N has a divisor  $\neq 1$  and  $\leq$  FLOOR( $\sqrt{N}$ ) (the whole part of the square root of N).

The case where  $N=1$  is treated separately!

Here, the Boolean variable PRIME is used, which is TRUE by default, and which is set to FALSE if a divisor of N is found.

```
Function isprime(N)
local PRIME, I, J
\texttt{FLOOR}((\sqrt{N})->JIf N = 1 then
   FALSE->PRIME
```

```
else
  TRUE->PRIME
```

```
endif
2 - \geq 1While PRIME and I < J do
   If N mod I=0 then
      FALSE->PRIME
   else
      I+1->Iendif
endwhile
Result: PRIME
endfunction
- First improvement
Of course, we can test to see if N is even, then look only for odd divisors of
N.
function isprime(N)
Local PRIME, I, J
\texttt{FLOOR}(\sqrt{N})->JIf (N = 1) or (N \mod 2 = 0) and (N \neq 2) then
   FALSE->PRIME
else
   TRUE->PRIME
endif
3->IWhile PRIME and I ≤(J do
   If N mod I = 0 then
      False -> PRIME}
   else
      I+2->Iendif
endwhile
Result: PRIME
endfunction
- Second improvement
```
We can test to see if N is divisible by 2 or 3, then look only for divisors of N that are of the form  $6 \times k - 1$  oo  $6 \times k + 1$ .

```
function isprime(N)
local PRIME, I, J
\texttt{FLOOR}(\sqrt{N})->JIf (N = 1) or (N \mod 2 = 0) or (N \mod 3 = 0) then
   FALSE-(PRIME
else
  TRUE->PRIME
endif
If N=2 or N=3 then
   TRUE->PRIME
endif
5->IWhile PRIME and I \leq J do
  If (N mod I = 0) or (N mod (I + 2) = 0) then
      FALSE->PRIME
   else
     I + 6 -> Iendif
endwhile
Result: PRIME
endfunction
end{verbatim}
\subsection{{\tt HP40GS} syntax}
\begin{verbatim}
INPUT N; "N";;;1:
IF N MOD 2== 0 OR N MOD 3==0 OR N==1 THEN
0 - >P:
ELSE
1 - P:
END:
IF N==2 OR N==3 THEN
1 - p:
END:
5 - > 1:
\texttt{FLOOR}(\sqrt{N})->J:WHILE I < J AND P REPEAT
```

```
IF N MOD I==0 OR N MOD (I+2) == 0 THEN
0 - > P:
ELSE
I+6 ->I:END:
END:
ERASE:
DISP 5;P:
FREEZE:
```
# <span id="page-185-0"></span>**8.6 Mr Rabin's probability method**

If N is prime, then all numbers K less than N are prime with N, so according to Fermat's Little Theorem we have:

 $K^{N-1} = 1 \pmod{N}$ 

If  $N$  is not prime, the integers  $K$  such that:

 $K^{N-1} = 1 \pmod{N}$ 

are very few indeed.

A number N such that  $K^{N-1} = 1 \pmod{N}$  for 20 random tries of K is called a pseudo-prime number. The probability method of Rabin consists of choosing a random number  $K$  ( $1 < K < N$ ) and calculating:  $K^{N-1}$  (mod N)

If  $K^{N-1} = 1 \pmod{N}$ , another random number is tried, whereas if  $K^{N-1} \neq 1 \pmod{N}$ , it is certain that N is not prime.

If  $K^{N-1} = 1 \pmod{N}$  is obtained for 20 tries of K, one can conclude that  $N$  is prime with a very small probability of error.

Naturally, this method is used to test whether large numbers are pseudoprimes, but the command ISPRIME? use the Miller-Rabin method. This method use also Fermat's Little Theorem and is also a probabilist method. It conclude that  $N$  is prime with a very small probability of error (less than  $(0.25)^{20}$  if you make 20 random tries of K or on the order of  $10^{-12}$ ).

## <span id="page-185-1"></span>**8.6.1 Algorithmic syntax**

Let us suppose that:

Random(N) returns a random whole number between 0 and  $N - 1$ . Calculation of:

 $K^{N-1}$  mod N

is carried out using the very fast algorithm developed earlier (cf page [181.](#page-180-0)

NOTE the statement: powermod(K, P, N), the function that calculates  $K^P \mod N$ .

```
Function isprime(N)
local K, I, P
1 - > I1 - >> PWhile P = 1 and I < 20 do
  Random(N-2)+2->Kpowermod(K, N-1, N)->P
  I+1->Iendwhile
If P =1 then
  Result: TRUE
else
  Result: FALSE
endif
endfunction
```
# <span id="page-186-0"></span>**8.6.2** HP40GS **syntax**

```
PROMPT N:
RANDSEED TIME:
1->I:
1 - P:
WHILE I < 20 AND P==1 REPEAT
 FLOOR( RANDOM *(N-2)) + 2->K:N-1->M:@ Calcul de K puissance M mod N dans P.
 1 - p:
  WHILE 0 < M REPEAT
    IF M MOD 2 == 0 THEN
     M / 2 -> M :
      (K * K) MOD N ->K :ELSE
     K*P MOD N -> P:
     M - 1 \rightarrow M:
    END:
  END:
  @ P contient K puissance M mod N et M=N-1.
  I+1 ->I:
```

```
END:
ERASE:
IF P==1 THEN
 DISP 3;"PREMIER " N:
ELSE
 DISP 3;"NON PREMIER " N:
END:
FREEZE:
REMARK: You can also use the computer algebra function POWMOD, sub-
stituting:
MODSTO(N):
POWMOD(K,N-1) -> P:
for the statements between the comments ( @ ). This results in :
PROMPT N:
RANDSEED TIME:
1->I:
1 - p:
WHILE I < 20 AND P==1 REPEAT
 FLOOR( RANDOM *(N-2))+2->K:MODSTO(N):
 POWMOD(K,N-1)\rightarrow P:
 I+1 ->I:
END:
ERASE:
IF P==1 THEN
 DISP 3;"PREMIER " N:
ELSE
 DISP 3;"NON PREMIER " N:
END:
FREEZE:
```
# <span id="page-188-0"></span>**Chapter 9**

# **GNU Free Documentation License**

### Version 1.1, March 2000

Version 1:1, waard 2000<br>Copyright (C) 2000 Free Software Foundation, Inc. 59 Temple Place, Suite 330, Boston, MA 02111-1307 USA Everyone is permitted to copy<br>and distribute verbatim copies of this license document, but cha stribute verbatim copies of this license document, but changing it is not allowed.<br>0. PREAMBLE

0. PREAMBLE<br>The purpose of this License is to make a manual, textbook, or other written document "free" in the sense of freedom: to assure everyone<br>The purpose of this License is to make a manual, textbook, or other writt

1. Application of reference.<br>
1. APPLICABILITY AND DEFINITIONS

This License applies to any manual or other work that contains a notice placed by the copyright holder saying it can be distributed under the<br>terms of this License. The "Document", below, refers to any such manual or work. tions and/or translated into another language.

A "Secondary Section" is a named appendix or a front-matter section of the Document that deals exclusively with the relationship of the politishers or authors of the Document to the Document's overall subject. (For example

The "Invariant Sections" are certain Secondary Sections whose titles are designated, as being those of Invariant Sections, in the notice that says

that the Document is released under this License.<br>The "Cover Texts" are certain short passages of text that are listed, as Front-Cover Texts or Back-Cover Texts, in the notice that says that the<br>Document is released under

You may copy and distribute the Document in any medium, either commercially or noncommercially, provided that this License, the copyright<br>notices, and the license notice saying this License applies to the Document are repr in section 3.

You may also lend copies, under the same conditions stated above, and you may publicly display copies.

3. COPYING IN QUANTITY<br>If you publish printed copies of the Document numbering more than 100, and the Document's license notice requires Cover Texts, you must<br>If you publish printed copies of the Document numbering more th

actual cover, and continue the rest onto adjacent pages.<br>If you publish or distribute Opaque copies of the Document numbering more than 100, you must either include a machine-readable Transparent<br>copy along with each Opaqu

You may copy and distribute a Modified Version of the Document under the conditions of sections 2 and 3 above, provided that you release the<br>Modified Version under precisely this License, with the Modified Version filling

\* A. Use in the Title Page (and on the covers, if any) a title distinct from that of the Document, and from those of previous versions (which the the course any, be listed in the History section of the Document). You may u Sections of the Document, unaltered in their text and in their titles. Section numbers or the equivalent are not considered part of the section titles. \*<br>M. Delete any section entitled "Endorsements". Such a section may no

If the Modified Version includes new front-matter sections or appendices that qualify as Secondary Sections and contain no material copied from the Document, you may at your option designate some or all of these sections as invariant. To do this, add their titles to the list of Invariant<br>Sections in the Modified Version's license notice. These titles must be

You may add a section entitled "Endorsements", provided it contains nothing but endorsements of your Modified Version by various parties-for<br>example, statements of peer review or that the text has been approved by an organ that added the old one.

The author(s) and publisher(s) of the Document do not by this License give permission to use their names for publicity for or to assert or imply endorsement of any Modified Version. 5. COMBINING DOCUMENTS

You may combine the Document with other documents released under this License, under the terms defined in section 4 above for modified versions, provided that you include in the combination all of the Invariant Sections of all of the original documents, unmodified, and list them all as Invariant Sections of your combined work in its license notice.

The combined work need only contain one copy of this License, and multiple identical Invariant Sections may be replaced with a single copy.<br>If there are multiple Invariant Sections with the same name but different contents

In the combination, you must combine any sections entitled "History" in the various original documents, forming one section entitled "His-<br>tory"; likewise combine any sections entitled "Acknowledgements", and any sections "Endorsements."

### 6. COLLECTIONS OF DOCUMENTS

You may make a collection consisting of the Document and other documents released under this License, and replace the individual copies<br>of this License in the various documents with a single copy that is included in the co

verbatim copying of each of the documents in all other respects.<br>You may extract a single document from such a collection, and distribute it individually under this License, provided you insert a copy of this<br>License into

7. AGGREGATION WITH INDEPENDENT WORKS<br>A compilation of the Document or is derivatives with other separate and independent documents or works, in or on a volume of a storage<br>A compilation of the Document of the Document as

### aggregate. 8. TRANSLATION

Translation is considered a kind of modification, so you may distribute translations of the Document under the terms of section 4. Replacing Invariant Sections with translations requires special permission from their copyright holders, but you may include translations of some or all Invariant

Sections in addition to the original versions of these Invariant Sections. You may include a translation of this License provided that you also include<br>the original English version of this License. In case of a disagreemen

The Free Software Foundation may publish new, revised versions of the GNU Free Documentation License from time to time. Such new transmitted to the present version, but may differ in detail to address new problems or conce

If your document contains nontrivial examples of program code, we recommend releasing these examples in parallel under your choice of free

software license, such as the GNU General Public License, to permit their use in free software.

# CHAPTER 9. GNU FREE DOCUMENTATION LICENSE

# <span id="page-192-0"></span>**Appendix A**

# **Index**

Skip 2 pages.

# **Index**

 $\blacktriangleleft$ , [7](#page-6-0)  $\int$ , [105](#page-104-0) |, [69,](#page-68-0) [91](#page-90-0)<br>∑, 84  $\Sigma$ , [84](#page-83-0) ⊲, [7](#page-6-0)  $-$ , [71,](#page-70-0) [87](#page-86-0)  $\rightarrow$ , [7](#page-6-0)  $\triangle \triangle \triangleright \triangleright \triangledown, 7$  $\triangle \triangle \triangleright \triangleright \triangledown, 7$ ABCUV, [92](#page-91-0) ABS, [71,](#page-70-0) [87](#page-86-0) ACOS2S, [71,](#page-70-0) [126](#page-125-0) ADDTMOD, [71,](#page-70-0) [78](#page-77-0) ARG, [71,](#page-70-0) [87](#page-86-0) ASIN2C, [71,](#page-70-0) [126](#page-125-0) ASIN2T, [71,](#page-70-0) [127](#page-126-0) ASSUME, [20,](#page-19-0) [36,](#page-35-0) [71](#page-70-0) ATAN2S, [71,](#page-70-0) [127](#page-126-0) AUGMENT, [51](#page-50-0) AXL, [56](#page-55-0) AXM, [56](#page-55-0) AXQ, [52](#page-51-0) BASIS, [57](#page-56-0) C2P, [63](#page-62-0) CEILING, [71](#page-70-0) CFG, [67](#page-66-0) Change font, [18,](#page-17-0) [69](#page-68-0) CHINREM, [92](#page-91-0) CHOLESKY, [57](#page-56-0) CIRC, [64](#page-63-0)

CLRVAR, [165](#page-164-0) COLLECT, [69,](#page-68-0) [89](#page-88-0) CONJ, [71,](#page-70-0) [87,](#page-86-0) [88](#page-87-0) Copy, [18,](#page-17-0) [69](#page-68-0) CURL, [54](#page-53-0) Cursor mode, [18,](#page-17-0) [69](#page-68-0) Cut, [18,](#page-17-0) [69](#page-68-0) CYCLOTOMIC, [93](#page-92-0) DEF, [69,](#page-68-0) [100](#page-99-0) DEGREE, [93](#page-92-0) DERIV, [54,](#page-53-0) [70,](#page-69-0) [102](#page-101-0) DERVX, [70,](#page-69-0) [103](#page-102-0) DESOLVE, [70,](#page-69-0) [123](#page-122-0) DIAGMAP, [57](#page-56-0) DISTRIB, [70,](#page-69-0) [116](#page-115-0) DIV, [54](#page-53-0) DIV2, [93](#page-92-0) DIV2MOD, [79](#page-78-0) DIVIS, [71,](#page-70-0) [72](#page-71-0) DIVMOD, [71,](#page-70-0) [79](#page-78-0) DIVPC, [70,](#page-69-0) [112](#page-111-0) DROITE, [71,](#page-70-0) [87,](#page-86-0) [88,](#page-87-0) [139](#page-138-0) Edit expr., [18,](#page-17-0) [69](#page-68-0) EGCD, [71,](#page-70-0) [94](#page-93-0) EPSX0, [49,](#page-48-0) [70,](#page-69-0) [116](#page-115-0) EULER, [71,](#page-70-0) [72](#page-71-0) EXLR, [55](#page-54-0) EXP2HYP, [127](#page-126-0) EXP2POW, [70,](#page-69-0) [116](#page-115-0) EXPAND, [69,](#page-68-0) [90](#page-89-0)

EXPANDMOD, [71,](#page-70-0) [80](#page-79-0) EXPLN, [70,](#page-69-0) [117](#page-116-0) FACTOR, [69,](#page-68-0) [71,](#page-70-0) [73,](#page-72-0) [90,](#page-89-0) [94](#page-93-0) INVMOD, [71,](#page-70-0) [81](#page-80-0) FACTORMOD, [71,](#page-70-0) [80](#page-79-0) FACTORS, [43](#page-42-0) FCOEF, [43](#page-42-0) FDISTRIB, [70,](#page-69-0) [117](#page-116-0) FLOOR, [71,](#page-70-0) [85](#page-84-0) FOURIER, [70,](#page-69-0) [103](#page-102-0) FRAC, [71](#page-70-0) FROOTS, [44](#page-43-0) FXND, [48](#page-47-0) GAMMA, [85](#page-84-0) GAUSS, [53](#page-52-0) GBASIS, [44](#page-43-0) GCD, [71,](#page-70-0) [73,](#page-72-0) [95](#page-94-0) GCDMOD, [71,](#page-70-0) [80](#page-79-0) GREDUCE, [44](#page-43-0) HADAMARD, [57](#page-56-0) HALFTAN, [71,](#page-70-0) [128](#page-127-0) HELP, [7,](#page-6-0) [20,](#page-19-0) [40](#page-39-0) HELPWITH, [40](#page-39-0) HERMITE, [71,](#page-70-0) [95](#page-94-0) HESS, [55](#page-54-0) HILBERT, [58](#page-57-0) HORNER, [95](#page-94-0) i, [71](#page-70-0) IABCUV, [73](#page-72-0) IBASIS, [58](#page-57-0) IBERNOULLI, [83](#page-82-0) IBP, [70,](#page-69-0) [104](#page-103-0) ICHINREM, [74](#page-73-0) IDIV2, [71,](#page-70-0) [74](#page-73-0) IEGCD, [71,](#page-70-0) [75](#page-74-0) IFTE, [20,](#page-19-0) [71,](#page-70-0) [102](#page-101-0) MULTMOD, [71,](#page-70-0) [81](#page-80-0) ILAP, [124](#page-123-0) IM, [71,](#page-70-0) [87](#page-86-0)

INDEX 195 IMAGE, [59](#page-58-0) INT, [71](#page-70-0) INTVX, [70,](#page-69-0) [106](#page-105-0) IQUOT, [71,](#page-70-0) [75](#page-74-0) IREMAINDER, [71,](#page-70-0) [76](#page-75-0) ISOLATE, [70,](#page-69-0) [120](#page-119-0) ISOM, [64](#page-63-0) ISPRIME?, [71,](#page-70-0) [76,](#page-75-0) [101](#page-100-0) JORDAN, [59](#page-58-0) KER, [59](#page-58-0) LAGRANGE, [45](#page-44-0) LAP, [124](#page-123-0) LAPL, [55](#page-54-0) LCM, [71,](#page-70-0) [77,](#page-76-0) [96](#page-95-0) LCXM, [60](#page-59-0) LDEC, [70,](#page-69-0) [126](#page-125-0) LEGENDRE, [71,](#page-70-0) [96](#page-95-0) LGCD, [45](#page-44-0) lim, [108](#page-107-0) LIMIT, [70,](#page-69-0) [108](#page-107-0) LIN, [70,](#page-69-0) [117](#page-116-0) LINSOLVE, [70,](#page-69-0) [121](#page-120-0) LNAME, [49](#page-48-0) LNCOLLECT, [70,](#page-69-0) [118](#page-117-0) LVAR, [49](#page-48-0) MAD, [60](#page-59-0) MAP, [52](#page-51-0) MAX, [71](#page-70-0) MIN, [71](#page-70-0) MKISOM, [65](#page-64-0) MOD, [71,](#page-70-0) [77,](#page-76-0) [85](#page-84-0) MODSTO, [36,](#page-35-0) [71,](#page-70-0) [81](#page-80-0) MSLV, [50](#page-49-0) NEXTPRIME, [71,](#page-70-0) [77](#page-76-0)

196 INDEX

P2C, [64](#page-63-0) PA2B2, [77](#page-76-0) PARTFRAC, [69,](#page-68-0) [71,](#page-70-0) [97](#page-96-0) Paste, [18,](#page-17-0) [69](#page-68-0) PCAR, [61](#page-60-0) PLOT, [110](#page-109-0) PLOTADD, [110](#page-109-0) PMINI, [61](#page-60-0) POP, [39,](#page-38-0) [160,](#page-159-0) [177](#page-176-0) POWEXPAND, [70,](#page-69-0) [118](#page-117-0) POWMOD, [71,](#page-70-0) [81](#page-80-0) PREVAL, [70,](#page-69-0) [110](#page-109-0) PREVPRIME, [71,](#page-70-0) [78](#page-77-0) PROMPT, [161](#page-160-0) PROMPTSTO, [161](#page-160-0) PROPFRAC, [71,](#page-70-0) [83,](#page-82-0) [97](#page-96-0) PSI, [86](#page-85-0) Psi, [86](#page-85-0) PTAYL, [71,](#page-70-0) [98](#page-97-0) PUSH, [39,](#page-38-0) [160,](#page-159-0) [177](#page-176-0) qr, [62](#page-61-0) QUOT, [71,](#page-70-0) [98](#page-97-0) QUOTE, [69,](#page-68-0) [88,](#page-87-0) [108](#page-107-0) QXA, [53](#page-52-0) RE, [71,](#page-70-0) [87](#page-86-0) REALASSUME, [20,](#page-19-0) [36,](#page-35-0) [88](#page-87-0) REF, [41](#page-40-0) REMAINDER, [71,](#page-70-0) [98](#page-97-0) REORDER, [90](#page-89-0) RESULTANT, [46](#page-45-0) RISCH, [70,](#page-69-0) [111](#page-110-0) rref, [42](#page-41-0) RREFMOD, [48](#page-47-0) SERIES, [70,](#page-69-0) [113](#page-112-0) SEVAL, [91](#page-90-0) SIGMA, [111](#page-110-0) SIGMAVX, [111](#page-110-0) SIGN, [71,](#page-70-0) [87](#page-86-0)

SIMP2, [46](#page-45-0) SIMPLIFY, [70,](#page-69-0) [119](#page-118-0) SINCOS, [70,](#page-69-0) [71,](#page-70-0) [128](#page-127-0) SOLVE, [70,](#page-69-0) [120,](#page-119-0) [123](#page-122-0) SOLVEVX, [70,](#page-69-0) [121](#page-120-0) STO, [37](#page-36-0) STO⊲, [7](#page-6-0) STORE, [35,](#page-34-0) [69](#page-68-0) STURM, [47](#page-46-0) STURMAB, [98](#page-97-0) SUBST, [69,](#page-68-0) [91,](#page-90-0) [124](#page-123-0) SUBTMOD, [71,](#page-70-0) [82](#page-81-0) SYLVESTER, [53](#page-52-0) SYST2MAT, [62](#page-61-0) TABVAL, [50](#page-49-0) TABVAR, [70,](#page-69-0) [112](#page-111-0) TAN2CS2, [71,](#page-70-0) [128](#page-127-0) TAN2SC, [71,](#page-70-0) [129](#page-128-0) TAN2SC2, [71,](#page-70-0) [129](#page-128-0) TAYLOR0, [70,](#page-69-0) [115](#page-114-0) TCHEBYCHEFF, [71,](#page-70-0) [99](#page-98-0) TCOLLECT, [71,](#page-70-0) [129](#page-128-0) TEVAL, [50](#page-49-0) TEXPAND, [69,](#page-68-0) [71,](#page-70-0) [130](#page-129-0) TLIN, [71,](#page-70-0) [131](#page-130-0) TRAN, [62](#page-61-0) TRIG, [71,](#page-70-0) [131](#page-130-0) TRIGCOS, [71,](#page-70-0) [131](#page-130-0) TRIGSIN, [71,](#page-70-0) [132](#page-131-0) TRIGTAN, [71,](#page-70-0) [132](#page-131-0) TRUNC, [70,](#page-69-0) [115](#page-114-0) TSIMP, [132](#page-131-0) UNASSIGN, [35,](#page-34-0) [69](#page-68-0) UNASSUME, [20,](#page-19-0) [36,](#page-35-0) [71](#page-70-0) VANDERMONDE, [63](#page-62-0) VER, [133](#page-132-0) VERSION, [133](#page-132-0)

INDEX 197

XNUM, [51](#page-50-0) , [70](#page-69-0) , [82](#page-81-0) , [84](#page-83-0) , [119](#page-118-0) XQ, [51](#page-50-0) , [70](#page-69-0) , [119](#page-118-0)

ZEROS, [47](#page-46-0)

INDEX

# **Appendix B**

# **Table of contents**

<span id="page-198-0"></span>Skip 2 pages

# APPENDIX B. TABLE OF CONTENTS

# **Contents**

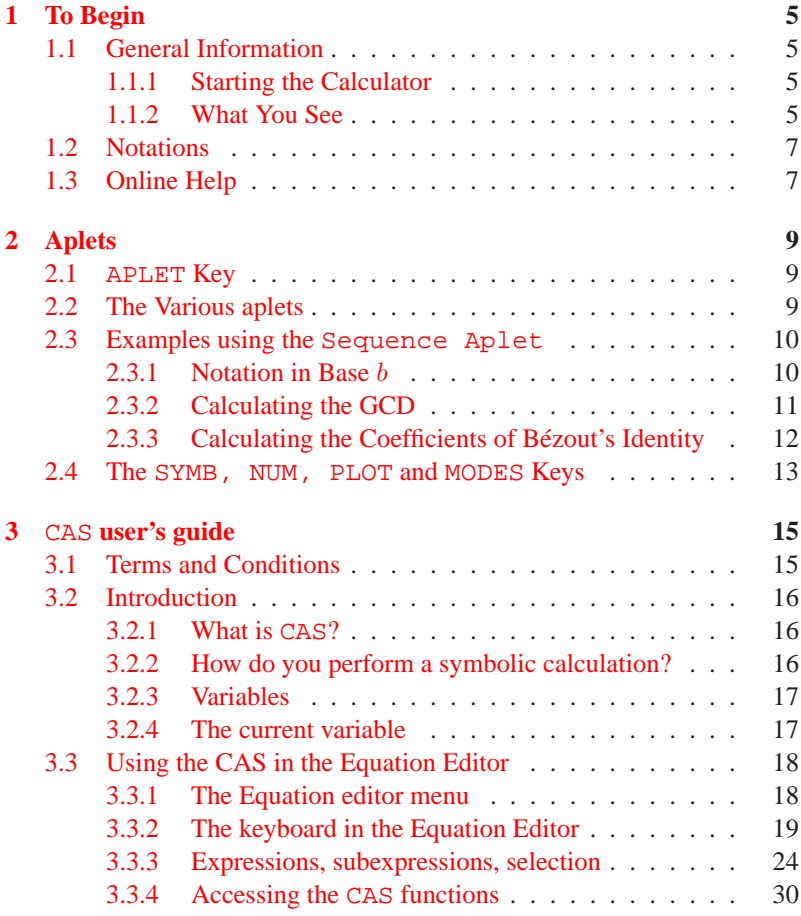

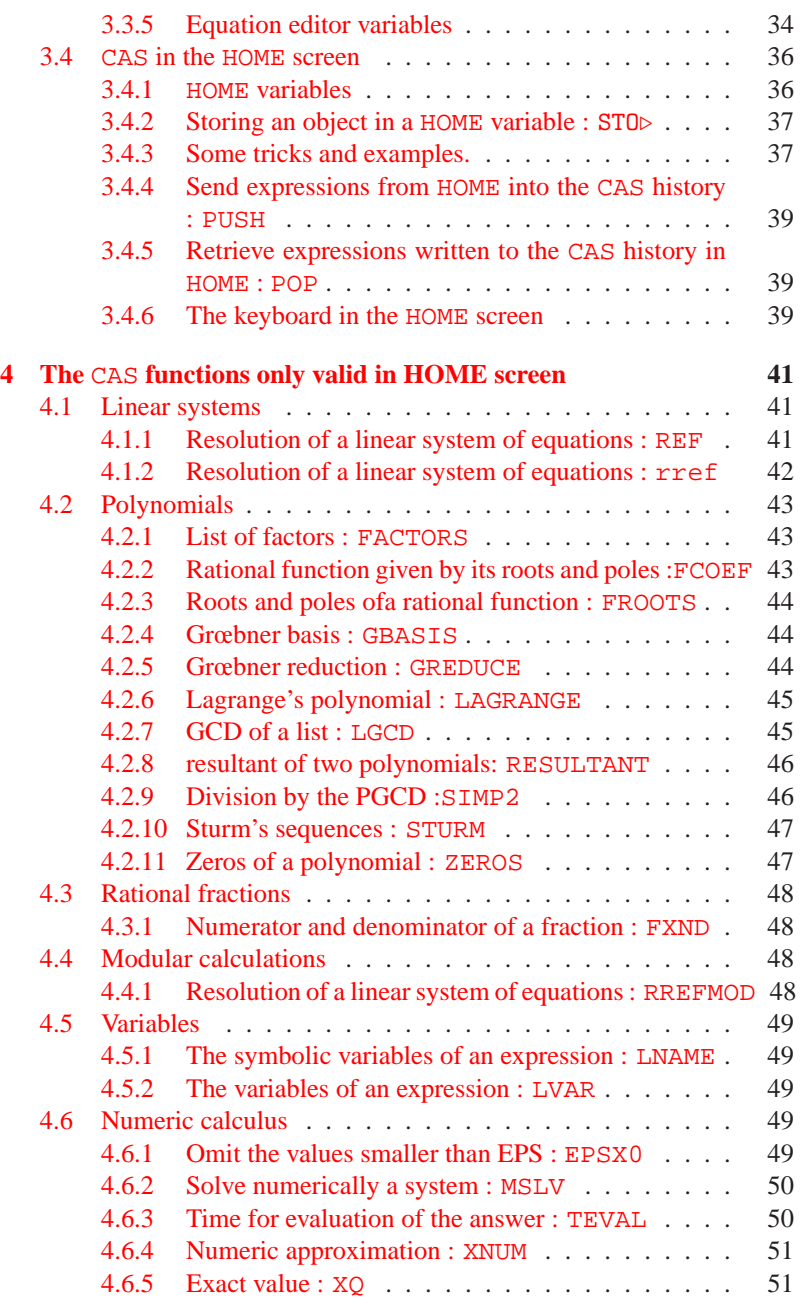

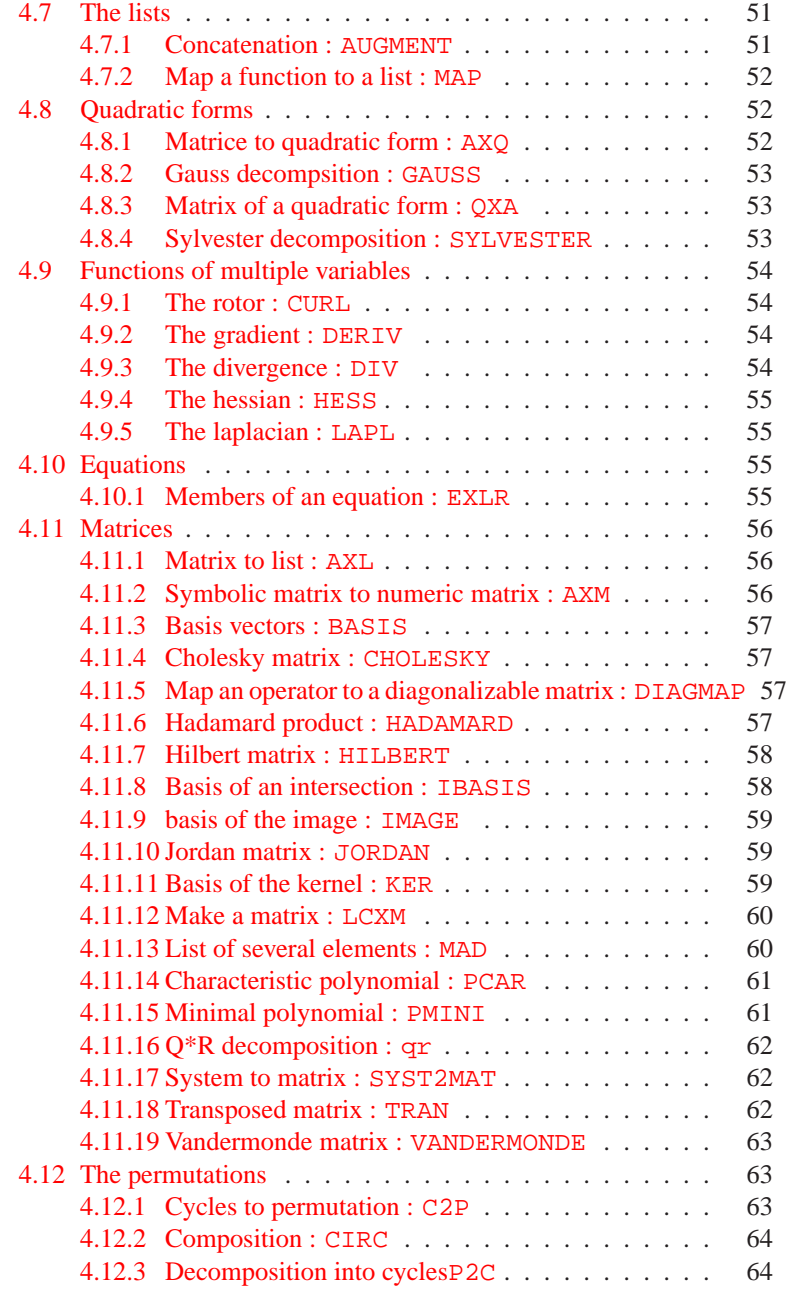

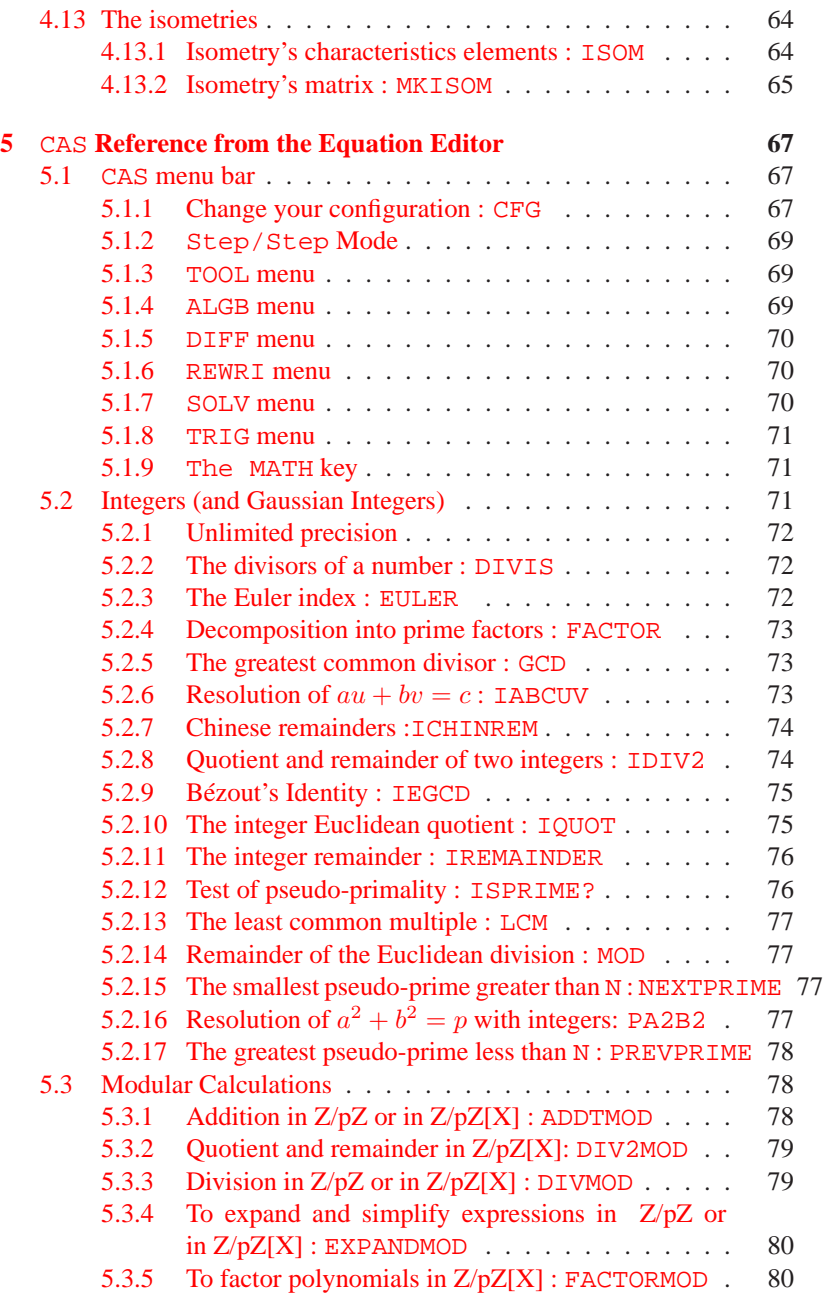

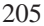

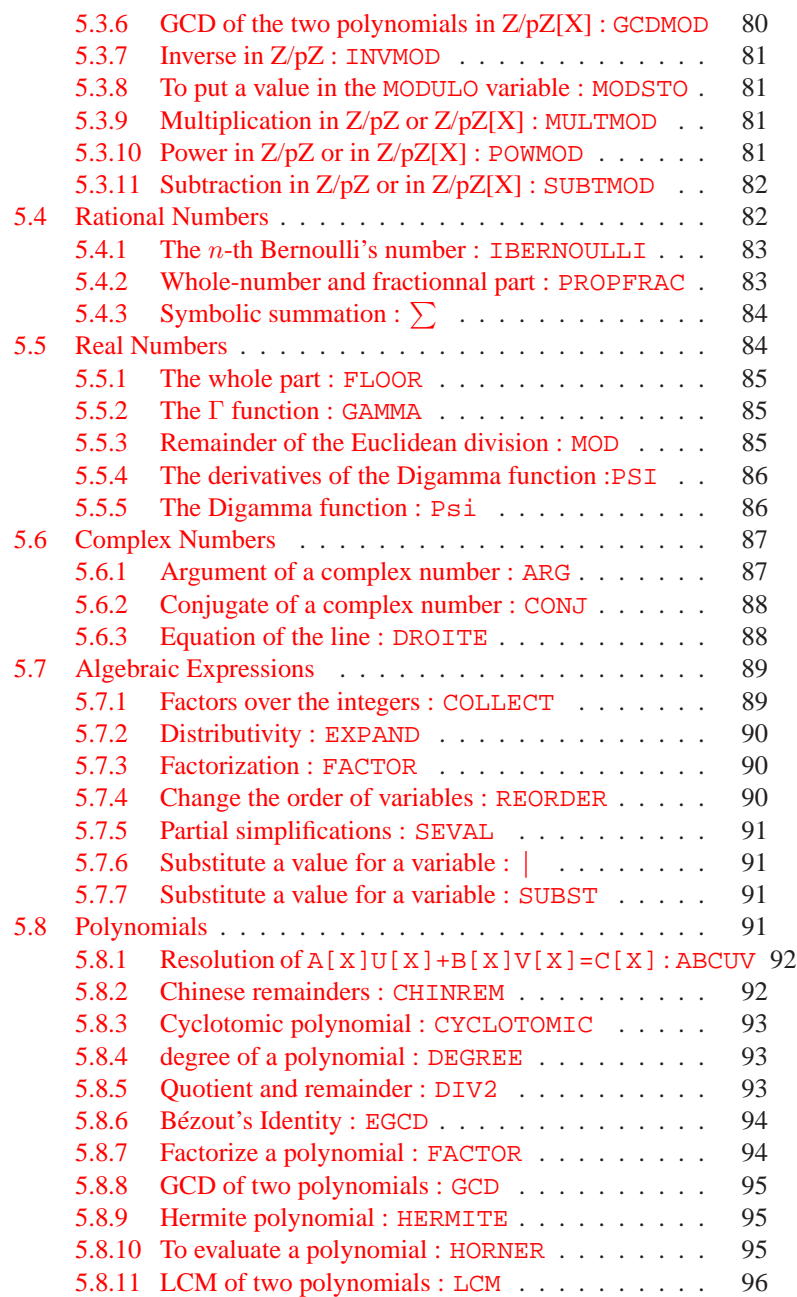

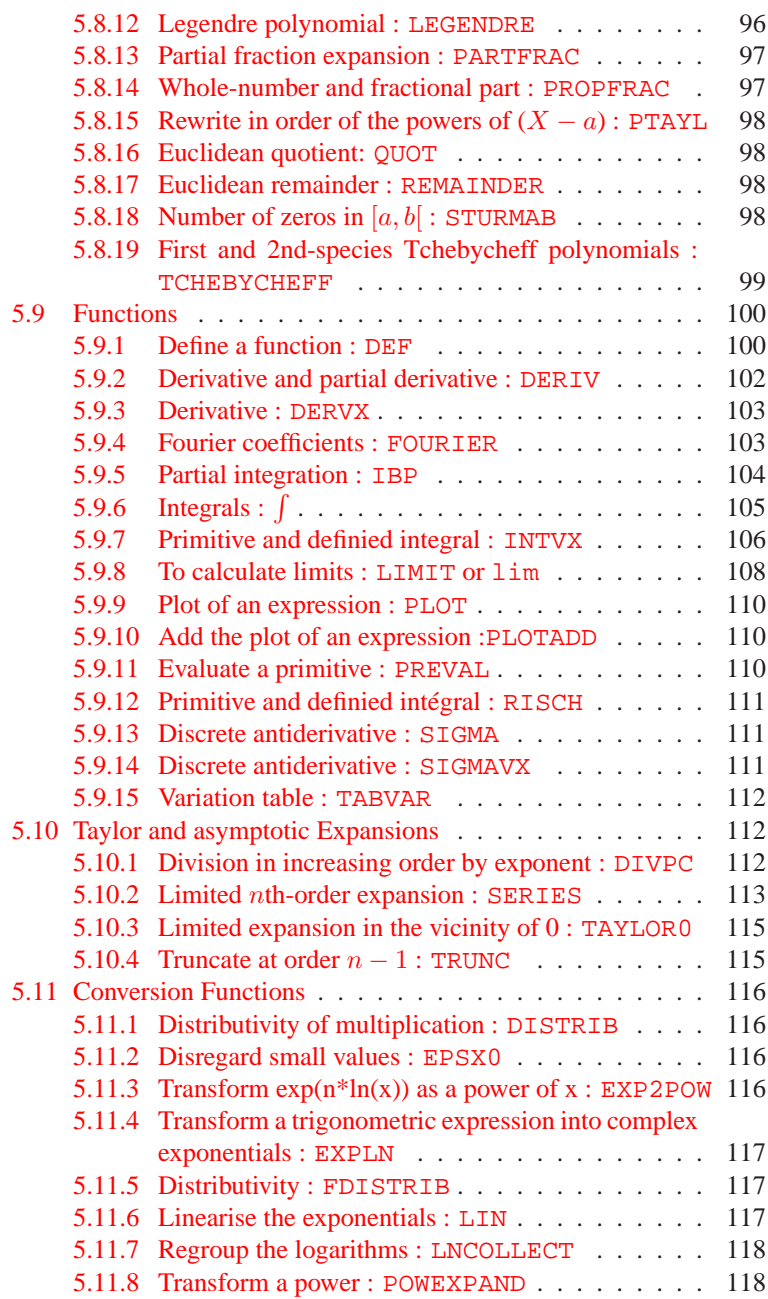

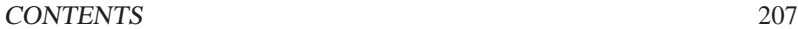

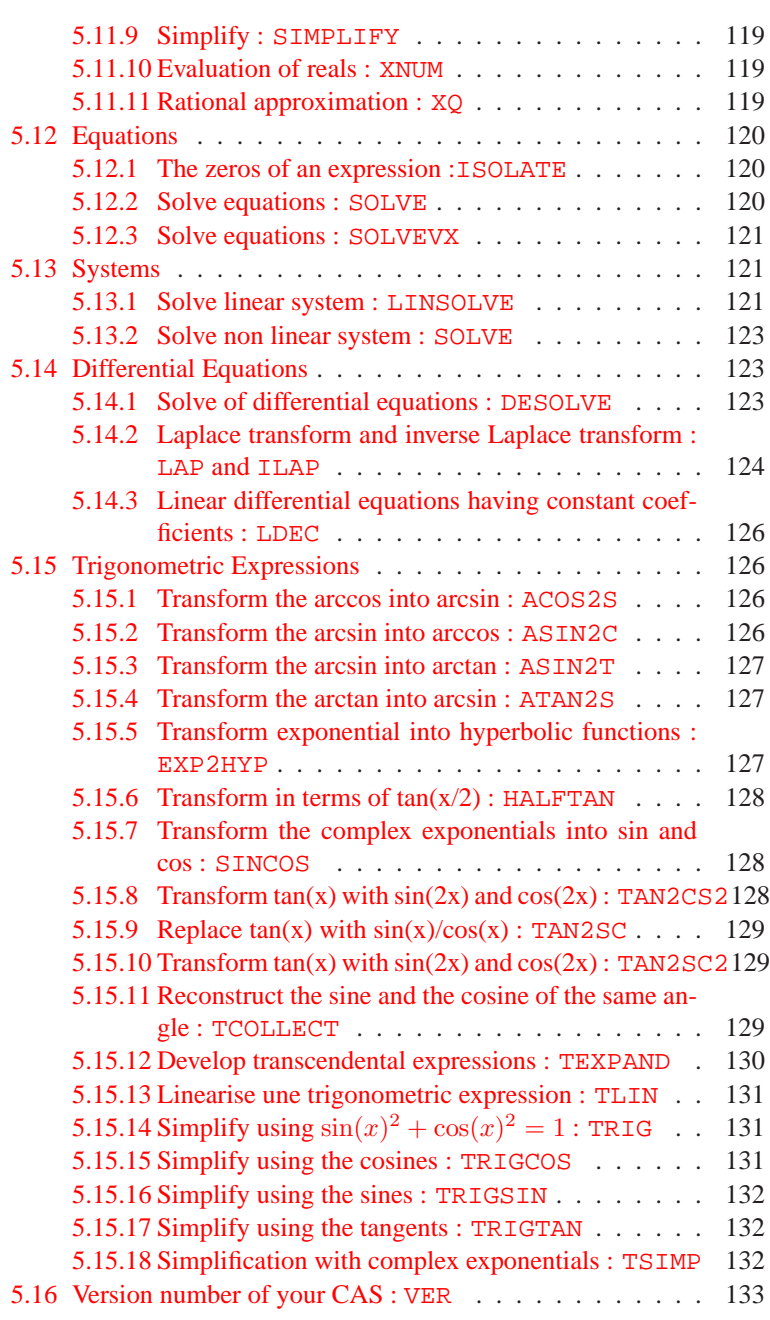

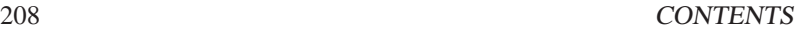

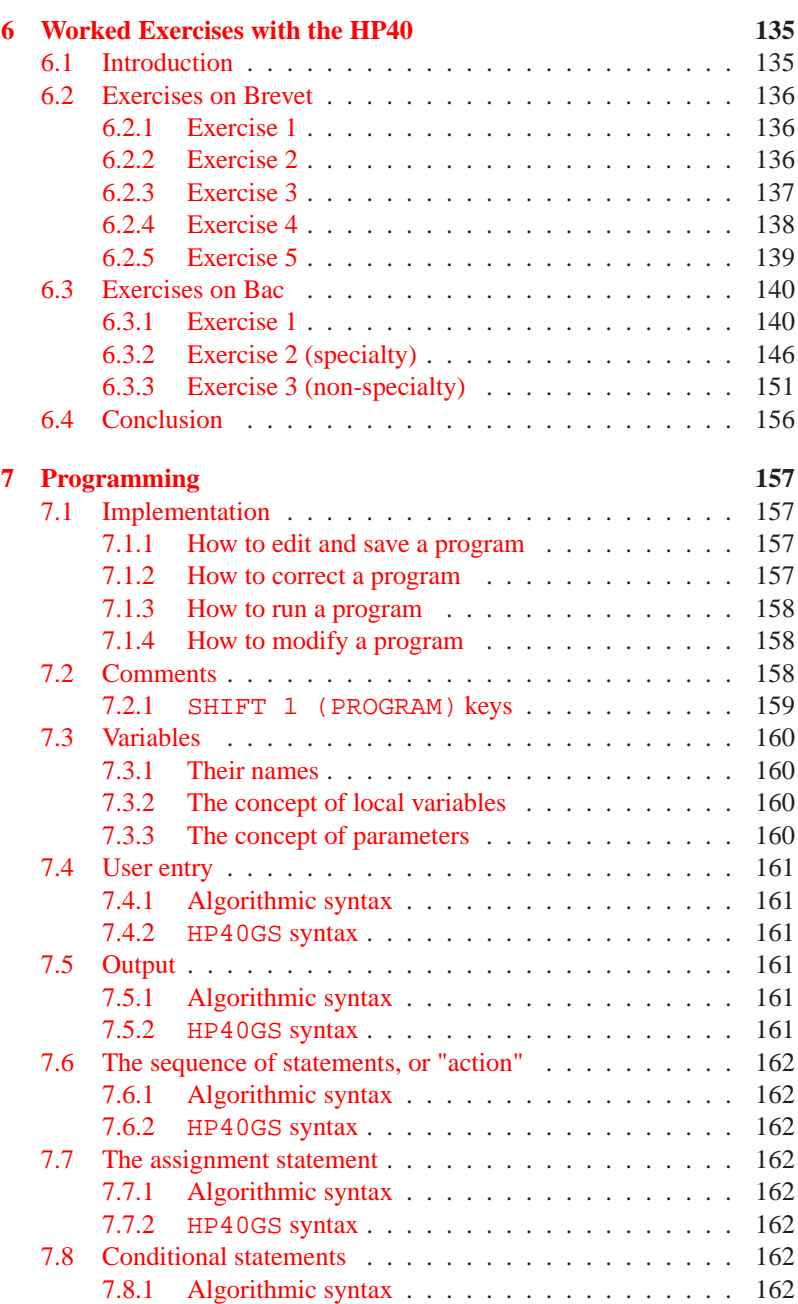

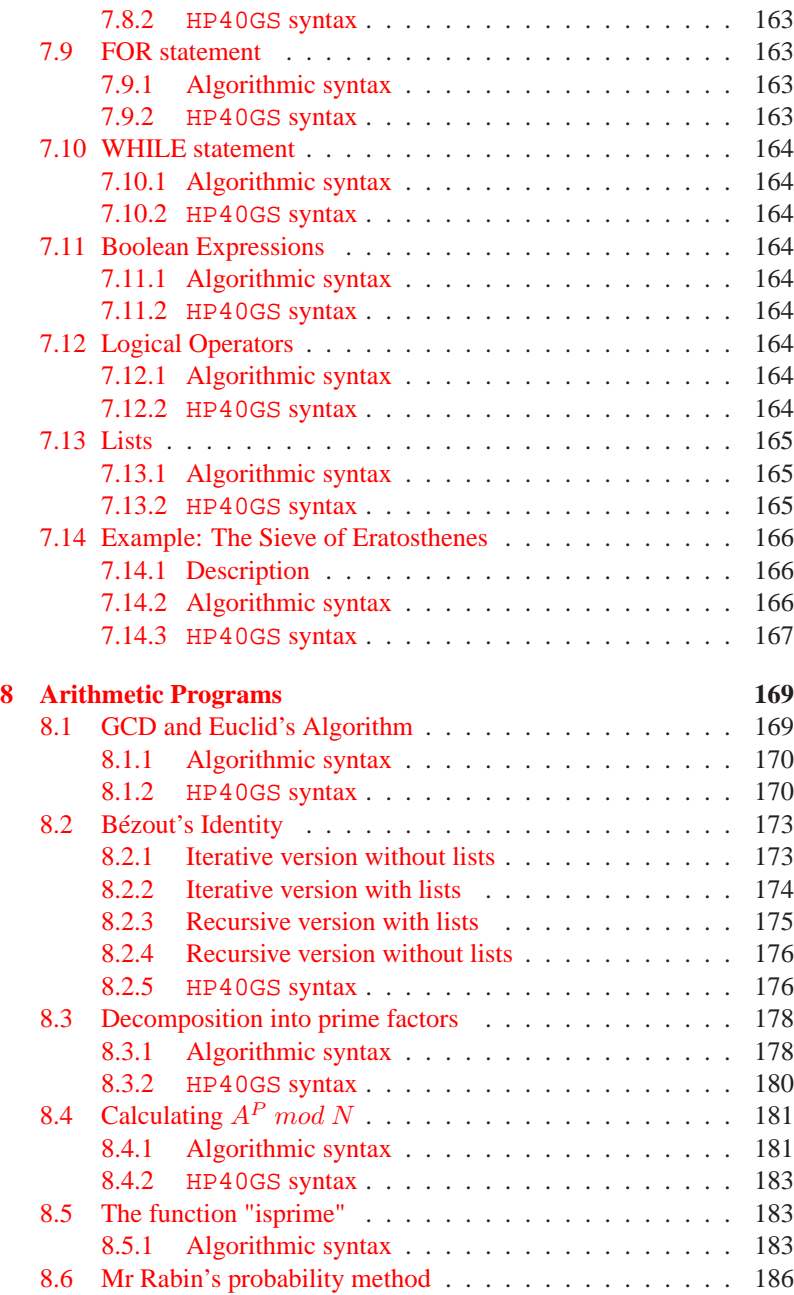

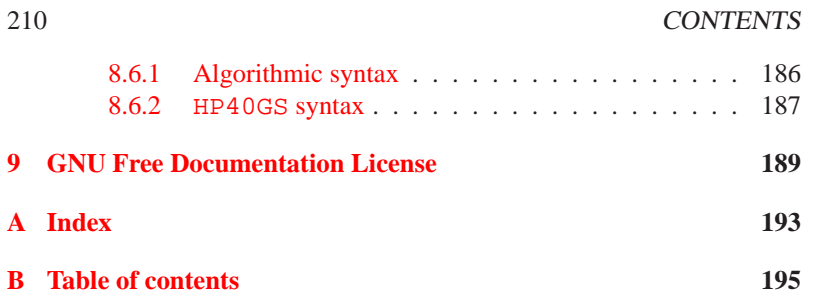